## **Analiza i usporedba karakteristika programskih alata za podršku upravljanju konstrukcijskim projektima**

**Martinez, Edi**

**Master's thesis / Diplomski rad**

**2024**

*Degree Grantor / Ustanova koja je dodijelila akademski / stručni stupanj:* **University of Zagreb, Faculty of Mechanical Engineering and Naval Architecture / Sveučilište u Zagrebu, Fakultet strojarstva i brodogradnje**

*Permanent link / Trajna poveznica:* <https://urn.nsk.hr/urn:nbn:hr:235:783928>

*Rights / Prava:* [In copyright](http://rightsstatements.org/vocab/InC/1.0/) / [Zaštićeno autorskim pravom.](http://rightsstatements.org/vocab/InC/1.0/)

*Download date / Datum preuzimanja:* **2025-02-19**

*Repository / Repozitorij:*

[Repository of Faculty of Mechanical Engineering](https://repozitorij.fsb.unizg.hr) [and Naval Architecture University of Zagreb](https://repozitorij.fsb.unizg.hr)

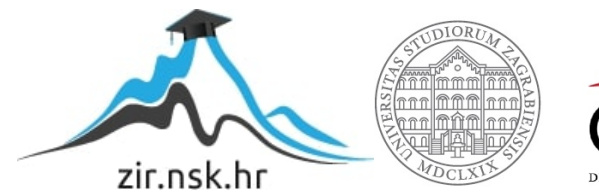

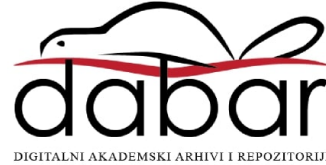

SVEUČILIŠTE U ZAGREBU FAKULTET STROJARSTVA I BRODOGRADNJE

# **DIPLOMSKI RAD**

**Edi Martinez**

Zagreb, 2024.

## SVEUČILIŠTE U ZAGREBU FAKULTET STROJARSTVA I BRODOGRADNJE

### **Analiza i usporedba karakteristika programskih alata za podršku upravljanju konstrukcijskim projektima**

Prof. dr. sc. Neven Pavković, dipl. ing. Edi Martinez

Mentor: Student:

Zagreb, 2024.

Izjavljujem da sam ovaj rad izradio samostalno koristeći znanja stečena tijekom studija i navedenu literaturu.

Zahvaljujem se profesoru Pavkoviću na svim naputstvima i mentoriranju kroz izradu ovog rada, roditeljima Andreji i Željku na svoj njihovoj beskonačnoj podršci kroz studij te curi Svjetlani koja mi je bila kamen temeljac i najveći motivator kroz sve moje duge noći rada.

Za kraj posebna zahvala djedu Slavku čiji rad me tijekom njegovog života inspirirao i pokazao mi kako odustajanje od onoga što voliš nije opcija.

Edi Martinez

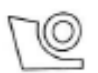

SVEUČILIŠTE U ZAGREBU FAKULTET STROJARSTVA I BRODOGRADNJE

Središnje povjerenstvo za završne i diplomske ispite Povjerenstvo za diplomske ispite studija strojarstva za smjerove:

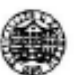

Procesno-energetski, konstrukcijski, inženiersko modeliranje i računalne simulacije i brodostrojarski

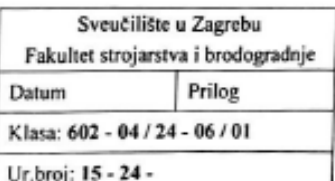

#### **DIPLOMSKI ZADATAK**

**Edi Martinez** Student:

JMBAG: 0035213068

Analiza i usporedba karakteristika programskih alata za podršku Naslov rada na upravljanju konstrukcijskim projektima hrvatskom jeziku:

Analysis and comparison of characteristics of software tools to support Naslov rada na engleskom jeziku: design project management

Opis zadatka:

Upravljanje složenim projektima razvoja proizvoda u kojima surađuje više inženjerskih timova kao i više različitih tvrtki zahtjeva primjenu softverskih rješenja koja će primarno podržati planiranje i kontrolu tijeka izvođenja projekta i upravljanje financijama. U konstrukcijskim projektima također je posebno važno pravodobno obavještavati sve sudionike o svim relevantnim promjenama koje se događaju tijekom brojnih iteracija u procesu.

U ovom radu treba proučiti, analizirati i usporediti karakteristike dostupnih programskih alata za upravljanje projektima. Detaljnu usporedbu karakteristika i mogućnosti kao rezultat rada treba dati u tabličnom obliku. Kriteriji usporedbe odrediti će se nakon početne analize, s time da fokus treba biti na mogućnostima podrške timskoj komunikaciji i upravljanju konstrukcijskim promjenama. Dodatni kriterij može biti i mogućnost zapisa novostećenog znanja koje se generira tijekom izvođenja projekta.

Potrebno je pokriti spektar programskih alata od odabranih profesionalnih do nekoliko kvalitetnijih besplatnih koji su "popularniji" u upotrebi. Od profesionalnih alata svakako treba u analizu uključiti Microsoft Project i modul ENOVIA sustava 3D EXPERIENCE.

Za potrebe opisane analize i usporedbe treba napraviti konkretan primjer plana i gantogram razvojnog projekta uključujući sve aspekte upravljanja projektom. Navedeni primjer nadalje treba modelirati u svakom od analiziranih alata što će biti polazište za proces usporedbe njihovih mogućnosti.

U radu je potrebno navesti korištenu literaturu i eventualno dobivenu pomoć.

Zadatak zadan:

16. studenoga 2023.

Datum predaje rada:

Predviđeni datumi obrane:

18. siječnja 2024.

22. - 26 . siječnja 2024.

Zadatak zadao:

Prof. dr. sc. Neven Pavković

Num Parkun

Predsjednik Povjerenstva: Prof. dr. sc. Tanja Jurčević Lulić

## SADRŽAJ

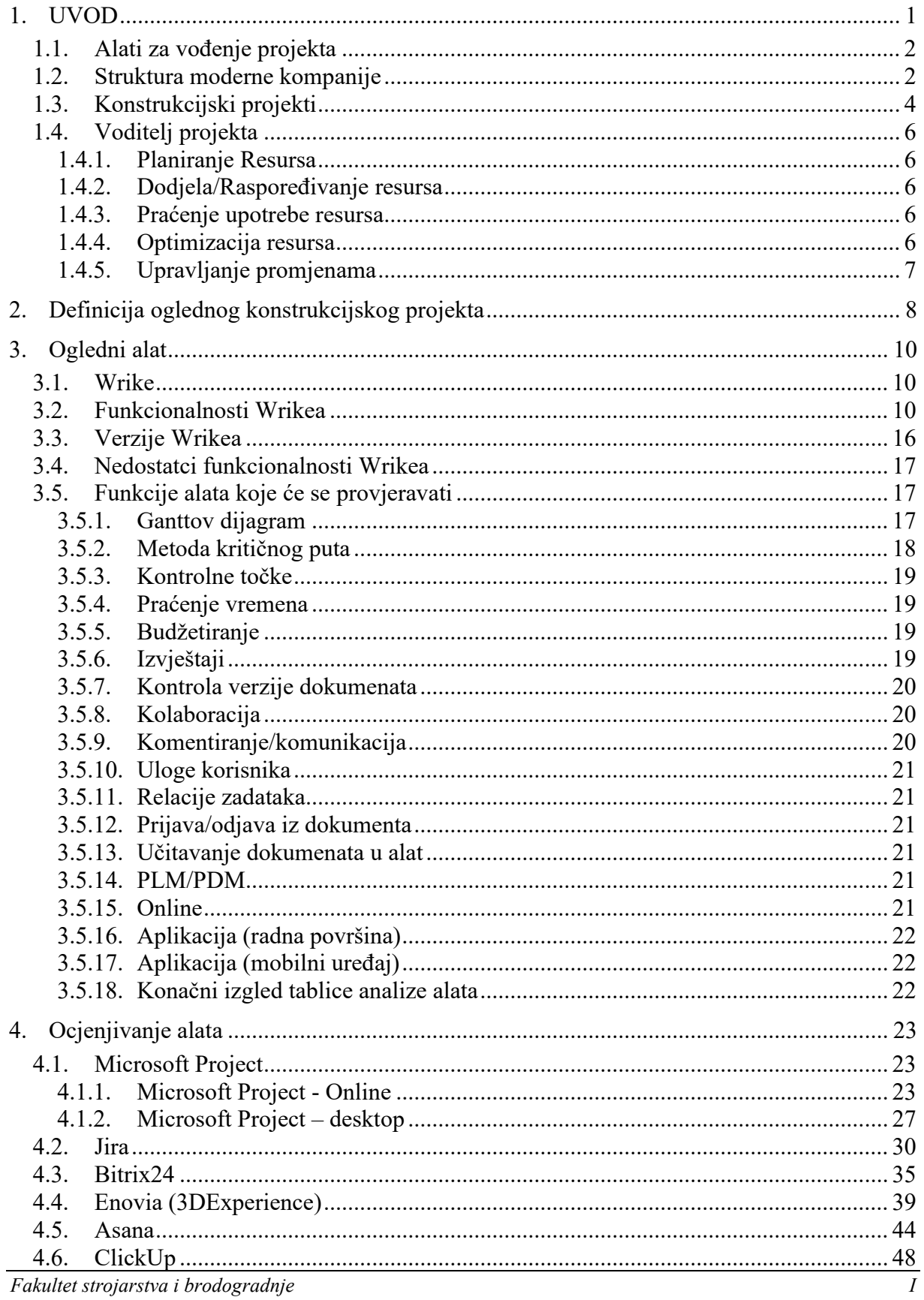

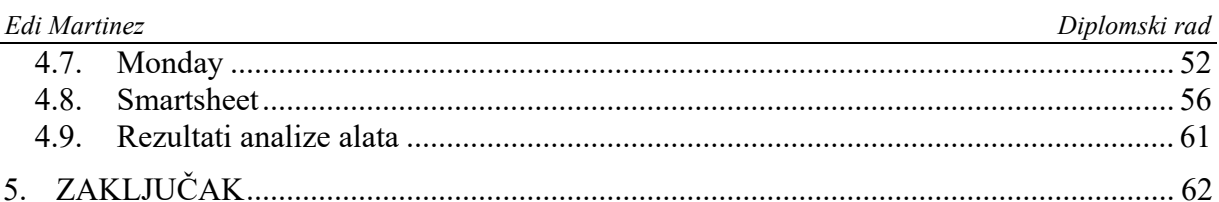

### **POPIS SLIKA**

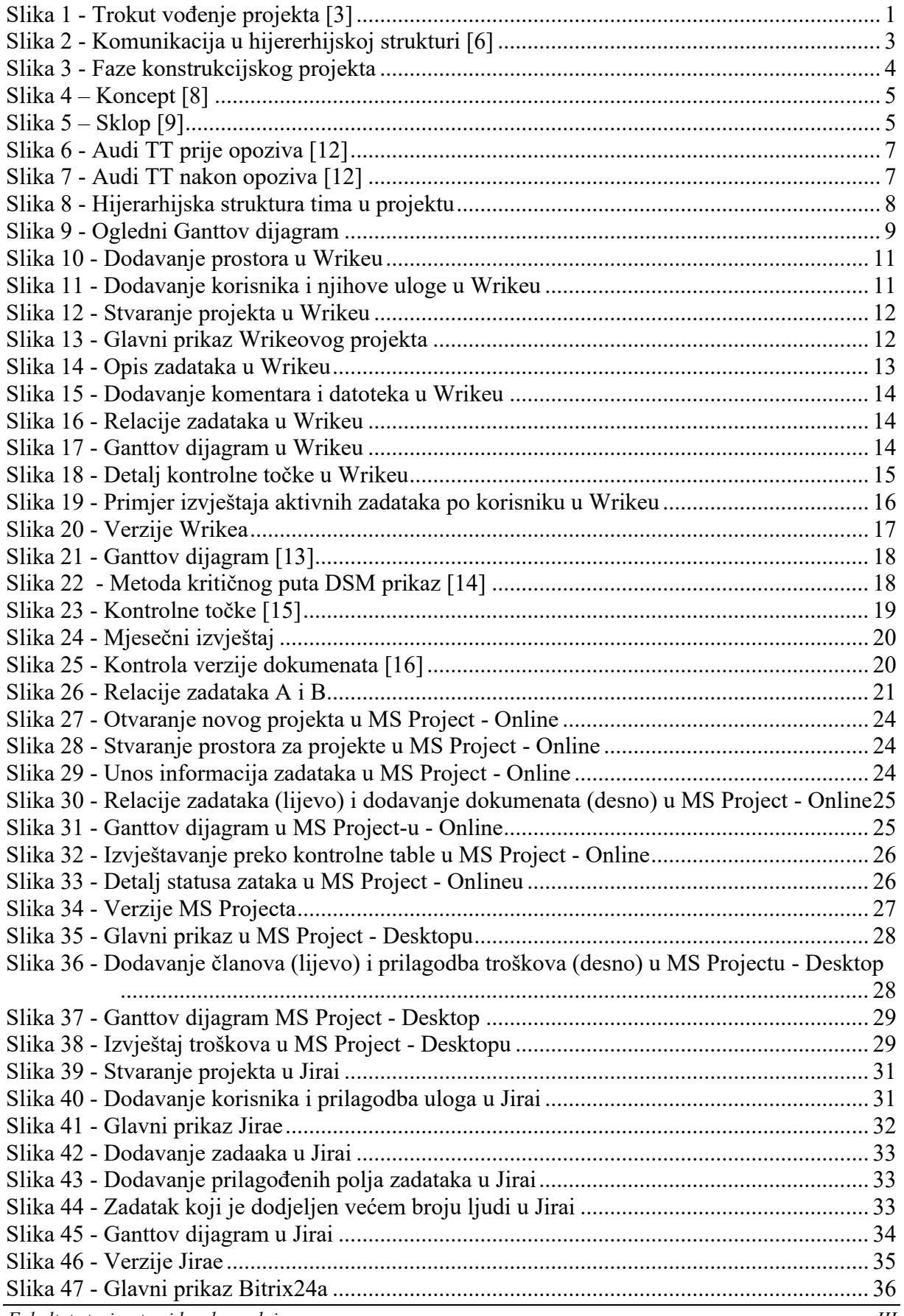

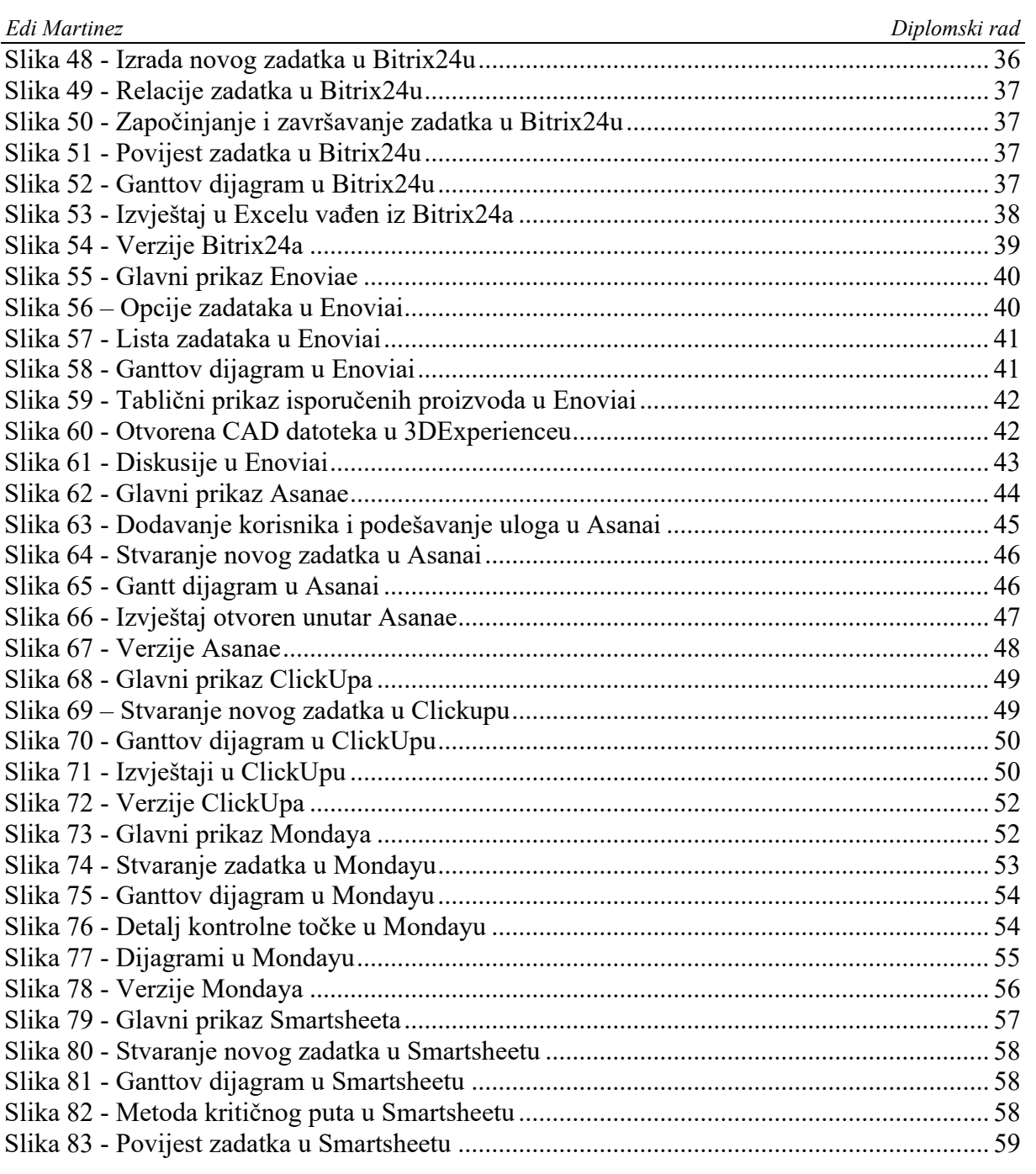

### **POPIS TABLICA**

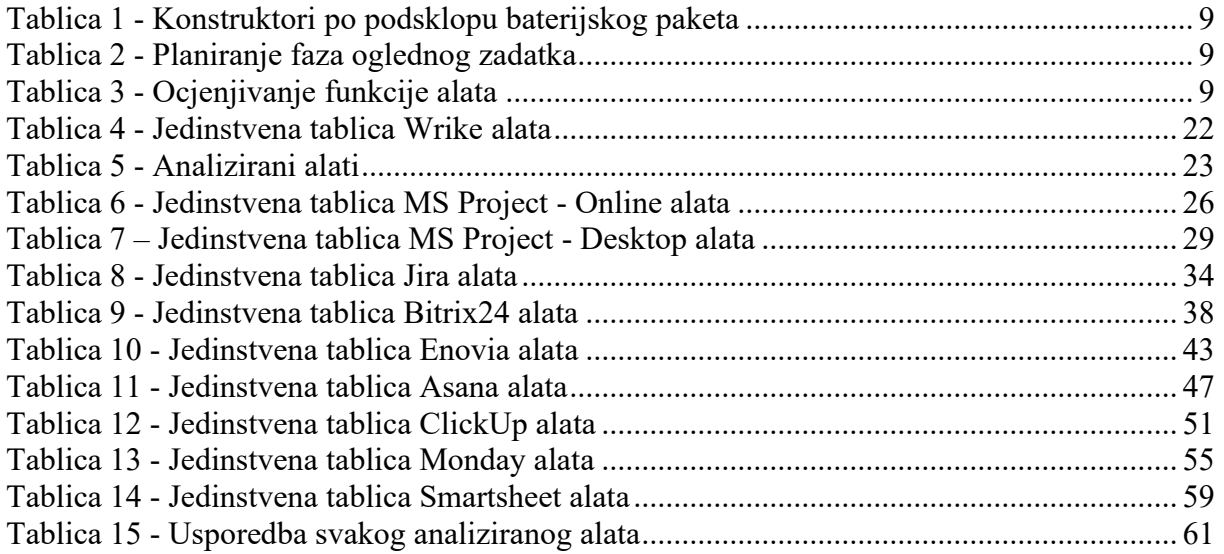

## **SAŽETAK**

Zbog rastućih izazova u izvođenju konstrukcijskih projekata, zahtijevaju se multidisciplinarni pristup i suradnja među više kompanija, a proizlaze iz kompleksnosti suvremenih proizvoda. U njima sudjeluju sve veći i složeniji timovi i potrebno je odabrati kvalitetan alat za upravljanje takvim projektima. Kako bi se olakšalo vođenje istih, potrebna je analiza i usporedba alata prije samog odabira.

Analiza alata obuhvaća odabir oglednog projekta koji bi se u stvarnosti izvodio. Dodjeljuju se zadatci i podzadaci članovima tima koji ih rješavaju. Fokus je na pregledu plaćenih, no analiziraju se uz njih i besplatni alati za upravljanje projektima, identificirajući njihovu primjenu u različitim kompanijama.

Kroz provedbu oglednih zadataka unutar svakog alata, istražuje se funkcionalnost koju ti alati nude. Ogledni projekt pruža uvid u karakteristike alata, nakon čega slijedi tablični prikaz funkcija i komentara tih funkcija. Ovakav sustav evaluacije olakšava konačan odabir, omogućujući jednostavno donošenje odluke o tome koji alat najbolje odgovara potrebama za vođenje konstrukcijskih projekata različitih kompanija.

Ovaj rad pruža sveobuhvatan pregled alata za vođenje projekata, prateći njihovu funkcionalnost i prilagodljivost unutar različitih konteksta, nudeći vrijedan resurs za voditelje projekata i kompanije koje traže učinkovita rješenja za upravljanje složenim konstrukcijskim projektima.

Ključne riječi: Vođenje projekta, Upravljanje timom, Alati za vođenje projekata, Kolaboracija, Usporedna analiza

Due to the growing challenges in the execution of design projects, a multidisciplinary approach and cooperation between several companies are required, and they arise from the complexity of modern products. All larger and more complex teams participate in them, and it is necessary to choose a quality tool for managing such projects. In order to facilitate their management, an analysis and comparison of the tools is necessary before the actual selection.

Analysis of the tool includes the selection of a sample project that would be implemented in reality. Tasks and subtasks are assigned to team members who solve them. The focus is on the review of paid ones, but free project management tools are also analyzed, identifying their application in different companies.

Through the implementation of sample tasks within each tool, the functionality that these tools offer is explored. The sample project provides an insight into the features of the tool, followed by a table of functions and a commentary on those functions. This evaluation system facilitates the final selection, enabling easy decision-making about which tool best suits the needs for managing design projects of different companies.

This paper provides a comprehensive overview of project management tools, tracking their functionality and adaptability within different contexts, offering a valuable resource for project managers and companies seeking effective solutions for managing complex design projects.

Key words: Project management, Team management, Project management tools, Collaboration, Comparative analysis

### <span id="page-12-0"></span>**1. UVOD**

Vođenje projekta (engl. *project management*) je kompleksan proces vođenja tima ljudi prema izvršavanju svih ciljeva projekta unutar vremenskog i budžetnog ograničenja. [1]

Konkretno, projekt je privremena aktivnost neke kompanije s jasnim ciljem, početkom i krajem. Koristi određene resurse kako bi se postigli određeni rezultati. Ti resursi su najčešće ljudi, novci, vrijeme, materijali i oprema.

Korištenje tih resursa na efektivan način je cilj dobrog upravljanja projektom. Takvo vođenje projekta zahtjeva izrazito dobru (nedvosmislenu) vertikalnu komunikaciju i jasno definiranje ciljeva tog projekta. U manjim timovima prenošenje svih ključnih informacija, u većini slučajeva, je jednostavno. Povećanjem firme, timova te uključivanjem različitih timova koji rade na istom projektu, kompanije dolaze do poteškoća u kvalitetnom raspoređivanju resursa. [2]

Kako su projekti kompanija sve složeniji i zahtjevaju puno veći spektar različitih znanja koja trebaju sva pridonjeti konačnom proizvodu, uz omogućavanje aktivne suradnje, stvoreni su alati za vođenje projekta.

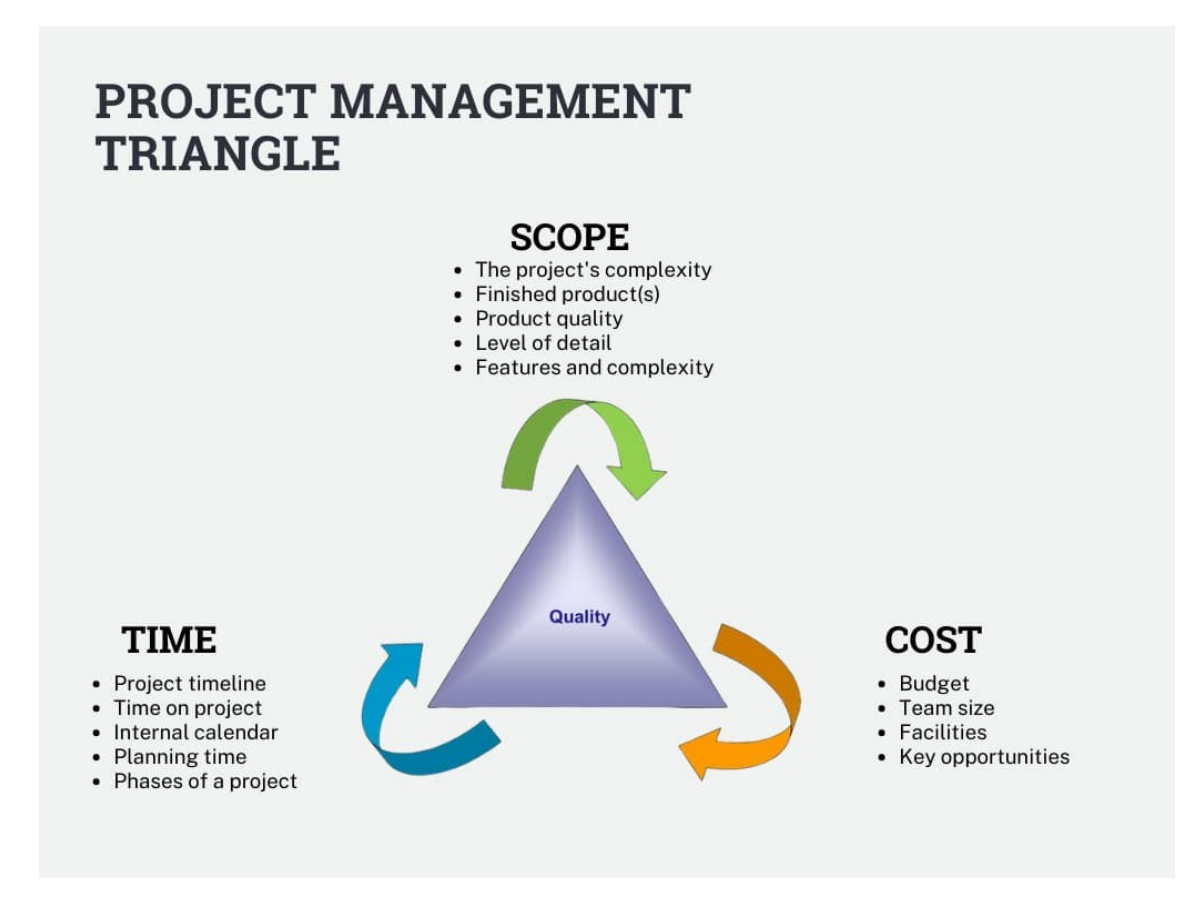

<span id="page-12-1"></span>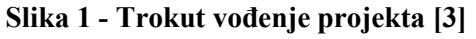

#### <span id="page-13-0"></span>**1.1. Alati za vođenje projekta**

Alati za upravljanje projektima su programi koji služe kao pomoć pri izvršavanju konstrukcijskih zadataka. Njihove zadaće su planiranje slijeda izvršavanja zadataka, raspoređivanje i praćenje resursa (primarno ljudskih i novčanih resursa), procjena traženih resursa po projektu, zadavanje zadataka članu tima i grafički prikaz kao što su Ganttov dijagram ili vremenska linija. [4]

Alat niti u jednom trenu ne odlučuje umjesto čovjeka, već je ovdje da informira stručnjaka o raznim događajima koji su se dogodili, koji događaji su nadolazeći, obavještava ga o stanju određenog zadatka i daje pregled nad cijelim projektom.

Određene rokove postavlja stručnjak koji je specijaliziran za upravljanje projektom. Npr. kada projekt mora ući u fazu dokumentiranja ili testiranja. Da se izbjegne kašnjenje, potrebno je rokove postaviti realno s obzirom na resurse. U ovoj točki alati imaju veliku važnost, a to je predviđanje resursa i prikaz zaposlenosti inženjera koji rade na tom projektu.

U području suvremenog upravljanja projektima korištenje softverskih alata postalo je neizostavna praksa. Softver za upravljanje projektima razvio se od osnovnih alata za planiranje i praćenje zadataka do sveobuhvatnih platformi koje pojednostavljuju planiranje, izvršenje, praćenje i izvješćivanje projekta. Ova transformacija izravan je odgovor na sve veću složenost i razmjere suvremenih projekata u različitim industrijama.

Kako bi kompanije postigle svoje ciljeve, isporučile proizvode i usluge na vrijeme i sve u zadanim resursima. [4]

Ovaj diplomski rad nastoji istražiti ulogu i utjecaj softvera za upravljanje projektima u suvremenim projektnim okruženjima. Zadire u povijesnu evoluciju softvera za upravljanje projektima, procjenjuje trenutno okruženje dostupnih alata i ispituje prednosti i izazove povezane s njihovom implementacijom. Nadalje, ovo istraživanje ima za cilj ponuditi uvid u najbolje prakse za odabir, usvajanje i korištenje softvera za upravljanje projektima za optimizaciju ishoda projekta.

#### <span id="page-13-1"></span>**1.2. Struktura moderne kompanije**

Većina kompanija imaju piramidalnu strukturu. Obično je osnivač/direktor na vrhu piramide, visoki menadžeri pod direktorom te ispod njih voditelji odjela te članovi tima unutar odjela. Ovdje je nužna vertikalna komunikacija, što znači da se informacije trebaju dijeliti od vrha prema bazi.

U ovom smjeru putuju:

• Nalozi i upute (što i kako činiti),

• Informacije i objašnjenja u vezi s radnim zadacima (i načinu/razlozima njihova obavljanja),

• Informacije o ciljevima i ideologiji organizacije (što članu daje osjećaj misije, jača motivaciju i radni moral),

- Informacije o politici i uobičajenim postupcima organizacije,
- Povratne informacije podređenima o kvaliteti njihova rada. [5]

Stav podređenih prema komunikaciji "odozgo" je obilježen nepovjerenjem što može dovesti do nesporazuma ili čak odbijanja komunikacije. U participativnim organizacijama odnos baze prema komunikaciji nadređenih znatno je pozitivniji.

Efikasna vertikalna komunikacija od vrha prema bazi doprinosi kvaliteti učinka, a organizacija osigurava osigurava odanost članova.

No isto tako, izrazito je bitna komunikacija baze prema vrhu. Prijedlozi poboljšanja, pritužbe, problemi ili mišljenja članova moraju biti uzeta u obzir. Ako se rade promjene na koje je neki od članova dao kao zamjerku, članu se daje osjećaj sudjelovanja. Slobodan tijek komunikacije prema vrhu obilježje je participativne organizacije i menadžmenta. [5]

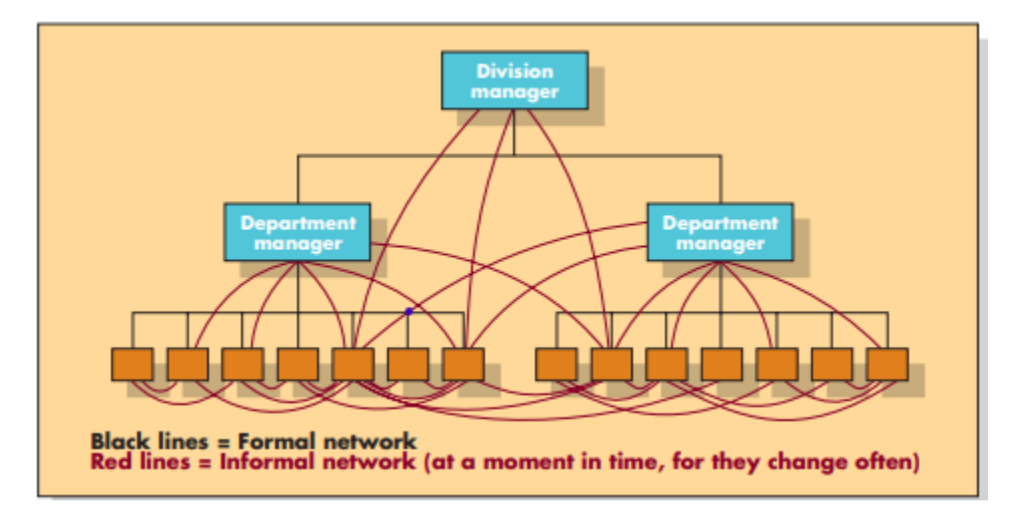

**Slika 2 - Komunikacija u hijererhijskoj strukturi [6]**

<span id="page-14-0"></span>U ovom slučaju, jedini fokus je na formalnoj komunikaciji. Ona se manifestira u alatima za vođenje projektom. Sve informacije su transparentne u liniji komunikacije i bilo tko u toj liniji im može pristupiti. Bitan korak je i pogled "unazad" gdje se može vidjeti u kojem trenutku i zbog kojeg razloga se donijela kakva odluka. To jest, kako bi se popratila komunikacija, donošenje odluka i bilo kakve promjene unutar projekta, potrebno je unutar kompanije imati osiguran alat za vođenje projekta.

#### <span id="page-15-0"></span>**1.3. Konstrukcijski projekti**

Kako bi se moglo definirati što je potrebno alatu za vođenje konstrukcijskog projekta, potrebno je pogledati od čega se sastoji takav projekt.

Projekti dizajna proizvoda, koje provode velike proizvodne tvrtke poput Boeinga ili Motorole, prolaze kroz nekoliko različitih faza. [7]

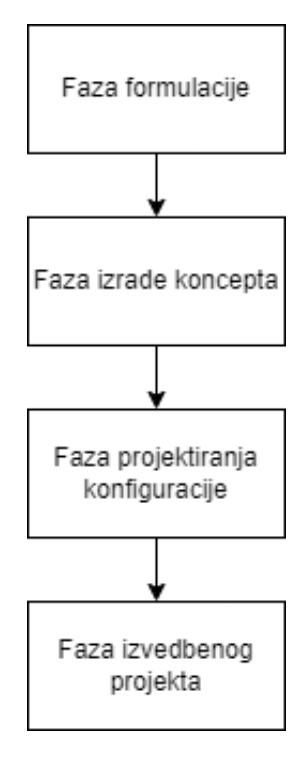

**Slika 3 - Faze konstrukcijskog projekta**

<span id="page-15-1"></span>U fazi formulacije informacije se prikupljaju kako bi se u potpunosti razumio problem dizajna. Zatim se identificiraju funkcionalni (kupac, tvrtka) zahtjevi proizvoda kao i ograničenja. Konačno, razvijaju se ciljevi inženjerskog razvoja. [7]

U fazi izrade koncepta proizvod se najprije rastavlja po komponenti, a zatim po funkciji kako bi se bolje razumio. Sljedeće se generiraju konceptne alternative kako bi zadovoljile svaku podfunkciju proizvoda; ti se alternativni koncepti podfunkcije zatim analiziraju kako bi se utvrdila njihova izvedivost i konačno se ocjenjuju na temelju kriterija ocjenjivanja. Faza izrade koncepta završava odabirom najboljih konceptnih alternativa za svaku podfunkciju proizvoda. [7]

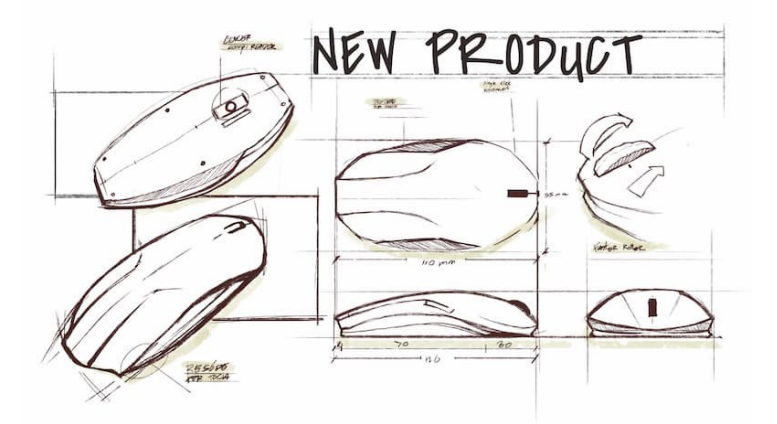

**Slika 4 – Koncept [8]**

<span id="page-16-0"></span>Završetkom faze projektiranja konfiguracije utvrđen je tip i broj komponenti proizvoda, njihov raspored i relativne dimenzije. [7]

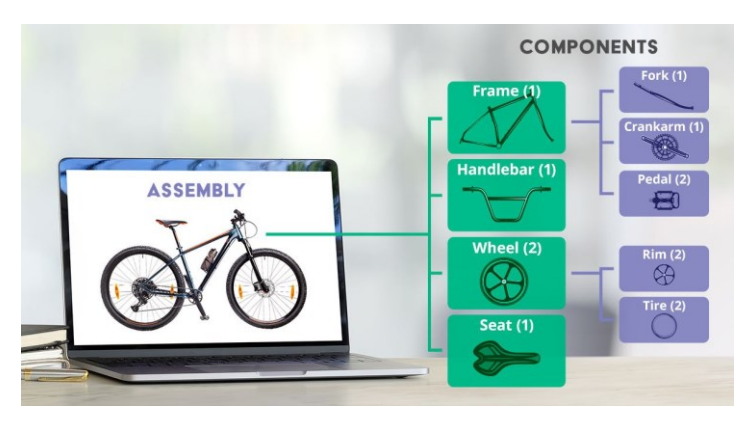

**Slika 5 – Sklop [9]**

<span id="page-16-1"></span>U fazi izvedbenog projekta priprema se paket informacija koji uključuje crteže i specifikacije dovoljne za proizvodnju proizvoda.

Konstrukcijski projekt, kao i svi drugi, sastoji se od faza. Faze konstruiranja opisuju stvarni postupak koji koristi proizvodna firma kako bi na tržište plasirala nove proizvode, vidi Sliku 3.. Proces inženjerskog dizajna, s druge strane, više je okvir za podučavanje koji se koristi za opisivanje idealiziranih koraka koje poduzima inženjerski tim u razvoju dizajna. [7]

Iako postoje mnogi drugi modeli konstrukcijskog projekta, ovaj model je najbliži stvarnom procesu te pruža otvorena vrata inženjerskoj kreativnosti.

Kada se zna koje faze postoje u konstrukcijskom projektu, može se prijeći na zadatke voditelja konstrukcijskog projekta i na koji način on sagledava i upravlja projektom kroz svoj rad.

#### <span id="page-17-0"></span>**1.4. Voditelj projekta**

Osoba unutar kompanije čiji je zadatak planiranje i izvedba projekta. Zadužena je za postavljanje rokova, dodjele zadataka, identifikacijom problema, kontrolu zadataka i prepoznavanje rizika te njihovo uklanjanje ili ublažavanje.

Kao najbitniji zadatak od svih je upravljanje resursima gdje voditelj mora paziti da su sva 3 glavna resursa (vrijeme, opseg i kvaliteta) usmjerena prema optimalnom rješavanju projekta. [10]

Zadatci voditelja projekta se mijenjaju tijekom trajanja projekta:

- 1. Planiranje resursa,
- 2. Dodjela/Raspoređivanje resursa,
- 3. Praćenje upotrebe resursa,
- 4. Optimizacija resursa Tokom izrade projekta
- 5. Upravljanje promjenama

#### <span id="page-17-1"></span>*1.4.1. Planiranje Resursa*

Faza je prije no što su inženjeri započinju rad. U ovom trenutku voditelj projekta određuje koji konstruktori će biti na kojem podsklopu zadatka, koliko bi svaka od faza konstruiranja trebala trajati, koja je krajnja točka i definicija cijelog projekta. [10]

#### <span id="page-17-2"></span>*1.4.2. Dodjela/Raspoređivanje resursa*

Nakon potvrde projekta, inženjeri se obavijeste o zadacima za koje su zaduženi, koji su rokovi koje faze i koji je konačni rok za isporuku. Ideja ove faze je da svaki član tima zna u potpunosti svoja zaduženja i da se izbjegnu sve točke nejasnosti. Iz tog razloga je bitno u prošloj fazi u potpunosti definirati i krajnju točku, spektar i definiciju cijelog zadatka. [10]

Prve dvije točke odgovaraju fazi formulacije.

#### <span id="page-17-3"></span>*1.4.3. Praćenje upotrebe resursa*

Najdulji je od svih zadataka i najkompleksniji pošto je potrebno izrazito detaljno praćenje rada ljudi i praćenja rokova. Za praćenje zadataka potrebno je mnogo inženjerskog znanja da se prekontroliraju i poprate sve promjene koje rade inženjeri. Napredak zadataka koje oni obavljaju direktno je u korelaciji sa poštivanjem zadanoga roka. Potrebna je detaljno ažurirati napredak zadatka kroz kratke izvještaje u obliku komentara, slike ili CAD dokumenta. [10]

#### <span id="page-17-4"></span>*1.4.4. Optimizacija resursa*

Zadatak praćenja upotrebe resursa i optimizacija resursa izrazito su blisko povezani. Resursi se optimiziraju kada se u fazi praćenja upotrebe resursa primijeti kako je u nekom od zadataka inženjera prespor napredak, u tom trenutku je potrebno napraviti promjene koje osiguravaju da se projekt dovrši u traženom roku. [10]

#### <span id="page-18-0"></span>*1.4.5. Upravljanje promjenama*

Faza započinje primarno kada je proizvod isporučen ili je krenuo u drugi odjel (npr. iz konstruiranja u proizvodnju), točnije započinje nakon kraja konstrukcijskog projekta. U domeni strojarstva, upravljanje promjenama je sastavni dio za implementaciju modifikacija, inovacija ili poboljšanja proizvoda uz osiguravanje minimalnih poremećaja, održavanje kvalitete i pridržavanje industrijskih standarda i propisa. Generalno se radi samo kada je nužno, npr. kada se primijeti neka pogreška na proizvodu koja nije bila zamijećena tijekom izrade. [11] Dobar primjer je Audijev opoziv modela TT nakon što proizvod isporučio kupcima i imao je fatalnu grešku gubljenja kontrole pri vožnji iznad 180 km/h.

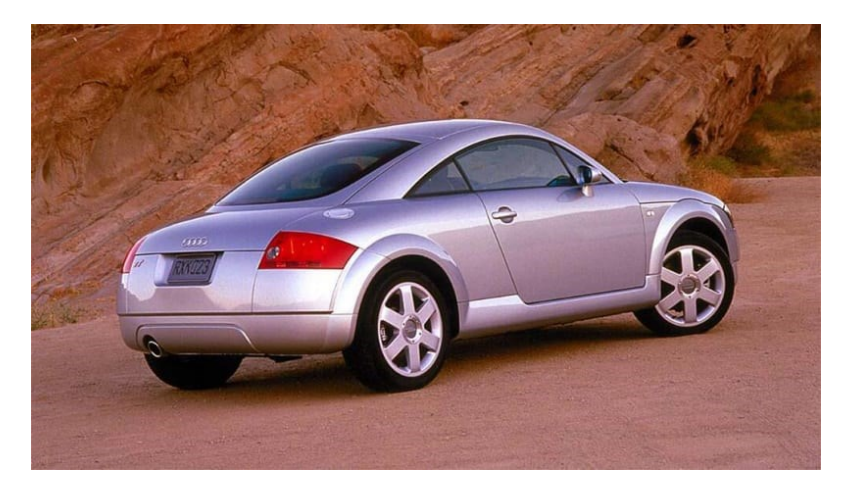

#### **Slika 6 - Audi TT prije opoziva [12]**

<span id="page-18-1"></span>Problem je riješen dodavanjem zadnjeg krila za stabilnost pri brzoj vožnji.

<span id="page-18-2"></span>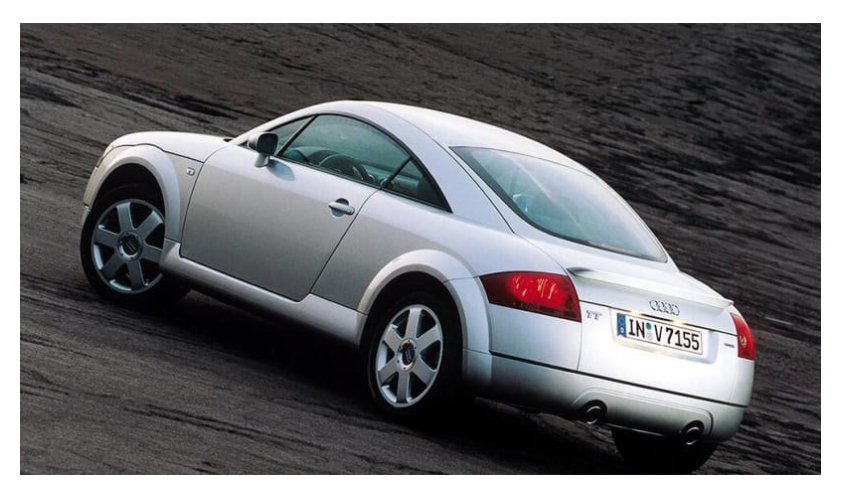

**Slika 7 - Audi TT nakon opoziva [12]**

### <span id="page-19-0"></span>**2. Definicija oglednog konstrukcijskog projekta**

Kako bi se različiti alati mogli rangirati potrebno je s jednakim parametrima i potrebama ulaziti u svaki. Da se jednostavno odrede ocjene, potrebno je definirati zadatak kojim će se prolaziti kroz svaki alat.

Kao primjer konstrukcijskog projekta uzima se izrada baterijskog paketa bolida formule student. Projekt uključuje 4 konstruktora, voditelja odjela, voditelja projekta, voditelj odjela 2 i osoba iz drugog tima koji služe za sekundarne zadatke tijekom izrade. Osoba iz drugog odjela će se uzeti da je inženjer elektrotehnike koji je potreban za pomoć pri crtanju ožićenja i rasporeda električnih komponenti.

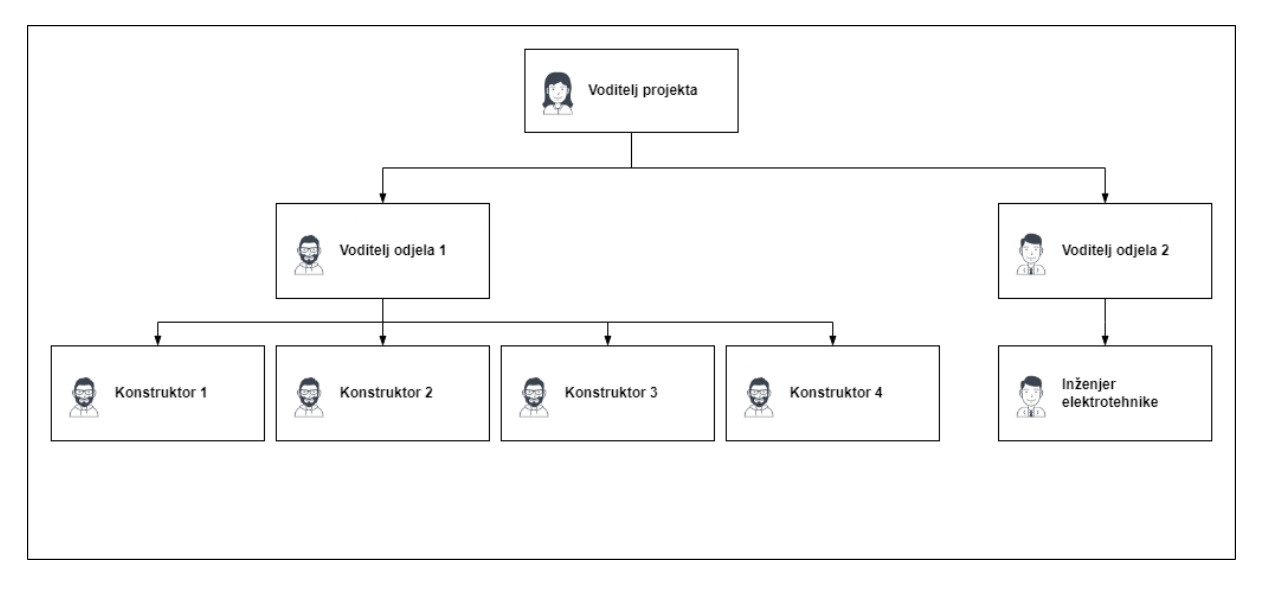

#### **Slika 8 - Hijerarhijska struktura tima u projektu**

<span id="page-19-1"></span>Dana shematika uključuje većinu situacija koje se unutar kompanije mogu dogoditi. Radnici iz različitih odjela surađuju i daju im se različiti pristup uređenju projekta.

Faze zadatka:

- 1. Izrada koncepta
- 2. Konstruiranje prototipa
- 3. Izrada i testiranje prototipa
- 4. Detaljiziranje prototipa
- 5. Implementacija
- 6. Dokumentacija

Unutar faze detaljiziranja i konstruiranja dodaju se različiti elementi baterijskog paketa kojeg će razvijati konstruktori unutar odjela. Za određene podsklopove zbog njihove kompleksnosti potrebna suradnja 2 konstruktora.

Podsklopovi i koliko ljudi će raditi na njima

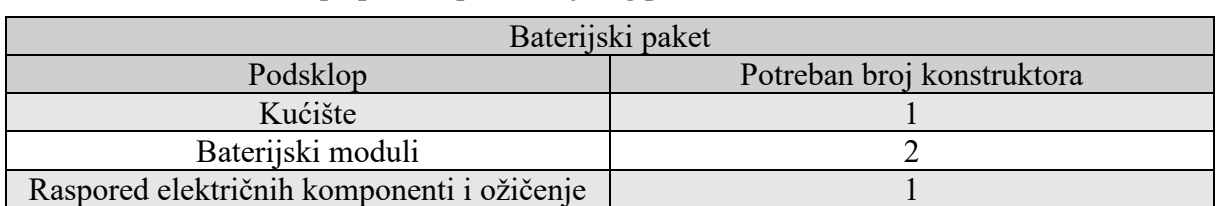

#### <span id="page-20-1"></span>**Tablica 1 - Konstruktori po podsklopu baterijskog paketa**

Na Slici 9. se može vidjeti najbazičniji Ganttov dijagram izrađen kao ogledni primjer da se prikažu svi zadaci na vremenskoj liniji.

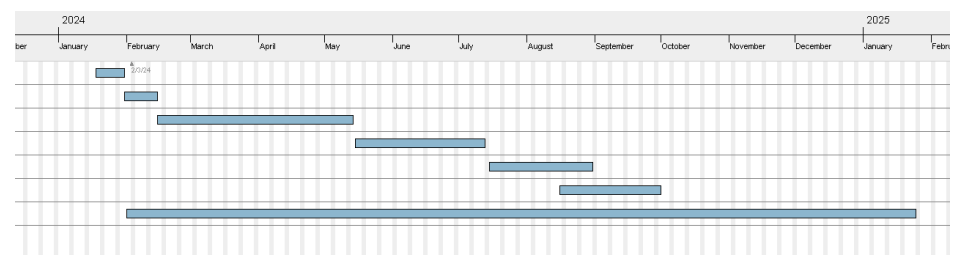

**Slika 9 - Ogledni Ganttov dijagram**

<span id="page-20-0"></span>Podjela zadataka je vremenski usklađena kako bi se uniformirao izgled svih grafova. Rok za dovršenja projekta, kao i rok izrade svakog zadatka će se uzeti čim sličnije izradi pravog projekta. Vremenski rokovi su sljedeći:

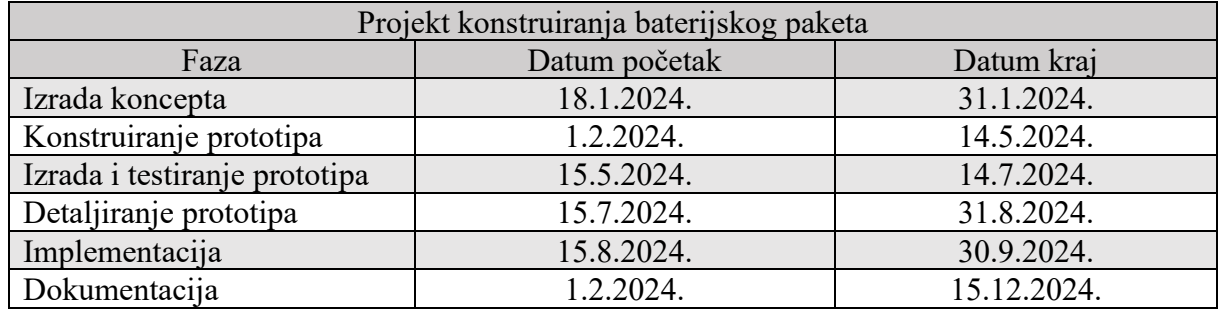

#### <span id="page-20-2"></span>**Tablica 2 - Planiranje faza oglednog zadatka**

Izrada promjena u projektu sagledavat će se primarno sa strane konstruktora i voditelja projekta, te ukoliko je potrebno električnog inženjera i voditelja odjela.

Svako ocjenjivanje se nastoji odraditi bez da ima utjecaja od strane ocjenjivača ili pak korisnika. Bitno je da se svaka funkcija određuje po mjerljivim karakteristikama i konkretnim podacima. Zato će se nastojati izbjegavati ocjenjvanje jednostavnosti korištenja ili UI-a pošto smatram da izlazi van domene ovog rada.

Ocjene određenih funkcija će se dodjeljivati ovisno o sljedećim karakteristikama:

<span id="page-20-3"></span>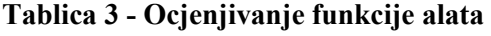

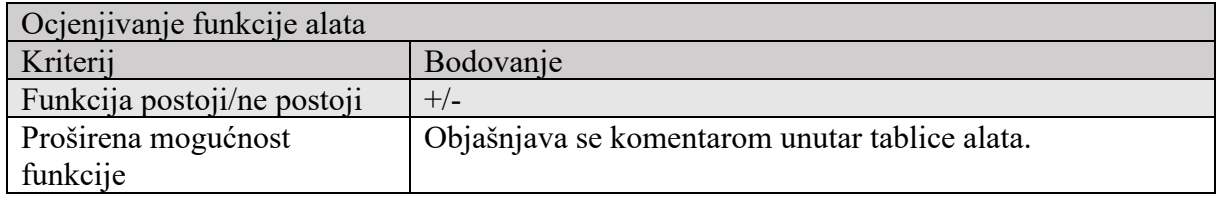

<span id="page-21-0"></span>Potrebno je odrediti koje sve karakteristike će se ocjenjivati i na koji način. Započinje se s Wrikeom, koji je meni osobno najpoznatiji program za vođenje projekta. Svaki od alata koji će se kasnije ocjenjivati, direktno će se uspoređivati s ovim alatom. Točnije, služit će kao mjerilo za svaki drugi alat

Funkcije koje Wrike nema, definirat će se na kraju obrade programa.

#### <span id="page-21-1"></span>**3.1. Wrike**

Wrike je alat za vođenje projekta koji je u suštini proizvod koji svojim korisnicima omogućuje upravljanje i praćenje projekata, rokova, rasporeda i drugih radnih procesa te omogućuje kolaboraciju korisnika kroz komentare. Moguće ga je integrirati s raznim programima od kojih su ovdje najbitniji:

- Adobe,
- Microsoft Teams, Word i Excel,
- DropBox.
- Google Drive.

Neke od kompanija koriste Google Drive ili DropBox kao svojevrsni PDM sustav, no nema direktnu podršku za najraširenije PDM-ove koji su direktno povezani s CAD alatima, npr. Upchain ili Vault (Autodesk), Solidworks PDM, Siemens Teamcenter ili Enovia.

### <span id="page-21-2"></span>**3.2. Funkcionalnosti Wrikea**

Iako Wrike nema podršku za razne PDM-ove, pa ga očito ni ne možemo gledati kao idealan alat za vođenje konstrukcijskog projekta zbog njegove jednostavnosti i pristupačnosti, no možemo vidjeti koje funkcionalnosti ima, koliko su kvalitetno implementirane u sustav i koje funkcionalnost uz već navedene nedostaju.

Otvaranjem alata koji je baziran samo na cloudu, nudi se opcija otvaranja novog prostora i dodavanja korisnika koji imaju pristup prostoru.

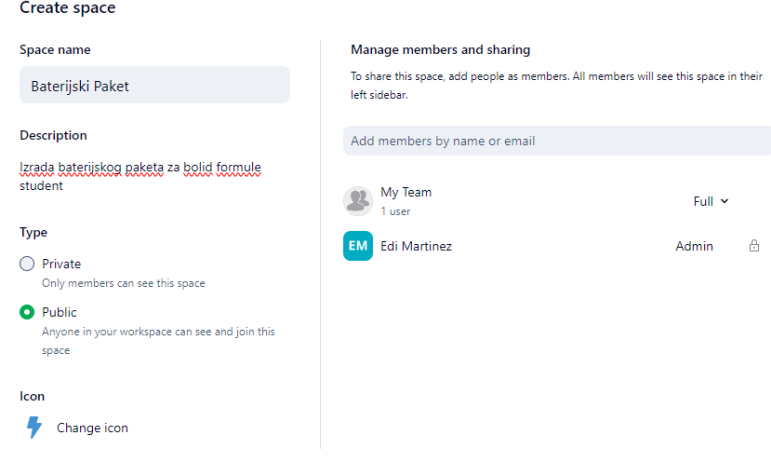

#### **Slika 10 - Dodavanje prostora u Wrikeu**

<span id="page-22-0"></span>Prostor u ovom slučaju služi kao mapa za spremanje svih projekata te kategorizacije. Bitna stavka prostora je dodavanje korisnika, koji mogu biti:

- 1. Redoviti korisnici
- 2. Admini
- 3. Vanjski korisnici
- 4. Kolaboratori.

Ovisno o stupnju pristupa korisnici imaju različite ovlasti za uređivanje projekta i zadataka, kao što su promjena statusa zadataka, dodavanje datoteka, dijeljenje ili dodavanje novih korisnika unutar prostora.

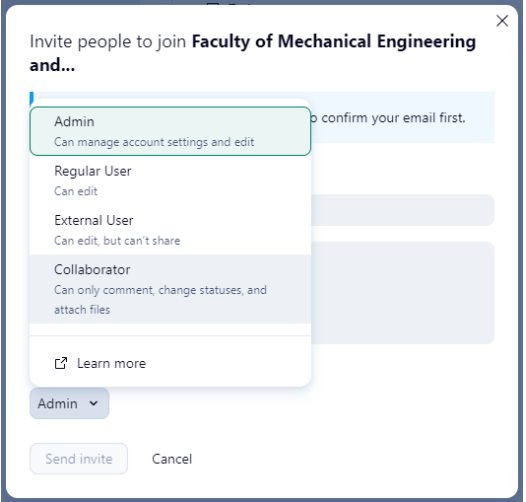

#### **Slika 11 - Dodavanje korisnika i njihove uloge u Wrikeu**

<span id="page-22-1"></span>Dodana su 2 voditelja odjela i 4 konstruktora kao "redoviti korisnici" i električni inženjer kao "vanjski suradnik".

Slijedi izrada projekta, u ovom slučaju izrada zadatka kao u oglednom projektu. Odabire se ime, vrijeme trajanja te osnovni prikaz za koji se odabire Ganttov dijagram.

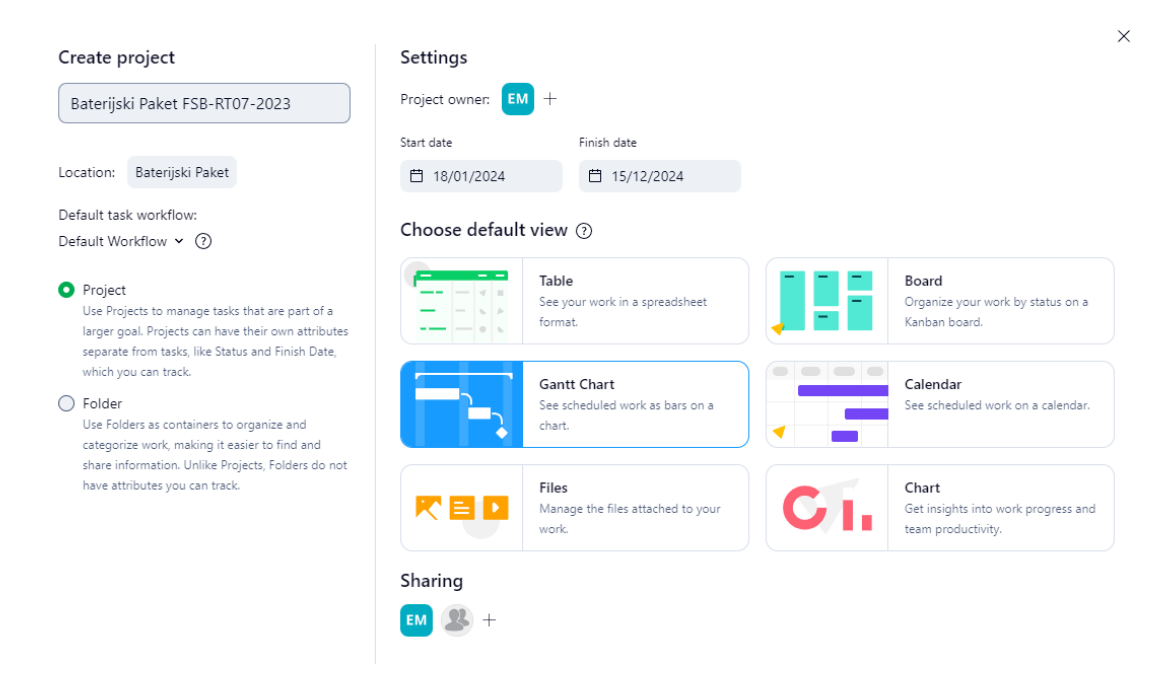

#### **Slika 12 - Stvaranje projekta u Wrikeu**

<span id="page-23-0"></span>Otvaranjem novog projekta otvara se prozor prikazan na Slici 13..

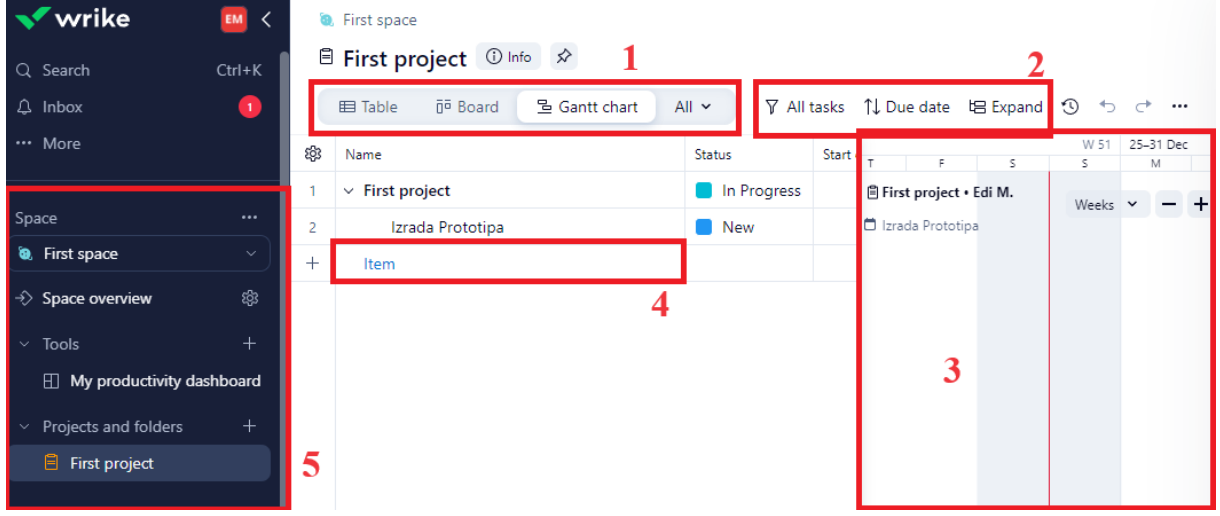

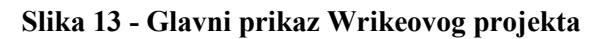

<span id="page-23-1"></span>Na početnom prikazu projekta može se vidjeti:

- 1. Odabir prikaza projekta/zadataka,
- 2. Način prikaza zadatka,
- 3. Ganttov dijagram,
- 4. Dodavanje nove stavke,
- 5. Prikaz prostora i projekta.

Kod izrade novog zadatka unutar projekta, neke od mogućnosti koje se otvaraju, a potrebne su za kvalitetno vođenje projekta i kolaboraciju:

- Dodavanje trajanja zadatka
- Dodavanje podzadataka i njihovo trajanje
- Odobrenje za prelazak na sljedeći zadatak
- Komentiranje, učitavanje i spremanje dokumenata (dopušta se svaki tip dokumenta i nema ograničenja veličine) te označavanje suradnika
- Dodavanje ovisnosti zadatka o nekom drugom zadatku, podzadatku ili projektu

Ovo su neke od osnovnih funkcija koje alat mora pružati. Bitno je da se omogući prilagodba ukoliko neki od projekata imaju potrebu za manjim modifikacijama podataka koje se unosi tijekom izrade ili provedbe zadataka.

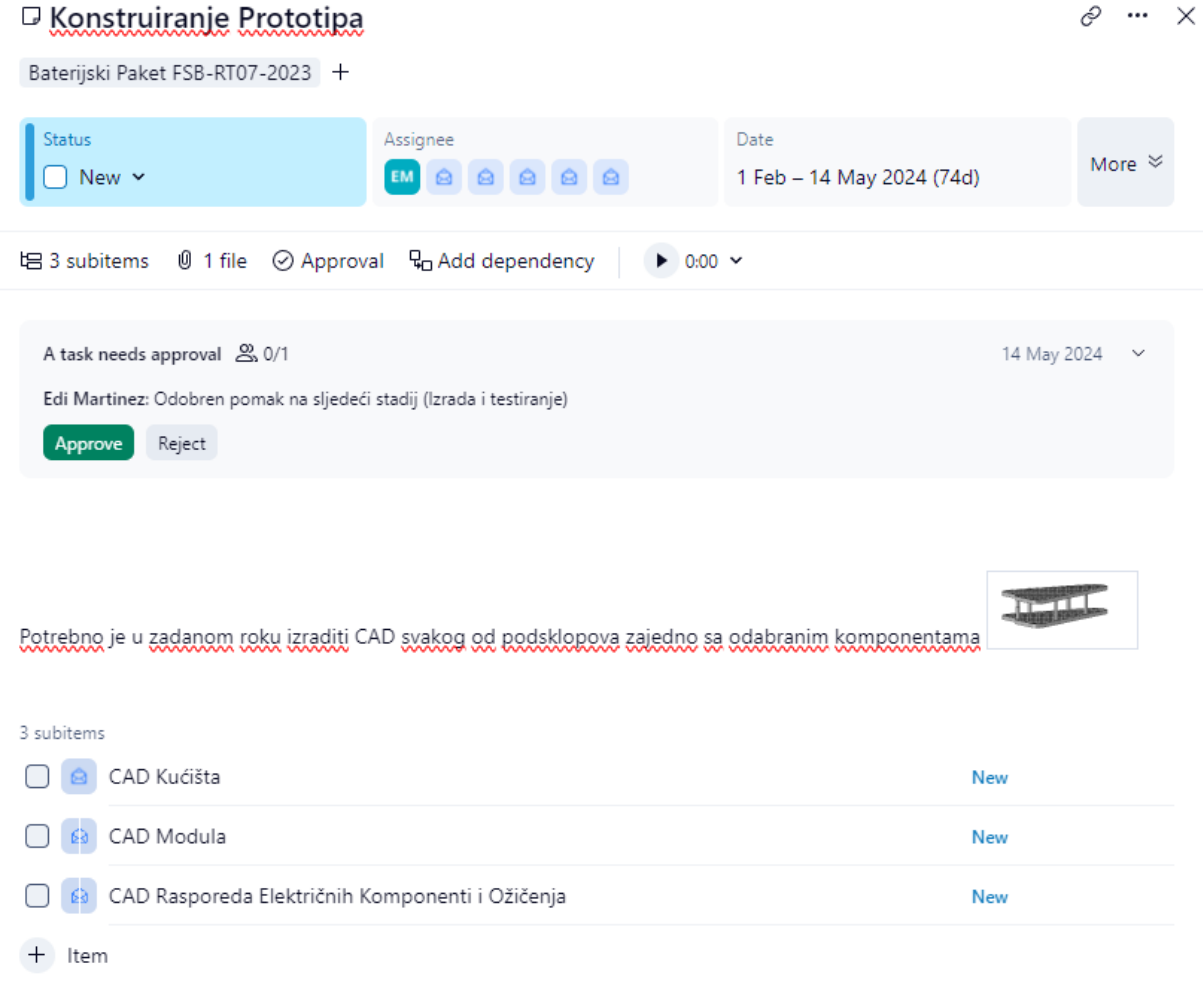

<span id="page-24-0"></span>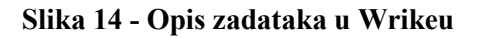

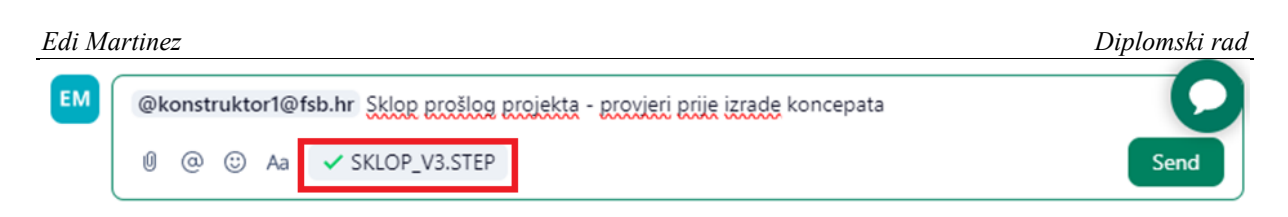

#### **Slika 15 - Dodavanje komentara i datoteka u Wrikeu**

<span id="page-25-0"></span>Relacije zadataka imaju sljedeće mogućnosti uvjetovanja vezane uz početak i završetak zadatka. Odabire se kreće li zadatak početkom ili završetkom zadatka, kao što je prikazano u Slici 16..

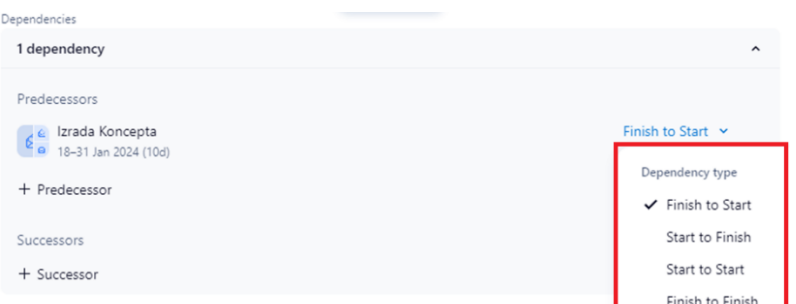

#### **Slika 16 - Relacije zadataka u Wrikeu**

<span id="page-25-1"></span>Ganttov dijagram koji je skroz definiran i uključuje svaki od faza konstruiranja. Kako bi se isti dijagram u nekom od alata koji se analiziraju proglasio kao valjan, bitno je da minimalno ima jednake funkcije kao i alat u Wrikeu. Vidljiv je početak i kraj svakog zadatka i podzadatka, vidljivo je tko je odgovoran za koji zadatak, moguća je prilagodba prikaza dijagrama (godine, kvartali, mjeseci, dani), vidljivi su međusobni odnosi zadataka i vidljiva je faza zadatka.

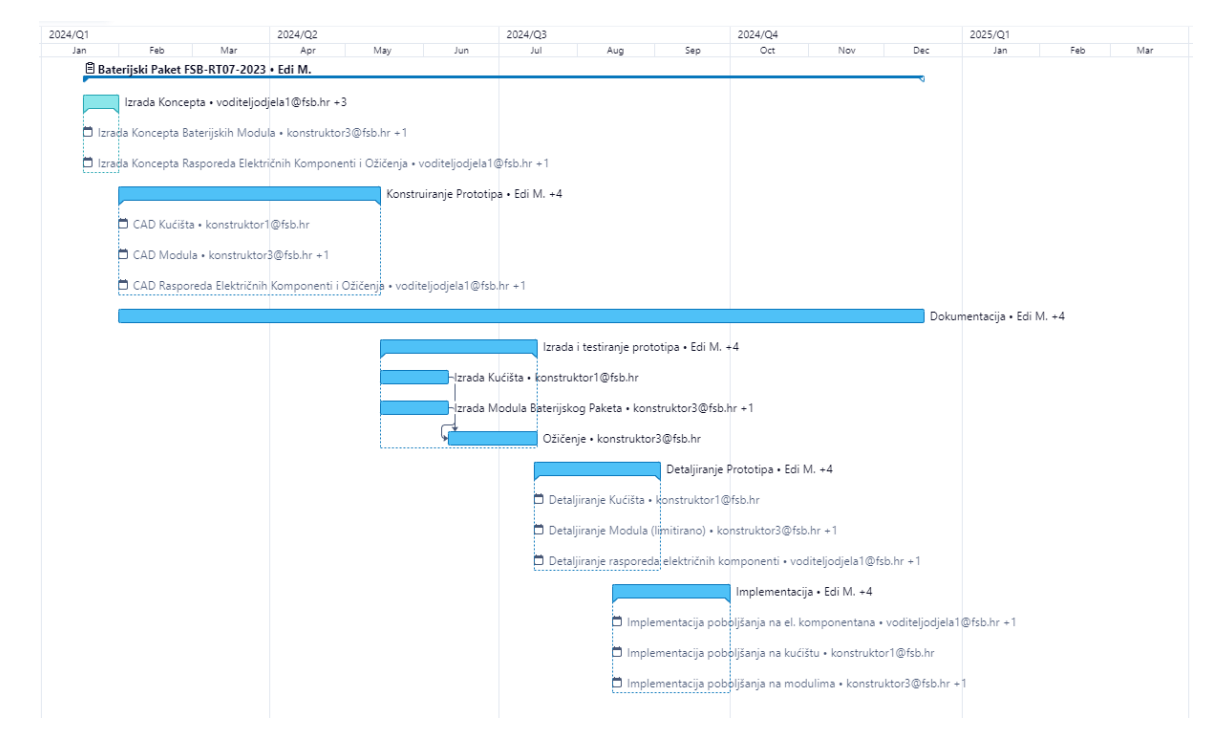

<span id="page-25-2"></span>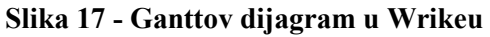

Iz ovog Ganttovog dijagrama, jednostavno je iščitati svaki najbitniji podatak, ukoliko se treba nešto detaljnije proučiti, klikom na zadatak se otvara prozor s detaljnijim podatcima.

Zadatak je moguće unutar Ganttovog dijagrama definirati kao kontrolnu točku čija je primarna funkcija označavanje nekog bitnog događaja što u ovom slučaju može biti implementacija svih potrebnih promjena za proizvodnju.

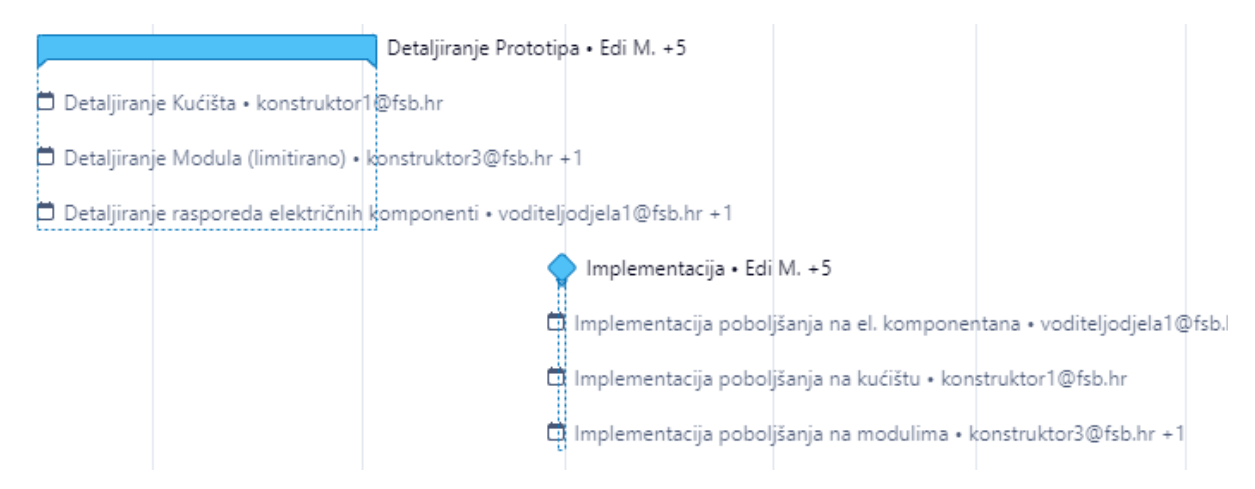

#### **Slika 18 - Detalj kontrolne točke u Wrikeu**

<span id="page-26-0"></span>Postoji i sustav izvještavanja (engl. *reporting*) od kojih ima sljedeće opcije za izradu izvještaja:

- Prilagođen,
- Aktivni zadaci po korisnicima,
- Tjedni status projekta,
- Zadatci koji kasne (po korisniku)
- Projekti kojima je rok ovaj tjedan,
- Zadaci koji nisu zadani,
- Vrijeme utrošeno tijekom prošlog tjedna,
- Korištenje timskih resursa.

#### < Active tasks by assignee

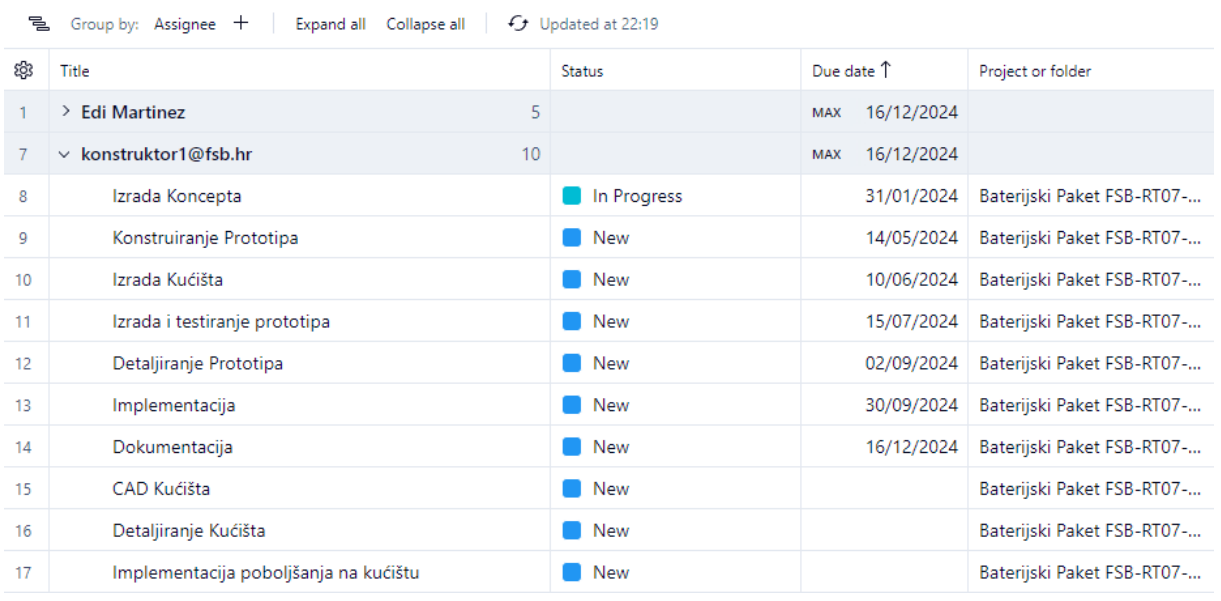

#### **Slika 19 - Primjer izvještaja aktivnih zadataka po korisniku u Wrikeu**

<span id="page-27-1"></span>Izvještaje je moguće izvesti u Excel formatu kako bi se mogao podijeliti samo s informacijama koje bi mogle zatrebati eksternoj osobi (zaposlenik kompanije čiji projekt se izrađuje) bez pristupa programu.

Po pitanju pristupačnosti, iako su sve slike s web verzije, postoje desktop aplikacije i aplikacije za mobilne uređaje. Obavijesti vezane za promjene i komentare dolaze na mail/mobilnu aplikaciju/desktop aplikaciju, a dostavlja ih se svakom korisniku svakom promjenom unutar zadatka.

Zadatke je u bilo kojem trenu moguće raspodijeliti na druge korisnike. Može se vidjeti koji korisnici imaju više zadataka u kojem trenu, koji imaju manje.

Budžetiranje unutar Wrikea je moguće, no izvedeno je na bazičnoj razini. Za svaki stadij se može odrediti budžet koji se sumira za projekt. Satnica radnika se može namjestiti za svakog člana tima. Alat uspoređuje satnicu, trajanje faze projekta i budžet te ukoliko radni sati prelaze budžet, alat šalje obavijest korisniku kako bi se resursi trebali relocirati.

Sama izrada ovog projekta u Wrikeu je bila jednostavna i sustav podrške koju Wrike nudi korisnicima je izrazito detaljan i precizan, potrebno je samo znati što se traži od alata da se napravi. Pošto je ovo ogledni alat, gledat ćemo ovu efikasnost kao polaznu točku. Kada se provede ispitivanje alata na kraju će se usporediti s Wrikeom. Ideja je, da se stavke koje se ne mogu prikazati kao funkcije koje ima ili nema, približiti potencijalnom korisniku alata brzinu rada unutar alata.

#### <span id="page-27-0"></span>**3.3. Verzije Wrikea**

*Fakultet strojarstva i brodogradnje 16*

Wrike je moguće koristiti u 5 različitih verzija, od kojih je jedna besplatna, ali izrazito limitirana. Primarno na razini korisnika, samo 1 korisnik može pristupati prostorima i projektima. Svaka ostala verzija ima proširenje mogućnosti, primarno u veličini tima i u trenutno nekim naprednijim funkcijama kao korištenje umjetne inteligencije za izradu, praćenje i dodatnu kontrolu zadataka.

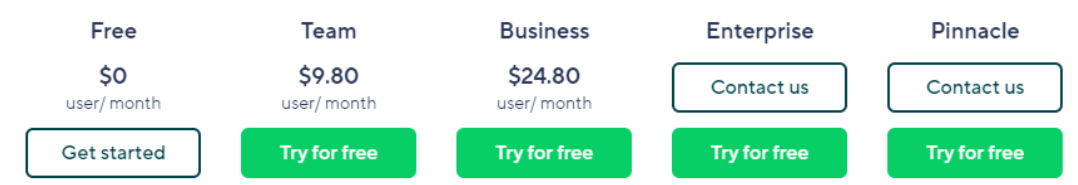

**Slika 20 - Verzije Wrikea**

#### <span id="page-28-3"></span><span id="page-28-0"></span>**3.4. Nedostatci funkcionalnosti Wrikea**

Kod programa Wrike očito je da je to alat za generalnu upotrebu, ne pruža CAD podršku osim uploada datoteke. Prijava/odjava iz rada u dokumentu (engl. *check-in/check-out*) je nepostojeća.

#### <span id="page-28-1"></span>**3.5. Funkcije alata koje će se provjeravati**

Kada je definirano što je sve minimalno potrebno unutar alata za vođenje konstrukcijskog projekta, može se izraditi jedinstvena tablica funkcija za svaki alat.

Ideja je, na kraju svakog alata imati ovakvu tablicu koja prikazuje sve bitne mogućnosti za izvedbu konstrukcijskog projekta.

Unutar iste tablice će se stvarati komentari koji služe za produbljenje informacije tablice pošto ponekad određene funkcije postoje kako bi proizvođači programa marketinški mogli reći kako te funkcije postoje.

#### <span id="page-28-2"></span>*3.5.1. Ganttov dijagram*

Najbitniji prikaz u izradi konstrukcijskog projekta. Prikazuje se vremenska linija po tjednima, mjesecima ili kvartalima na kojoj su iscrtani svi bitni datumi vezani za početak ili kraj nekog zadatka.

U tom prikazu se vide i međusobne ovisnosti određenih zadatka, kada su očekivane kontrolne točke, i prikazuje se kašnjenje ukoliko ono postoji.

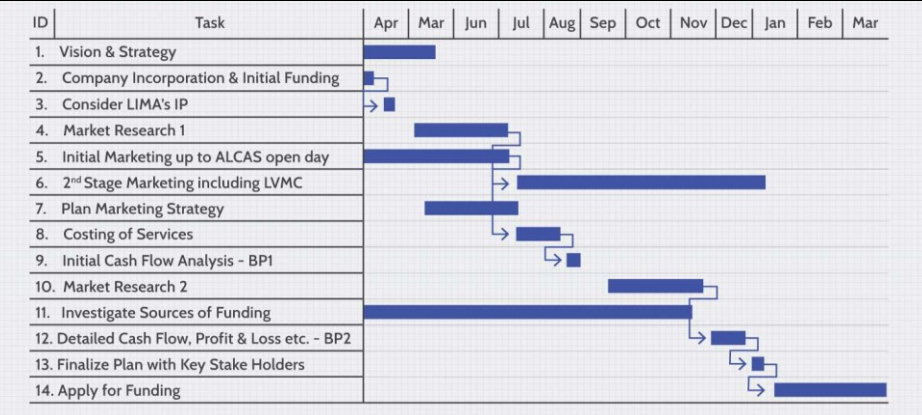

**Slika 21 - Ganttov dijagram [13]**

#### <span id="page-29-1"></span><span id="page-29-0"></span>*3.5.2. Metoda kritičnog puta*

Funkcionalnost vezana na ovisnosti. Kada se radi o kompleksnim projektima, dovršetak određenog zadatka nerijetko ovisi o završetku nekog drugog zadatka koji ne izvršava isti odjel. U ovom slučaju primjer može biti testno montiranje kućišta baterijskog paketa u šasiju bolida. Ukoliko šasija bolida nije dovršena, paket se ne može montirati. Isti takav put se može primijeniti u sve ranije korake izrade baterijskog paketa. Potreban je input od tima zaduženog za šasiju na kojim lokacijama je moguće izraditi prihvat za baterijski paket.

Ideja metode kritičnog puta je predvidjeti koja bi se uska grla mogla stvoriti. Metoda prikazuje o završetku kojeg zadatka ovisi nastavak i završavanje projekta.

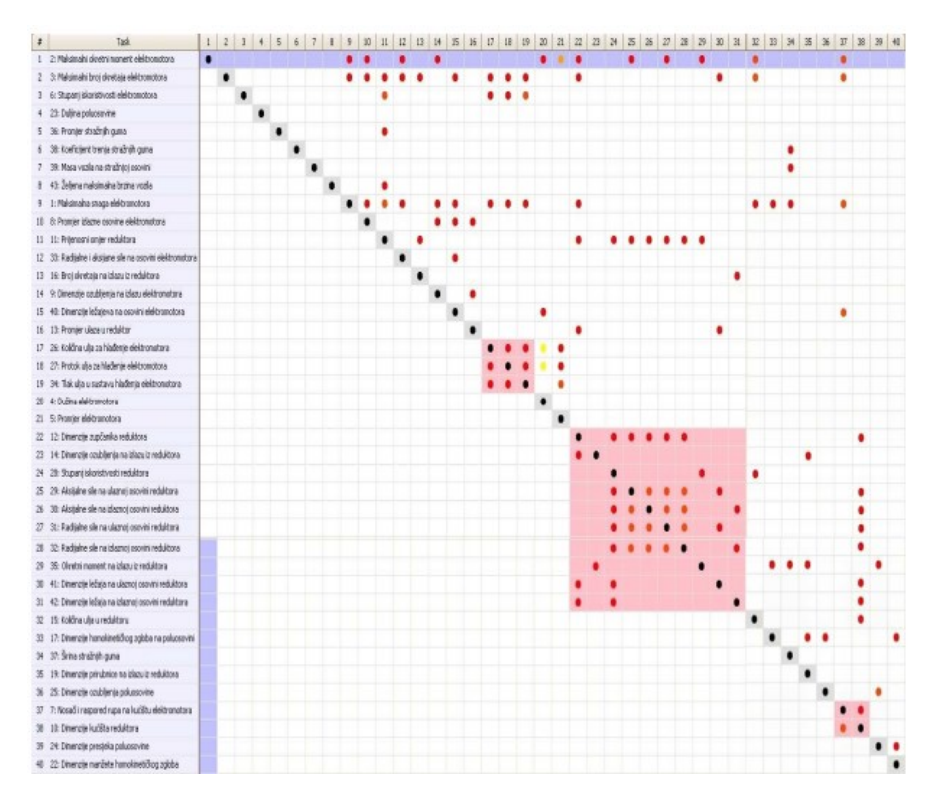

<span id="page-29-2"></span>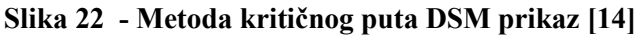

#### <span id="page-30-0"></span>*3.5.3. Kontrolne točke*

To su točke u kojima se provjerava stanje projekta (engl. *Milestone*). Za voditelje projekta služe kao točka u kojima se radi reevaluacija zadataka i resursa za unaprijed postavljene ciljeve, a za ostatak tima kao neki bitan rok do kojega je potrebno zatvoriti svaki nedovršeni zadatak vezan za taj rok.

Označuju se na Ganttovom dijagramu kao jedna točka, najčešće dijamant.

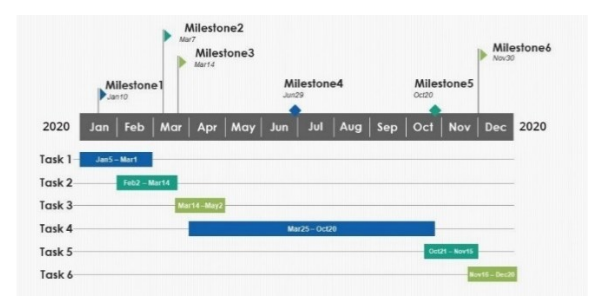

**Slika 23 - Kontrolne točke [15]**

#### <span id="page-30-4"></span><span id="page-30-1"></span>*3.5.4. Praćenje vremena*

Postoji li sustav obavještavanja korisnika svakih npr. tjedan dana kada je rok za prelazak u sljedeći stadij projekta. Može li se prilagoditi za koje izmjene ili događaje dolaze obavijesti korisniku.

#### <span id="page-30-2"></span>*3.5.5. Budžetiranje*

Omogućuje li alat praćenje svih troškova kroz izradu projekta? Potrebno je postaviti budžet po zadatku, odrediti koji se troškovi ubrajaju za izvršenje zadatka, dodavanje troškova retrogradno, postavljanje satnice za radnike koji su odgovorni za određene zadatke i obavijesti vezane za financijske resurse.

### <span id="page-30-3"></span>*3.5.6. Izvještaji*

Ovo je jedna od najbitnijih funkcija koje alat ima, pošto je potrebno izvještavati ljude najčešće na višim pozicijama na redovitoj tjednoj/mjesečnoj bazi. Kako bi se skratilo vrijeme izrade izvještaja, bitno je da se izvještaji mogu izraditi u par klikova i bez dodavanja velike količine teksta za objašnjavanje napretka.

Progress Report

### FSBRT - April 2022 Progress Report

A brief progress report for the month of April and plans for May of 2022.

#### **Slika 24 - Mjesečni izvještaj**

#### <span id="page-31-3"></span><span id="page-31-0"></span>*3.5.7. Kontrola verzije dokumenata*

Alat automatski sprema različite verzije dokumenata. Ukoliko neki korisnik napravi promjenu u nekom dokumentu, potrebno je podići verziju istog dokumenta kako bi se mogle pratiti promjene u radnim dokumentima kroz trajanje projekta i kroz iste se vraćati ukoliko se dogodi neka pogreška kroz izradu.

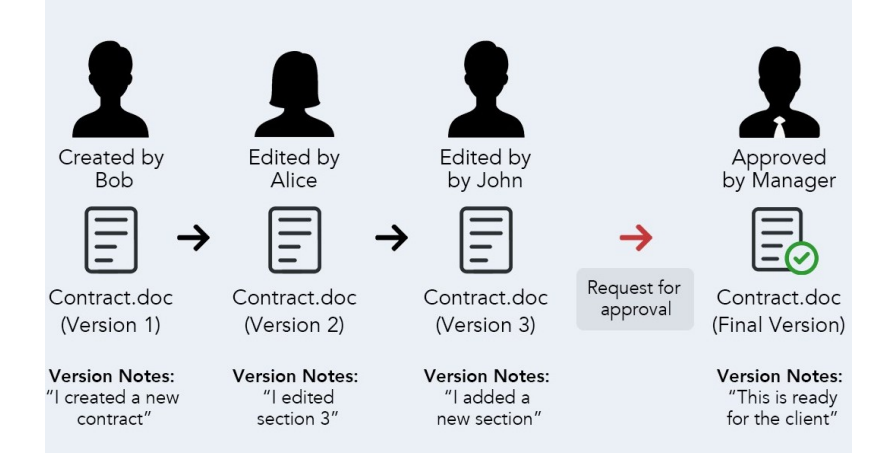

**Slika 25 - Kontrola verzije dokumenata [16]**

#### <span id="page-31-4"></span><span id="page-31-1"></span>*3.5.8. Kolaboracija*

Omogućuje da više korisnika istovremeno rade na nekom projektu unutar alata. Npr. konstruktor 1 i konstruktor 2 pišu kratke izvještaje na kraju radnog dana direktno unutar alata kako bi ih voditelj projekta mogao prekontrolirati prije no što se promjene potvrde. Pomoću ove funkcije izbjegava se redundantnost komunikacije. Ukoliko nema kolaboracije, konstruktori trebaju napisati izvještaje, poslati ih voditelju projekta i tek nakon što se napravi kontrola, učitavaju se sa strane voditelja projekta na alat za pohranu.

#### <span id="page-31-2"></span>*3.5.9. Komentiranje/komunikacija*

Omogućuje direktno komentiranje dokumenata ili stanja projekta unutar alata bez potrebe za drugim alatima za komunikaciju. Funkcija povećava brzinu rada i olakšava korisnicima da prikažu nedostatke koje su primijetili u dokumentima koje su pregledavali.

### <span id="page-32-0"></span>*3.5.10. Uloge korisnika*

Postavljanje uloge koje određeni korisnici imaju. Primarno imaju li mogućnost uređivanja, komentiranja, gledanja i dijeljenja dokumenata unutar projekta.

#### <span id="page-32-1"></span>*3.5.11. Relacije zadataka*

Dozvoljava postavljanje raznih uvjeta za započinjanje/završavanje zadataka unutar projekta. Najčešći uvjeti su:

- 1. Početak-Kraj
- 2. Početak-Početak
- 3.Kraj-Početak
- 4.Kraj-Kraj

Gdje ovisno o početku ili završetku nekog zadatka, drugi zadatak može započeti ili završiti. Obično se mogu i postavljati uvjeti vezani za vremensko započinjanje zadataka.

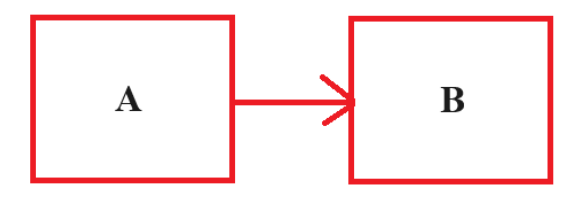

**Slika 26 - Relacije zadataka A i B**

### <span id="page-32-6"></span><span id="page-32-2"></span>*3.5.12. Prijava/odjava iz dokumenta*

Sustav kontrole rada na dokumentu (engl. *check-in/check-out*) koji dozvoljava korisniku da radi na dokumentu u trenu kada ni jedan drugi korisnik ne radi na dokumentu ili ne dopušta da radi na dokumentu ukoliko netko drugi radi na tom dokumentu.

### <span id="page-32-3"></span>*3.5.13. Učitavanje dokumenata u alat*

Funkcionalnost koja uz komentiranje omogućuje da se u alat učitaju dokumenti. Točnije, može li se komentirati ili zapisivati u alatu kroz primjere nekih drugih dokumenata kao što su slike ili CAD datoteke.

### <span id="page-32-4"></span>*3.5.14. PLM/PDM*

Omogućuje direktno baratanje s CAD dokumentima u konstrukcijskom projektu. Točnije dozvoljava rad na CAD dokumentima uz kontrolu verzije i check-in/check-out funkciju.

### <span id="page-32-5"></span>*3.5.15. Online*

Postoji li verzije alata za vođenje projekta na Internet pretraživaču?

### <span id="page-33-0"></span>*3.5.16. Aplikacija (radna površina)*

Postoji li verzija alata za vođenje projekta za radnu površinu (engl. *desktop*)?

### <span id="page-33-1"></span>*3.5.17. Aplikacija (mobilni uređaj)*

Postoji li mobilna aplikacija alata za vođenje projekta? Ne mora imati sve funkcije koje imaju desktop ili online verzije, pošto se većinu vremena takve aplikacije koriste za provjeru informacija koje su potrebne korisniku.

#### <span id="page-33-2"></span>*3.5.18. Konačni izgled tablice analize alata*

<span id="page-33-3"></span>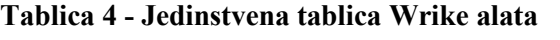

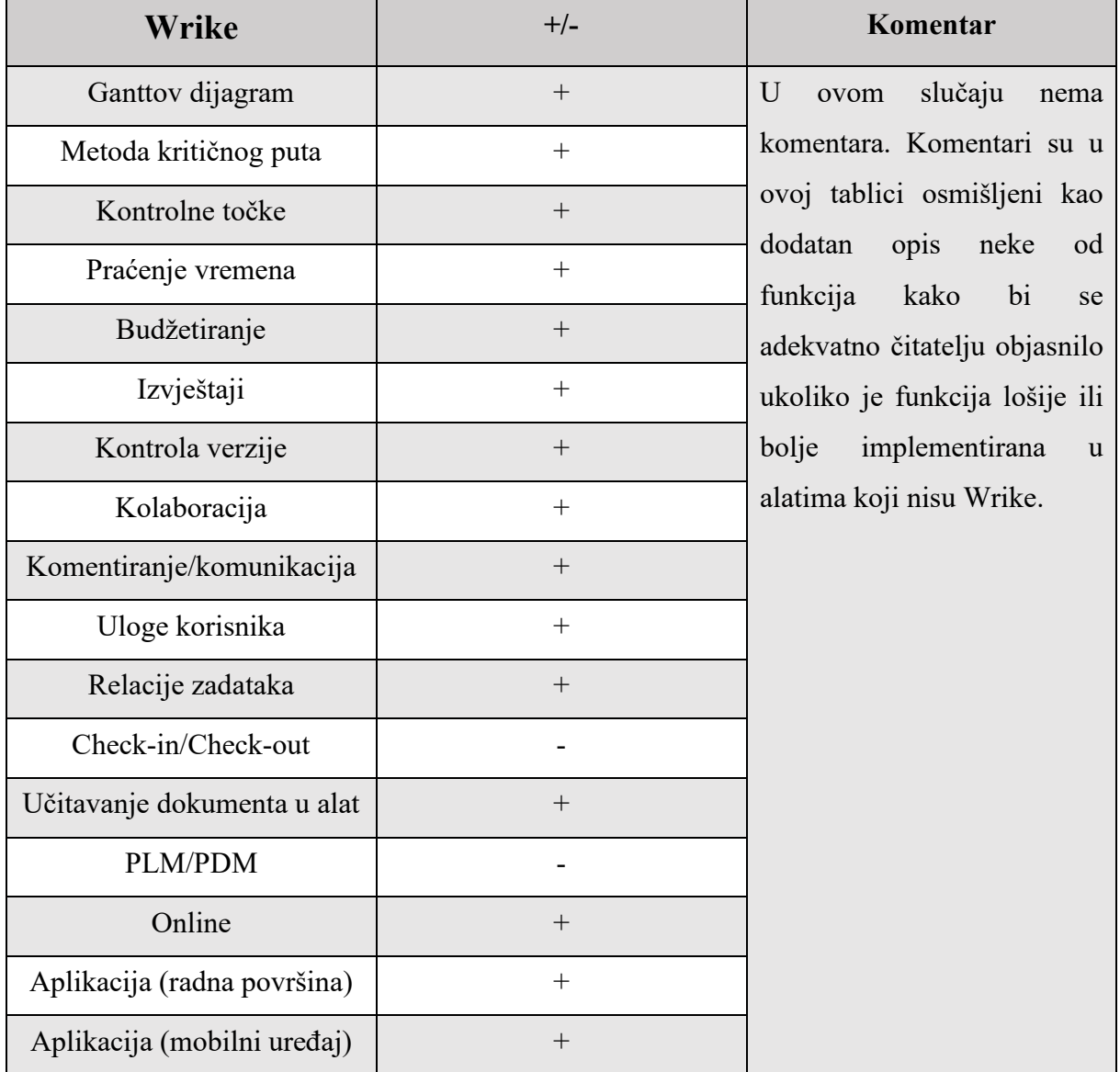

### <span id="page-34-0"></span>**4. Ocjenjivanje alata**

Uz sve bitne funkcionalnosti i karakteristika za alate, mogu se početi birati alate i tim redoslijedom ih ocjenjivati.

Alati će se raspoređivati u 2 kategorije: besplatne i plaćene.

Ukoliko neka od plaćenih verzija ima besplatnu verziju, automatski će se zanemariti ta verzija ukoliko ne uključuje suradnju među korisnicima pošto je to baza za izvršavanje projekta.

| Alati za vođenje projekata koji će se analizirati |                       |
|---------------------------------------------------|-----------------------|
| <b>Besplatni</b>                                  | Plaćeni               |
| Smartsheet                                        | Enovia (3DExperience) |
| ClickUp                                           | Microsoft Project     |
| Monday                                            | Jira                  |
|                                                   | <b>Bitrix</b>         |
|                                                   | Asana                 |

<span id="page-34-3"></span>**Tablica 5 - Analizirani alati**

Započinje se od plaćenih alata pošto češće imaju više funkcionalnosti koje su bitne u konstrukcijskom projektu.

#### <span id="page-34-1"></span>**4.1. Microsoft Project**

Program je Microsoftova verzija alata za upravljanje projektom. Dio je Microsoft Office familije, no nije uključen u cijenu tog paketa.

Proučavat će se i desktop i online verzija pošto su praktički potpuno drugačije 2 verzije alata za vođenje projekta.

#### <span id="page-34-2"></span>*4.1.1. Microsoft Project - Online*

Pokretanjem programa, nude se opcije za pregled projekata koje je netko drugi izradio, promjene koje su se izradile na projektima na kojima je korisnik uključen, projekti koje je izradio sam korisnik i trenutno najbitnije, otvaranje novog projekta.

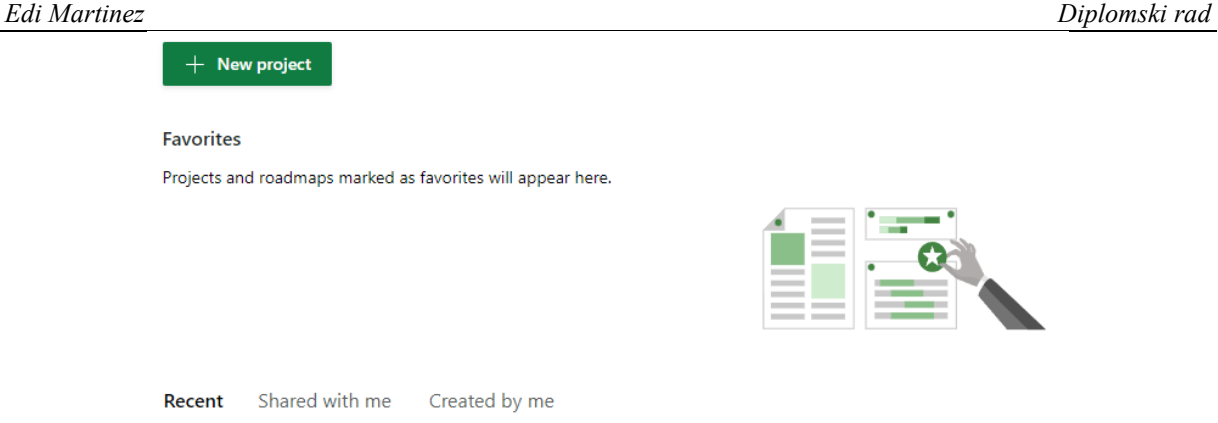

#### **Slika 27 - Otvaranje novog projekta u MS Project - Online**

<span id="page-35-0"></span>Otvaranje novog projekta traje izrazito dugo, u ovom slučaju prvom projektu trebalo je 30 minuta da se pokrene.

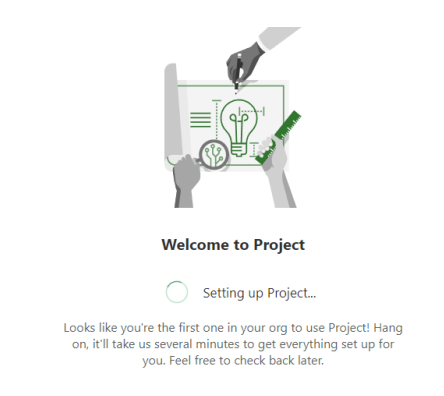

#### **Slika 28 - Stvaranje prostora za projekte u MS Project - Online**

<span id="page-35-1"></span>Sve osnovne funkcije su odmah dostupne. Nakon dodavanja prvog glavnog zadatka, moguće je dodati sve detalje kao datum početka i kraja, dodavanje korisnika, dodavanje datoteka, itd.. Ono što ovdje nije moguće je dodjela uloge korisnika. Takvo što radi admin servera cijele organizacije. Uz to, komentiranje određenog zadatka nije moguće unutar alata, radi se isključivo preko MS Teamsa.

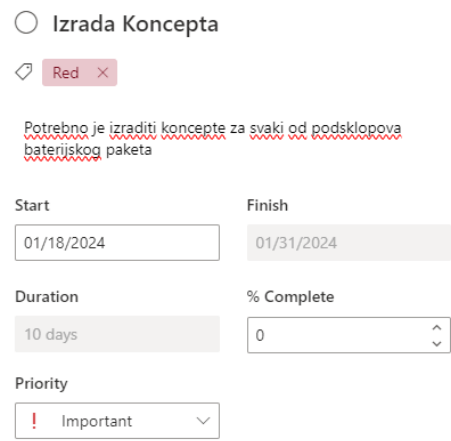

<span id="page-35-2"></span>**Slika 29 - Unos informacija zadataka u MS Project - Online**
Relacije zadataka imaju jednaku funkciju kao što su i u Wrikeu, a prikazano je lijevo na Slici 30..

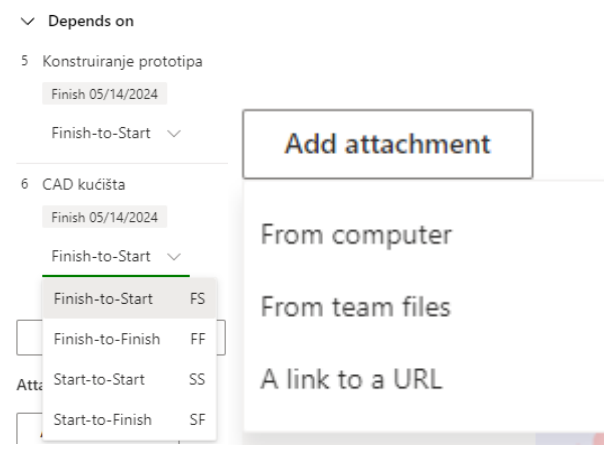

**Slika 30 - Relacije zadataka (lijevo) i dodavanje dokumenata (desno) u MS Project - Online** Isto tako, nema ograničenja na dodavanje datoteke i prihvaćaju se svi formati. Nakon ubacivanja svih podataka, možemo vidjeti kakav Ganttov dijagram pruža MS Project online.

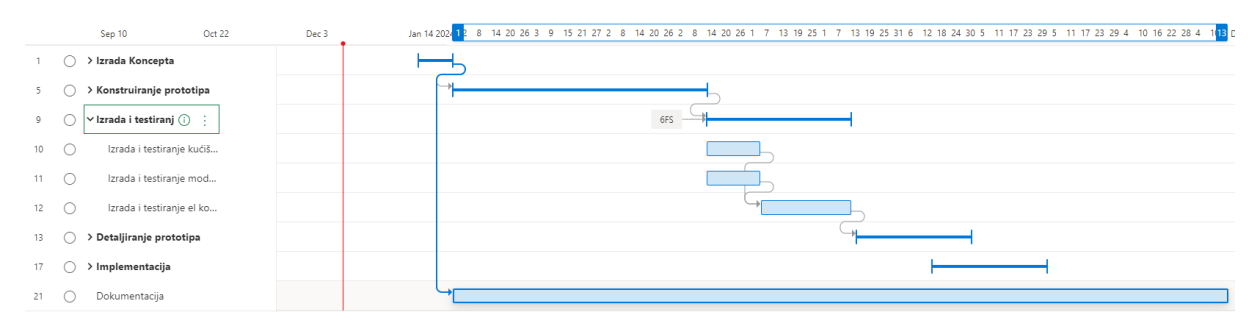

### **Slika 31 - Ganttov dijagram u MS Project-u - Online**

Kao takav, alat je vremenski zahtjevniji od Wrikea. Svaka promjena traži više vremena i koraka da se izradi, a nema nikakve prilagodbe alata koji bi mogli olakšati korištenje. Tijekom vođenja projekta, unutar alata moguće je izraditi sve tražene promjene. Moguće je zadati zadatak većem broju ljudi te odrediti koliki udio od tog zadatka se očekuje da odrade. Uz to alat nudi izradu izvještaja koja je sofisticiranija od onoga što nudi Wrike.

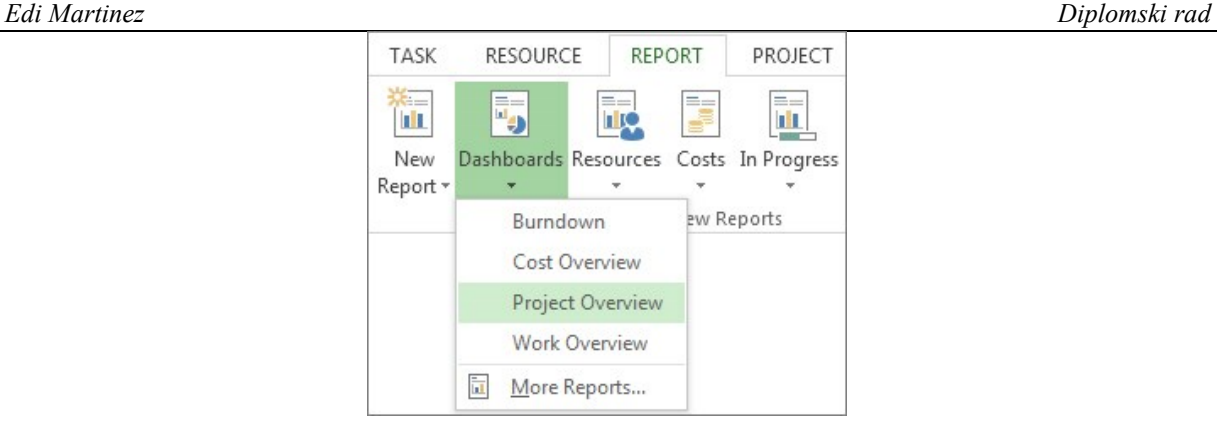

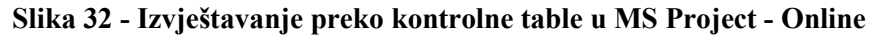

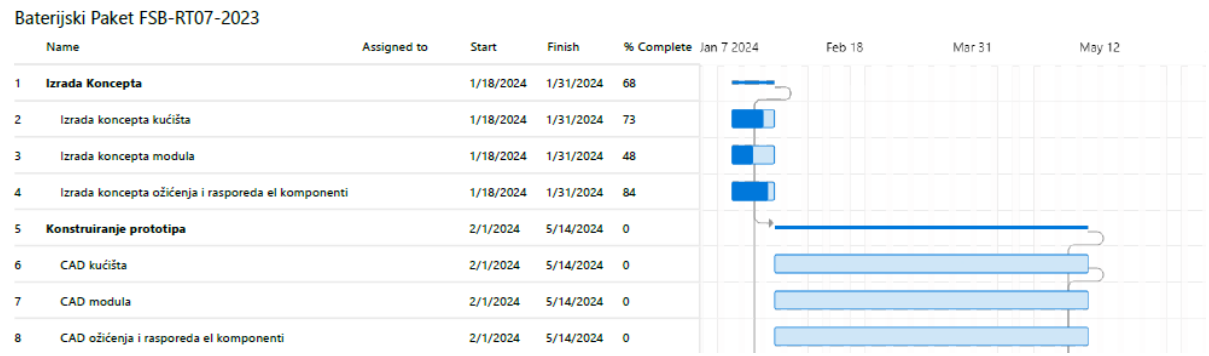

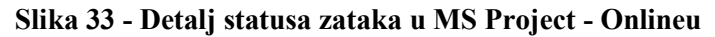

Mogućnost praćenja resursa isto kao i izrada izvještaja je raširenija. Zbog mogućnosti svakog korisnika da pruži svoje stanje na detaljnoj razini (u obliku %). Kontrola resursa se može raditi izrazito detaljno, od pregleda stanja zaposlenosti svakog člana do statusa obavljenosti zadataka zajedno sa dostupnim dokumentima koje su članovi priložili tom zadatku. Sve što voditelj projekta želi vidjeti može se staviti u jedan izvještaj.

| <b>MS Project - Online</b> | $+/-$  | Komentar         |
|----------------------------|--------|------------------|
| Ganttov dijagram           | $+$    | Manje pregledan. |
| Metoda kritičnog puta      | $+$    |                  |
| Kontrolne točke            | $^{+}$ |                  |
| Praćenje vremena           | $+$    |                  |
| Budžetiranje               | $^{+}$ |                  |
| Izvještaji                 | $+$    |                  |
| Kontrola verzije           |        |                  |
| Kolaboracija               | $^{+}$ |                  |

**Tablica 6 - Jedinstvena tablica MS Project - Online alata**

*Fakultet strojarstva i brodogradnje 26*

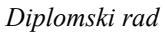

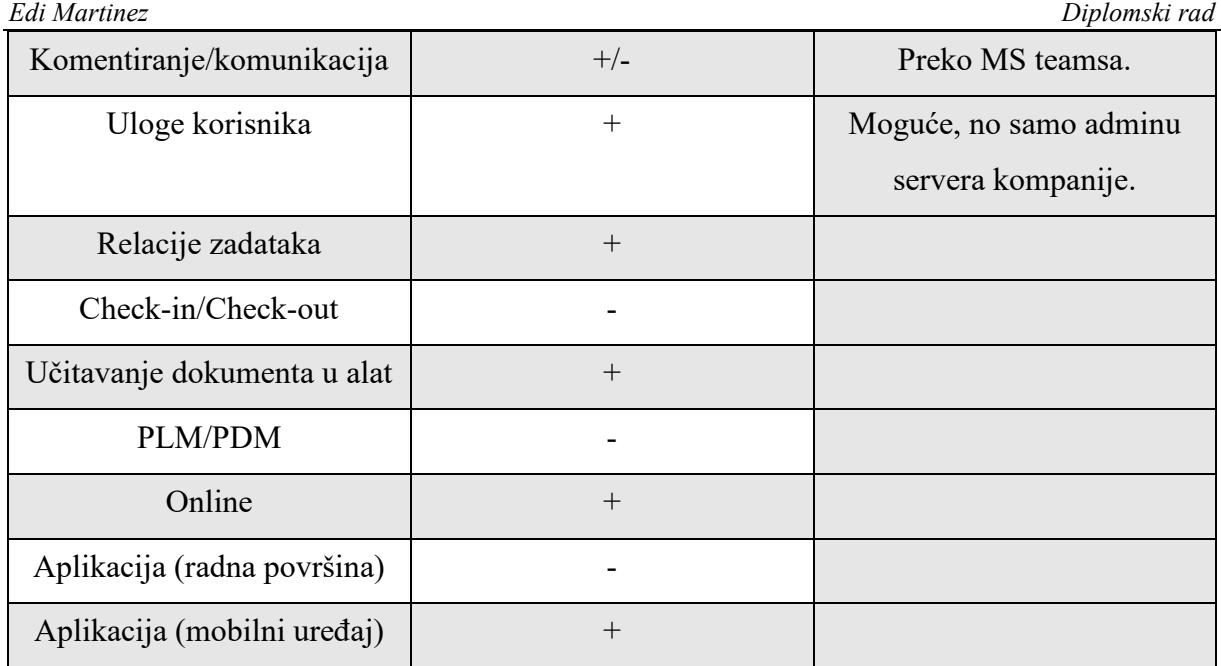

Glavna primjedba bi bila da alat za efektno korištenje traži da se koristi ostatak Microsoftovog paketa. Ukoliko se ne koristi Teams, ne postoji komunikacija vezana za zadatke. Ukoliko se ne koristi Sharepoint, ne postoji mogućnost uređivanja datoteka. Uz to, sam alat je izrazito limitiran ukoliko se usporedi s Wrikeom. Kao napomenu, Wrike

isto ima mogućnost spajanja na Teams i Sharepoint uz veću funkcionalnost no što to ima Project online.

Nude se 3 osnovne verzije online alata na pretplatu i 2 trajne licence za desktop verzije.

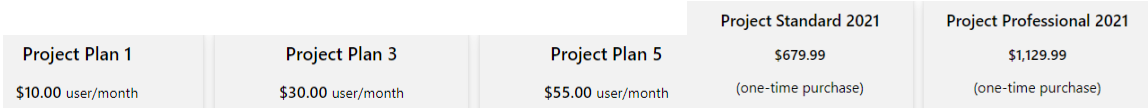

## **Slika 34 - Verzije MS Projecta**

# *4.1.2. Microsoft Project – desktop*

Otvaranjem novog projekta u desktop verziji, dočekuje nas standardni prikaz kakav se očekuje od Microsoftovog programa.

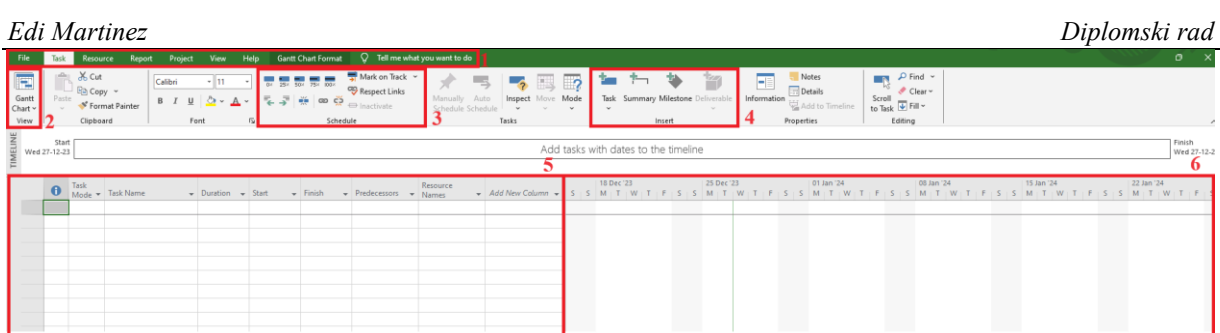

## **Slika 35 - Glavni prikaz u MS Project - Desktopu**

Glavne funkcije na početnom izborniku su:

- 1. Izbor načina rada,
- 2. Vrsta prikaza projekta,
- 3. Oznaka zadatka,
- 4. Unos novog zadatka/milestonea,
- 5. Unos informacija o zadatku,
- 6. Ganttov dijagram.

Funkcije za postavljanje zadatka su izrazito detaljno postavljene, odmah na početku bez otvaranja zasebnog prozora ubacuju se svi najbitniji podaci vezani za zadatak.

Dodavanje tima pruža izrazito široke mogućnosti, čak i u detaljiziranje troškova po satu svakog zaposlenika. No, uz to, moguće je raditi grupaciju i hijerarhiju odgovornosti.

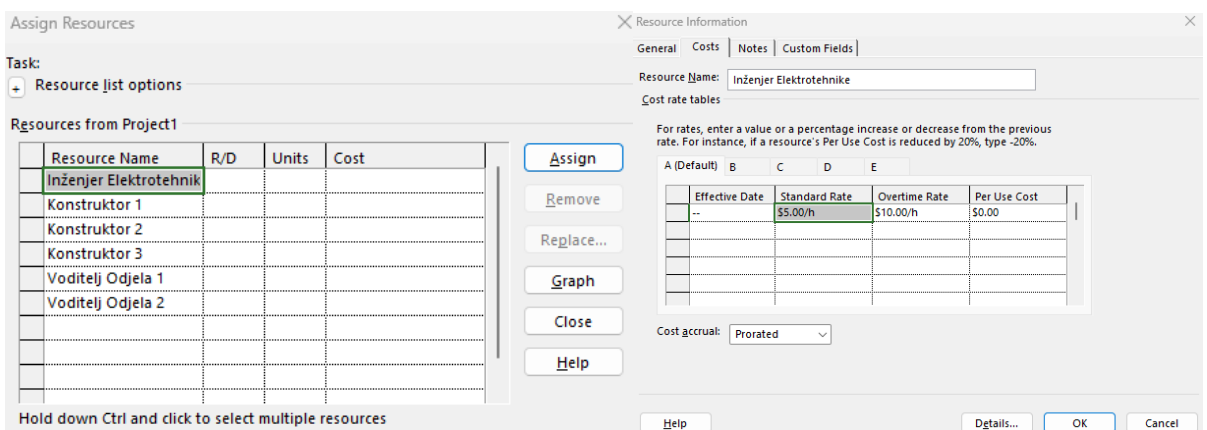

**Slika 36 - Dodavanje članova (lijevo) i prilagodba troškova (desno) u MS Projectu - Desktop**

Svakog člana moguće je u bilo kojem trenu staviti na određeni zadatak u projektu.

Izrada Ganttovog dijagrama je bila daleko brža od izrade u Wrikeu. Promjene se mogu bez ikakvih problema raditi u bilo kojem trenu, alat ne postavlja ograničenja.

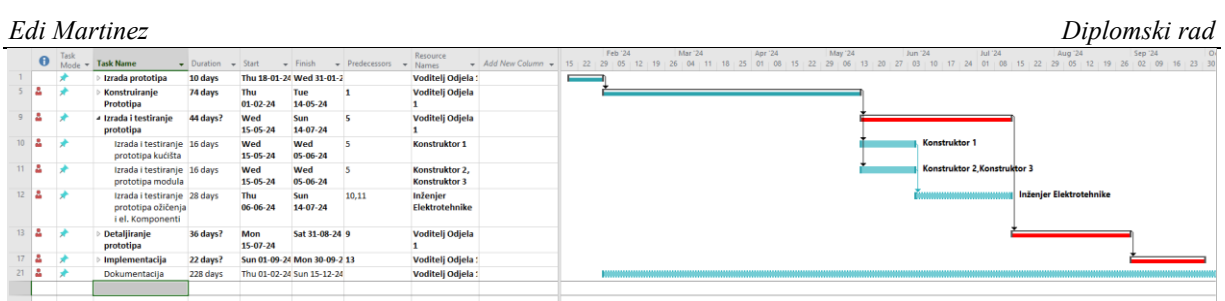

# **Slika 37 - Ganttov dijagram MS Project - Desktop**

Funkcija kojom ovaj alat prednjači je izrada izvještaja. Svaka šablona za izradu izvještaja se može prilagoditi do najmanjih detalja, a otvara se unutar MS Excela.

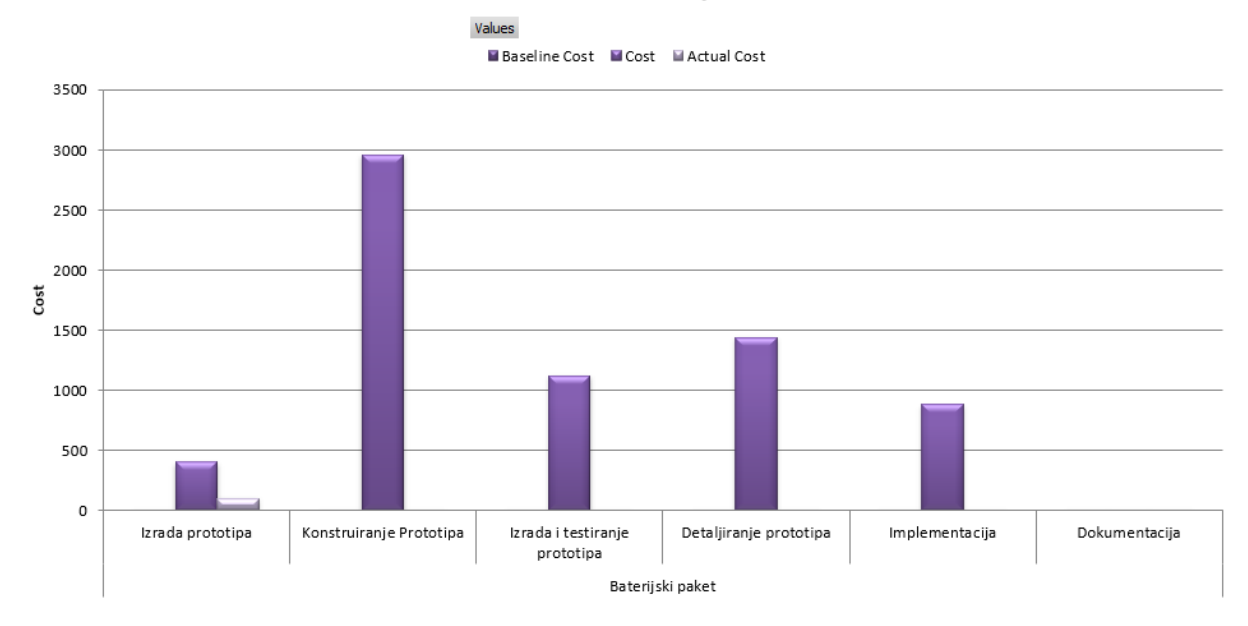

### **Baseline Cost Report**

## **Slika 38 - Izvještaj troškova u MS Project - Desktopu**

Uz to, kao što je vidljivo na Slici 38., planiranje resursa se može raditi na detaljnoj razini, od troškova rada ljudi na projektu pa sve do potrošnje npr. struje u uredu tijekom rada na projektu.

**Tablica 7 – Jedinstvena tablica MS Project - Desktop alata**

| <b>MS Project - Desktop</b> | $+/-$ | Komentar           |
|-----------------------------|-------|--------------------|
| Ganttov dijagram            |       | Izrazito brzo.     |
| Metoda kritičnog puta       |       |                    |
| Kontrolne točke             |       |                    |
| Praćenje vremena            |       |                    |
| Budžetiranje                |       | Na visokoj razini. |

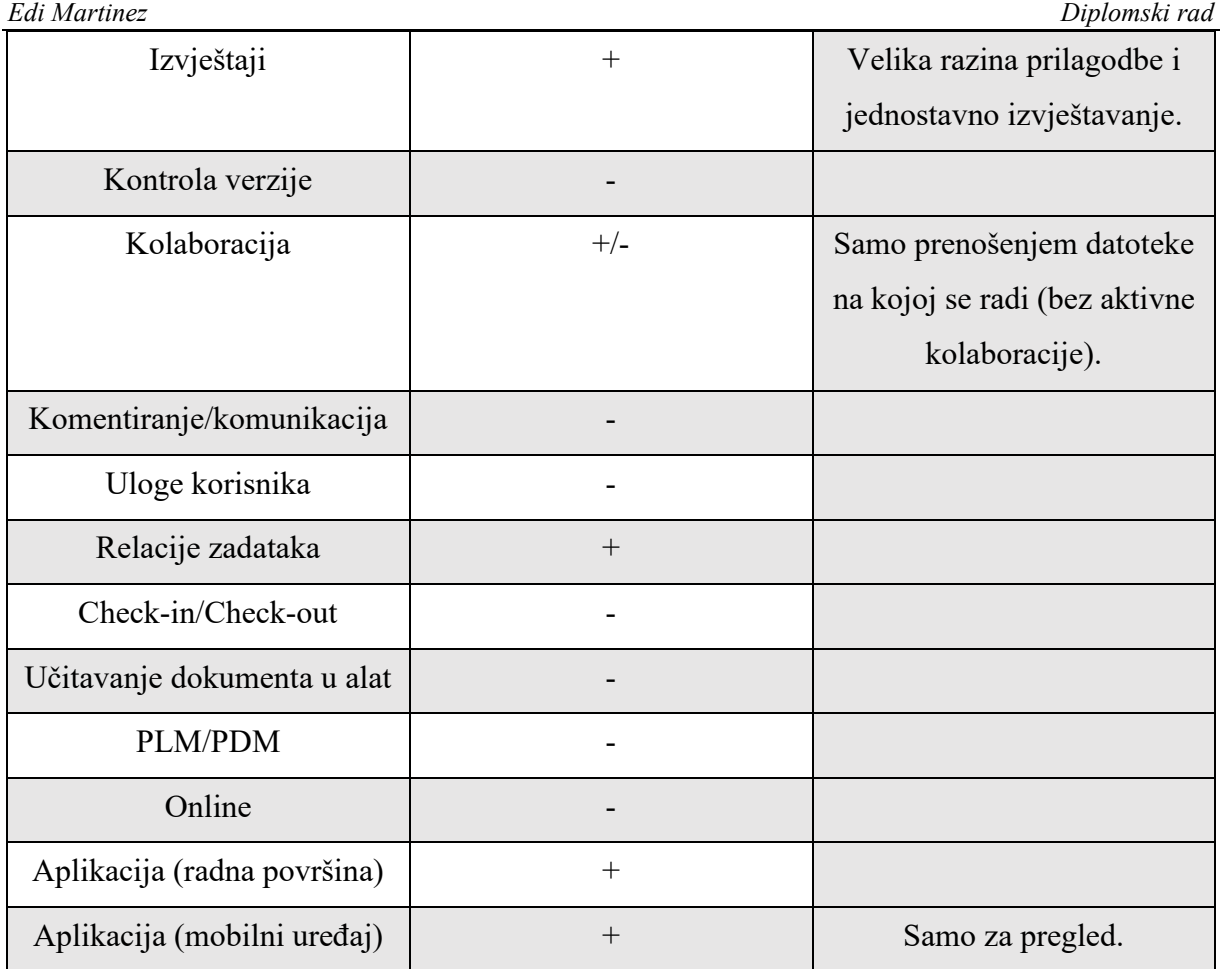

Unutar ovog alata, svaka funkcija za vođenje projekta je detaljno proširena od one dostupne na online verziji. No alat ima ograničenja, a to je da je vidljivo da se radi o starijem alatu koji ne pruža suradnju korisnika na projektima. Ne dopušta komunikaciju niti pregled dokumenata vezanih za projekt unutar alata. Što alatu nedostaje u tim aspektima, nadomješta jednostavnosti rada unutar alata. Svaka funkcija je maksimalno 3 klika udaljena, a pošto se radi o MS proizvodu, korištenje makro funkcija je moguće.

# **4.2. Jira**

Alat za vođenje projekta razvijen od Atlassiana. Primarno se koristi za razvoj softwarea što će biti jako vidljivo u funkcijama koje alat nudi.

Otvaranjem alata nude se opcije za pretraživanje projekata koji već postoje i pokretanje novog projekta.

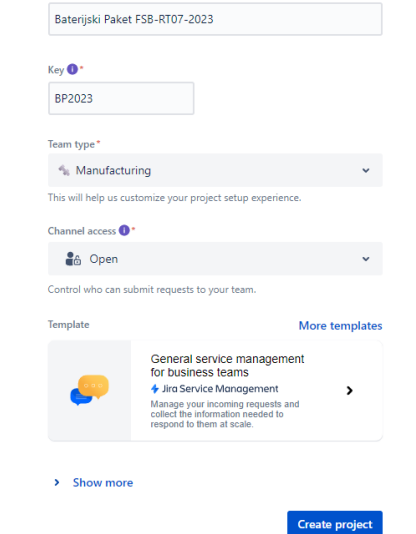

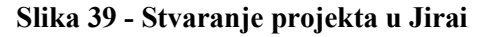

Ovdje se mogu primijetiti prve razlike između Wrikea i Jirae. Prostori koji postoje u Wrikeu, ovdje ne postoje, već je svaki projekt unutar radnog mjesta od kompanije koji se automatski otvara. Ključevi, to jest kratice imena projekta za lakše pretraživanje su isto dodani, što u početku projekta nema velike koristi, no kasnije za dokumentaciju i pretraživanje prošlih projekata izrazito korisno.

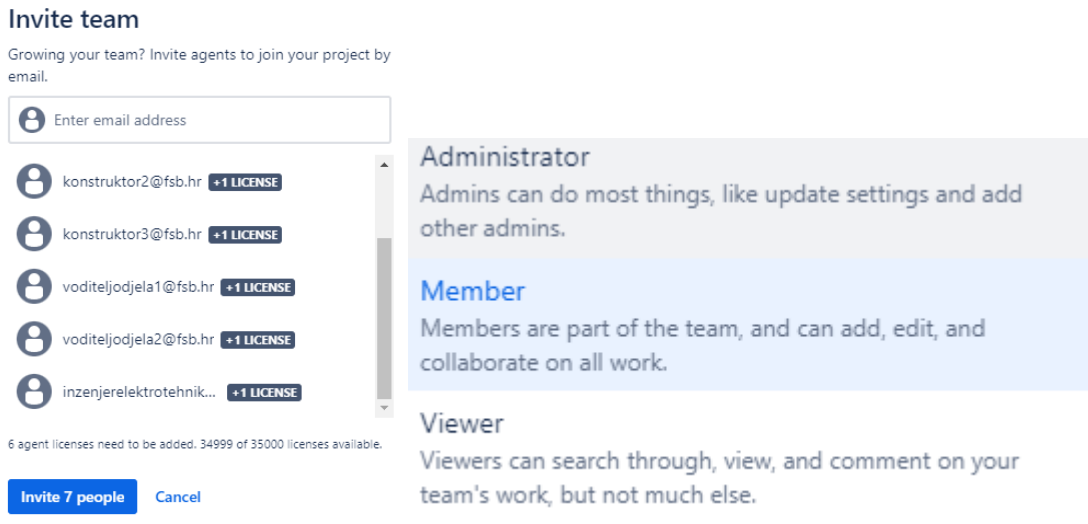

### **Slika 40 - Dodavanje korisnika i prilagodba uloga u Jirai**

U tim su dodani svi korisnici bitni za izvođenje oglednog projekta te su im dodijeljene uloge po potrebi korisnika. Od uloga nedostaje još vanjski suradnik, to jest osoba koja može raditi po projektu, no ne dijeliti ga.

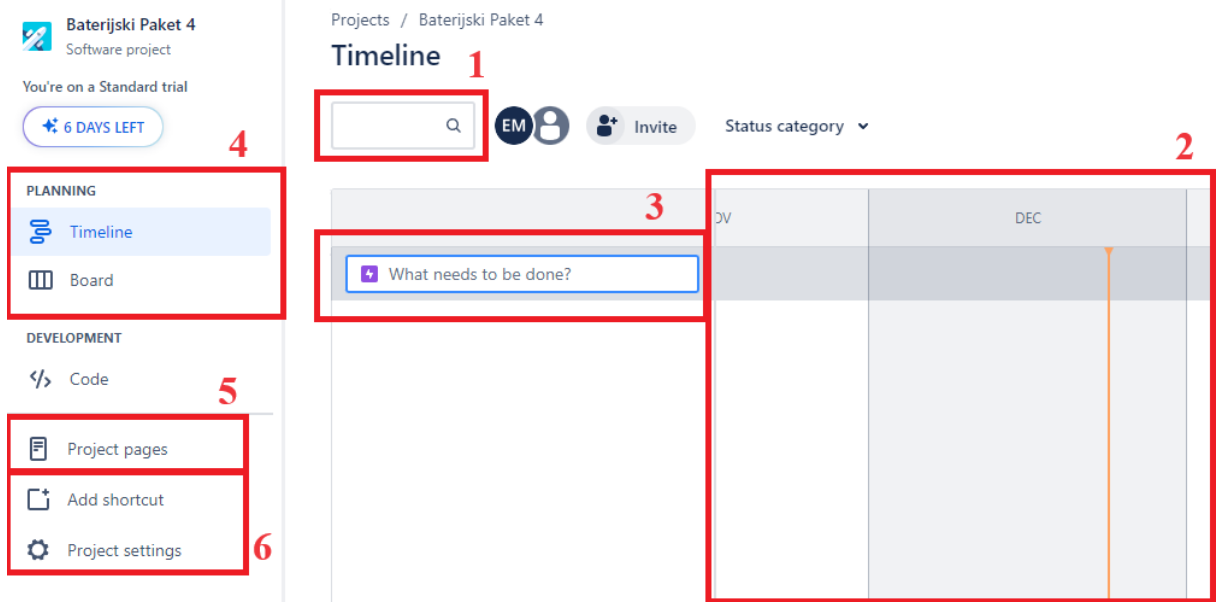

### **Slika 41 - Glavni prikaz Jirae**

Otvaranjem novog projekta, vidljive su sljedeće glavne funkcije:

- 1. Pretraživanje zadataka
- 2. Ganttov dijagram
- 3. Unos novog zadatka
- 4. Odabir prikaza
- 5. Unos baze znanja
- 6. Prilagodba postavka

Dodavanja zadataka (u ovom slučaju se zovu "*Epic*" umjesto "*Task*") i podzadataka se radi direktnim klikom na Ganttov dijagram. Nakon upisa imena zadatka upisuju se dodatni podatci, npr. datum početka i kraja zadatka, kome se dodjeljuje zadatak i koga se obavještava.

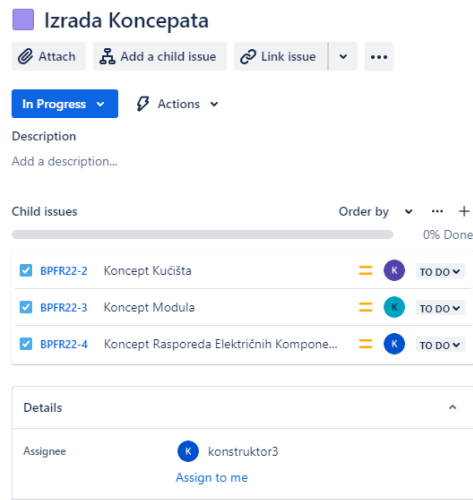

**Slika 42 - Dodavanje zadaaka u Jirai**

Zadatak se ne može dodijeliti većem broju ljudi, već samo jednoj, Kod postavljanja glavnih zadataka ovo bi moglo predstavljati problem, ovisno o načinu rada kompanije/tima. Ovo se može zaobići pošto Jira ima dodavanje prilagođenih polja. To jest, može se dodati polje koje je potrebno za taj projekt, i maknuti polja koja nama nisu bitna.

| <b>CREATE A FIELD</b><br>custom field for this issue type. | Drag a field type to one of the sections on the left to create a | $\checkmark$              | Assignees                                                                 |
|------------------------------------------------------------|------------------------------------------------------------------|---------------------------|---------------------------------------------------------------------------|
| Aa<br>Short text                                           | ≡<br>Paragraph                                                   | m<br>Date                 | Display description<br>Who are the persons that this task is assigned to. |
| ้นม<br>Number                                              | σ<br>Time stamp                                                  | $^{\circ}$<br>۰<br>Labels | Default users                                                             |
| $(\mathbf{v})$<br>Dropdown                                 | ⊵<br>Checkhox                                                    | ◙<br>People               | Choose users                                                              |
| €<br>Dependent<br>dropdown                                 | ē<br>URL                                                         |                           | Restrict to a single user                                                 |

**Slika 43 - Dodavanje prilagođenih polja zadataka u Jirai**

Sada je glavni zadatak dodijeljen svima unutar tima i obavijesti vezane za taj zadatak dolaze svakome tko je odgovoran za izvršavanje zadatka.

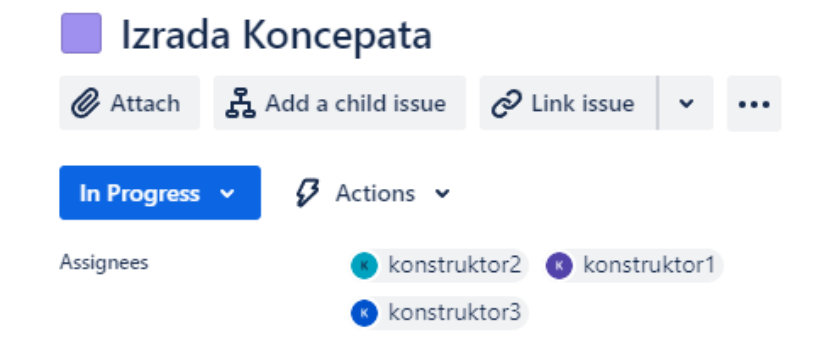

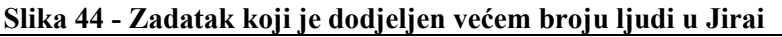

Kada se svima dodjele svi zadatci, možemo vidjeti konačni izgled Ganttovog dijagrama u Jirai.

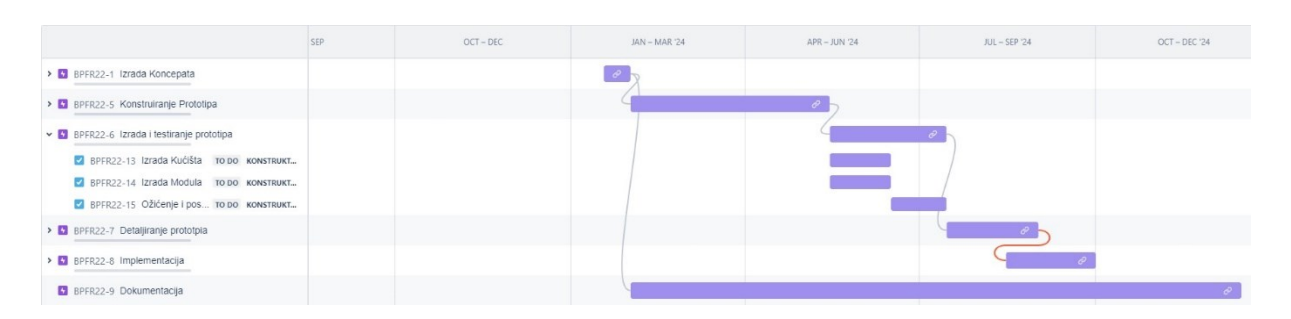

### **Slika 45 - Ganttov dijagram u Jirai**

Kao i kod Wrikea, svaki element se može uređivati tijekom rada u alatu. Kada se jednom dodjeli zadatak jednom korisniku, jednostavno je promijeniti ga za drugoga. Ukoliko se bliži datum nekog roka, alat daje obavijest automatski unutar samog prozora te obavijest dolazi na mail.

Jira sama po sebi ne omogućuje praćenje budžeta. Ukoliko se želi, može se nadodati aplikacija na sam alat koja to može pratiti.

Izrada samog Ganttovog dijagram bila je brža, no postavljanje alata da pokazuje sve funkcije koje su nam potrebne je potrajalo malo dulje. Jedan od problema bilo je da se ne vide rokovi podzadataka unutar Ganttovog dijagrama. Slični problemi nalaze svugdje po alatu, no kako je spomenuto, svaka navedena funkcionalnost se može prilagoditi prema potrebama korisnika.

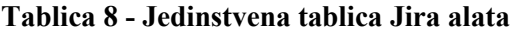

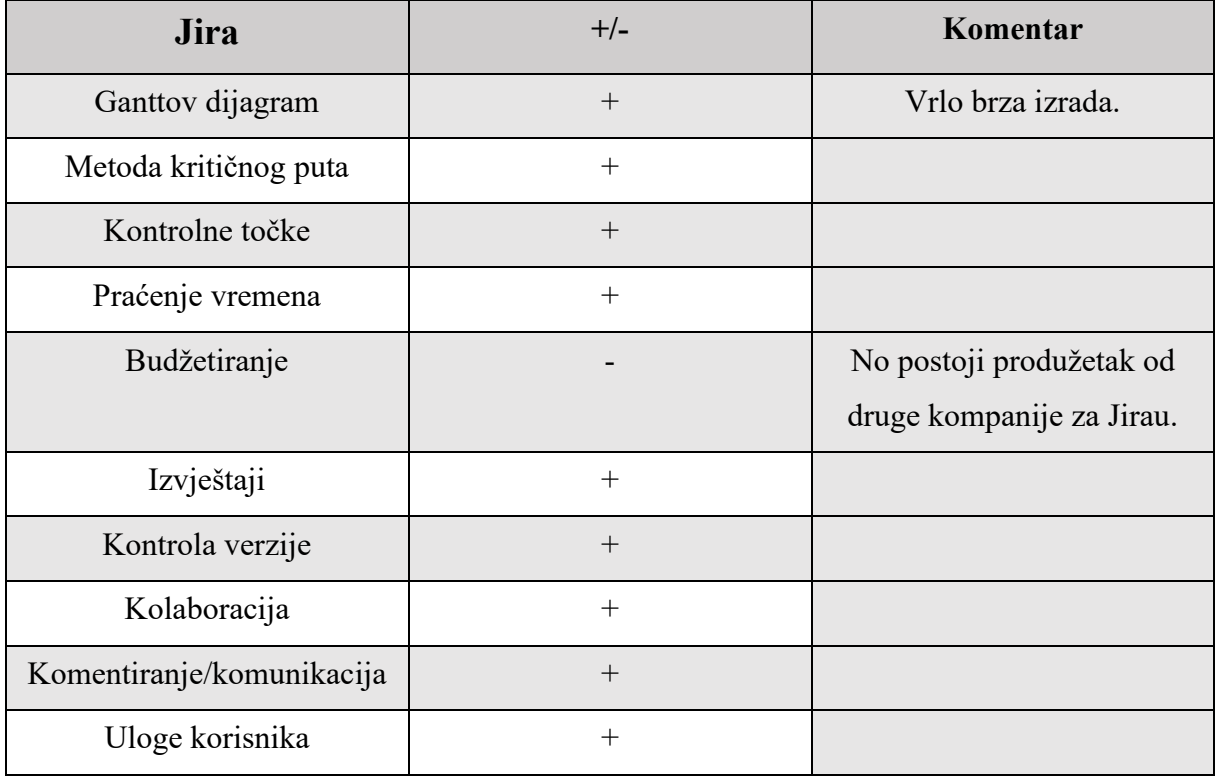

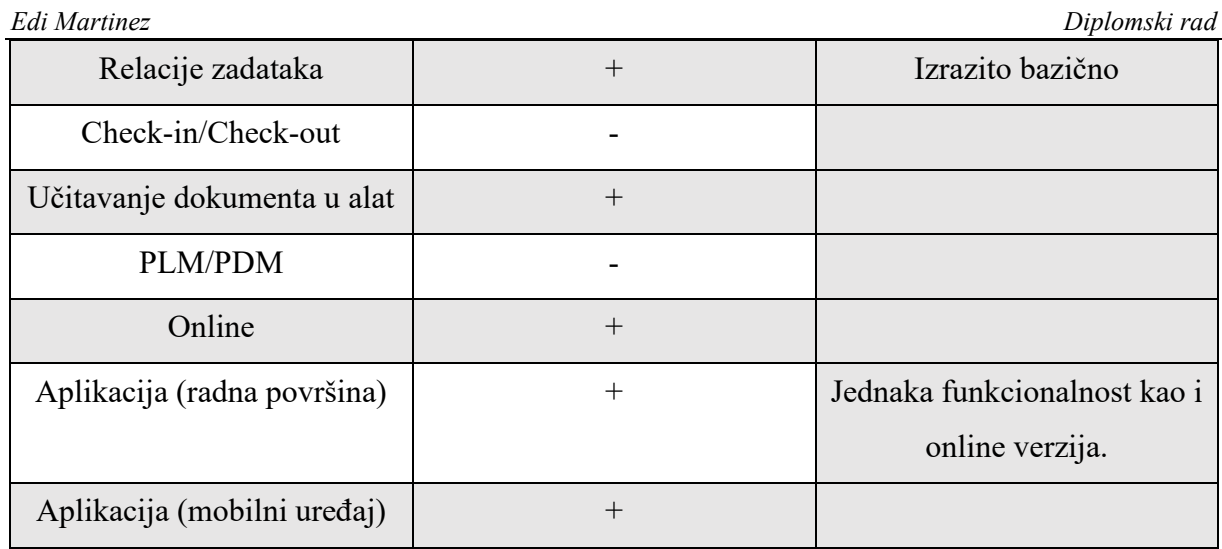

Jedan od manjih nedostataka Jirae je korištenje nestandardnih imena za funkcije. Taskovi se sada zovi "*Epic*", pošto imaju proširenu funkciju od klasičnog zadatka, no za prvo postavljanje alata može biti izrazito konfuzno. Još jedan od nedostataka pri postavljanju alata je odabir unaprijed izrađenih šablona. Alat inzistira na korištenju šablona u kojima nije objašnjeno koje funkcije dolaze unutar te šablone.

Ono što se pokazalo izrazito pozitivnim tijekom korištenja Jirae je razina korisničke podrške koju alat pruža. Ukoliko nešto nije dovoljno objašnjeno, postoji rješenje korak po korak izvedeno na korisnikom portalu. No ovaj alat, kao i dobar dio alata za vođenje projekta, vole se prikazivati kako mogu sve što treba korisnik, dok je realnost malo drugačija. Jedan od primjera je budžetiranje unutar Jirae, gdje alat inzistira da je moguće, što i je, ali na razini ograničene tablice unutar MS Worda.

Na Slici 46. prikazane su verzije koje Jira nudi. Ono što je zanimljivo za neke manje kompanije bi bila besplatna verzija koja podržava do 10 korisnika, uz generalno gledajući vrlo sposoban alat za vođenje projekta.

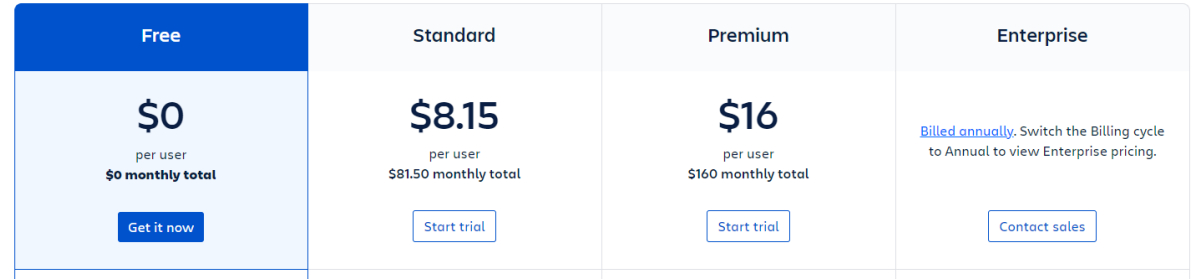

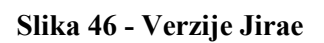

# **4.3. Bitrix24**

Bitrix24 se prezentira kao online radni prostor u čijem je centru vođenje odnosa s kupcima (engl. Customer Relationship Management (CRM)). No uz to se pokazao i kao dobar kolaborativni alat za vođenje projekta.

Otvaranjem novog projekta unutar Bitrixa dočekuje nas sljedeći prikaz.

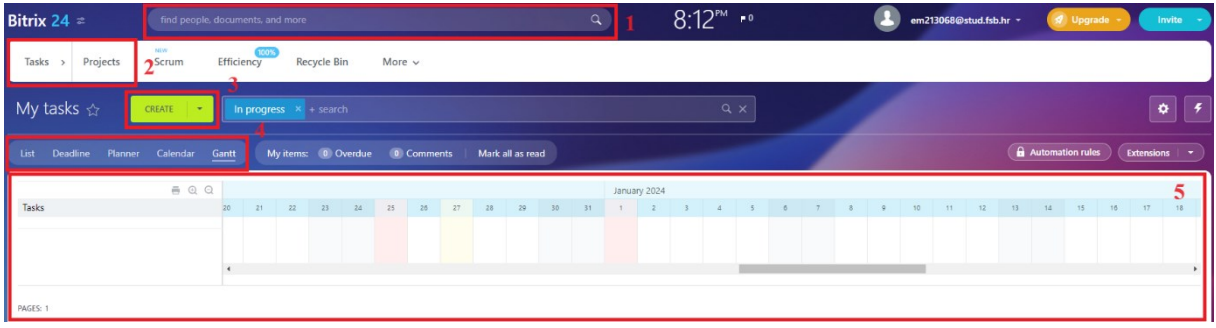

**Slika 47 - Glavni prikaz Bitrix24a**

U kojem je:

- 1. Tražilica,
- 2. Pregled projekta/zadataka unutar projekta,
- 3. Gumb za izradu novog zadatka,
- 4. Odabir vrste pregleda,
- 5. Ganttov dijagram.

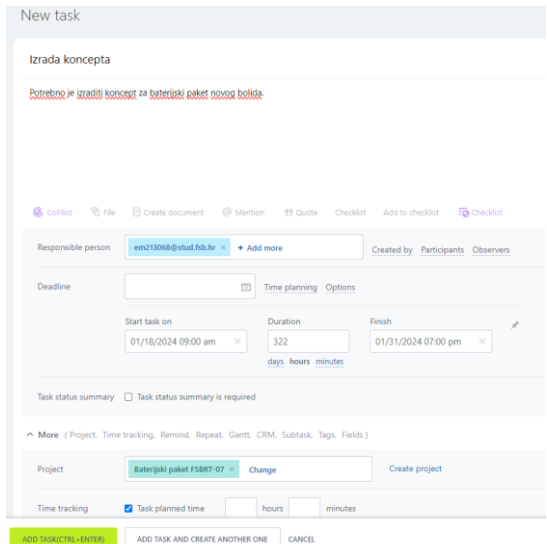

### **Slika 48 - Izrada novog zadatka u Bitrix24u**

Izradom novog zadatka upisuju se podaci vezani za isti. Svaki podatak mora se upisivati vrlo sporim procesom prolaska kroz dugu listu zahtjeva. Jedan od primjera je kako ne postoji brzo stvaranje podzadataka, već se za svaki željeni podzadatak mora označiti kako je podzadatak određenog zadatka. Uz to, ne postoji vizualna oznaka kako je nešto podzadatak.

*Fakultet strojarstva i brodogradnje 36*

Kao takav, alat zahtjeva izrazito puno vremena da se upišu samo osnovni podaci za zadatke. Alat pruža relacije zadataka vezane za početak/kraj zadatka sa svim uvjetima spomenutim u opisu funkcije.

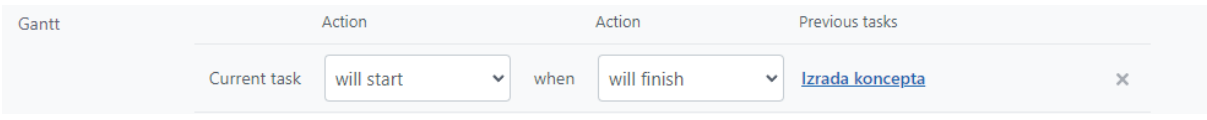

## **Slika 49 - Relacije zadatka u Bitrix24u**

Za izvršenje zadatka može biti odgovorna samo 1 korisnik, no moguće je dodavanje drugih korisnika kao promatrače zadatka koji mogu komentirati zadatke, no ne i mijenjati išta vezano za zadatak osim stanja dovršenosti koje nudi jednu od 2 opcije, a to su da je zadatak započet i da je zadatak završen.

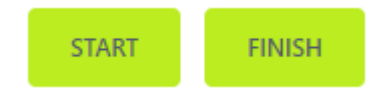

# **Slika 50 - Započinjanje i završavanje zadatka u Bitrix24u**

Ono što je dobro napravljeno je povijest nekog zadatka gdje u detalje piše tko je odredio svaki detalj vezan za zadatak.

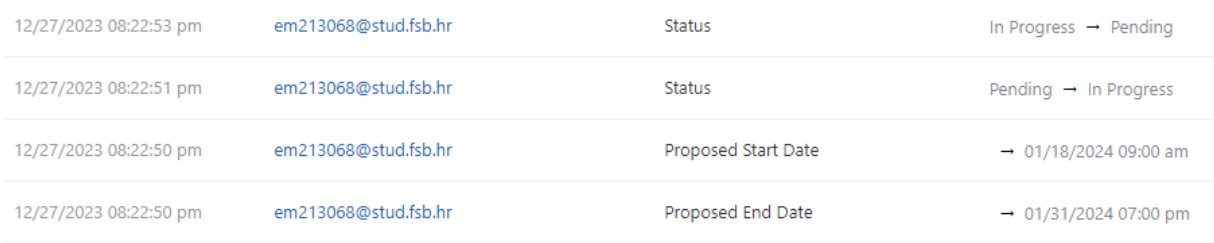

## **Slika 51 - Povijest zadatka u Bitrix24u**

Dovršavanjem svih zadataka, Ganttov dijagram koji alat prikazuje je praktički ne-čitljiv bez mogućnosti promjene prikaza.

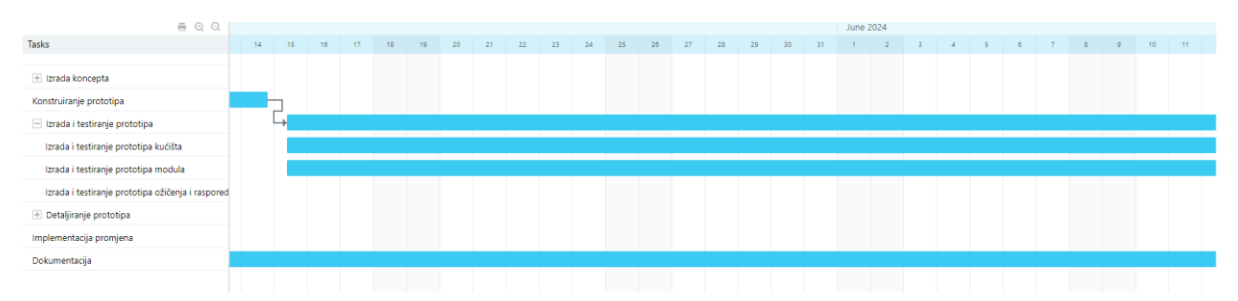

## **Slika 52 - Ganttov dijagram u Bitrix24u**

Preuzimanje Ganttovog dijagrama ne pruža bolje opcije gdje se daje MS Excel tablica s izlistanim zadacima bez ikakve vremenske linije.

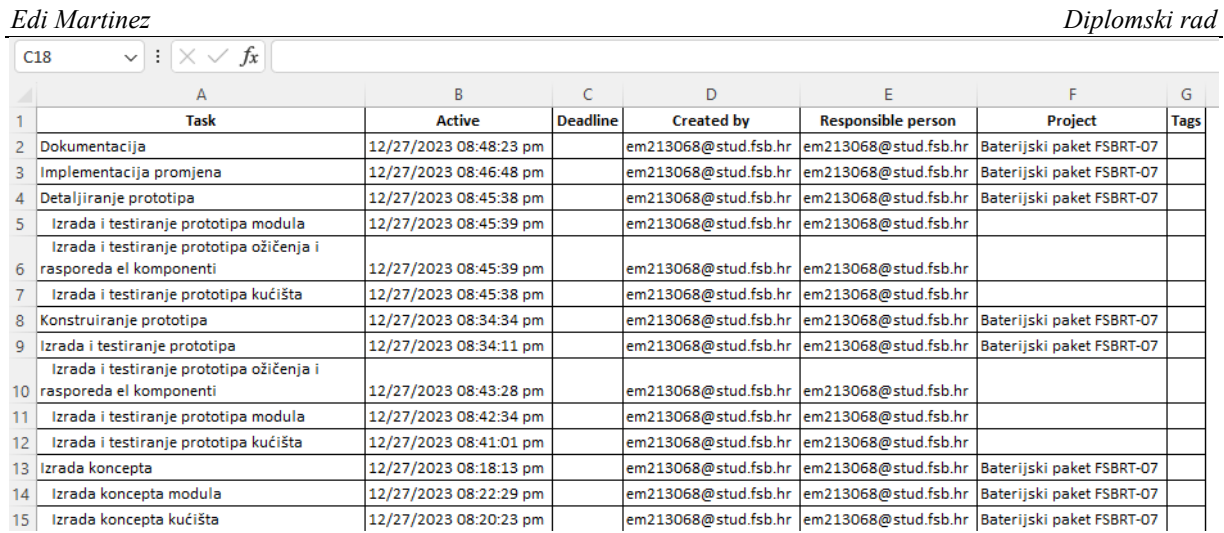

# **Slika 53 - Izvještaj u Excelu vađen iz Bitrix24a**

Preuzimanje izvještaja nudi samo par opcija, no moguća je izrada prilagođenih izvještaja.

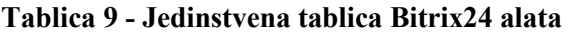

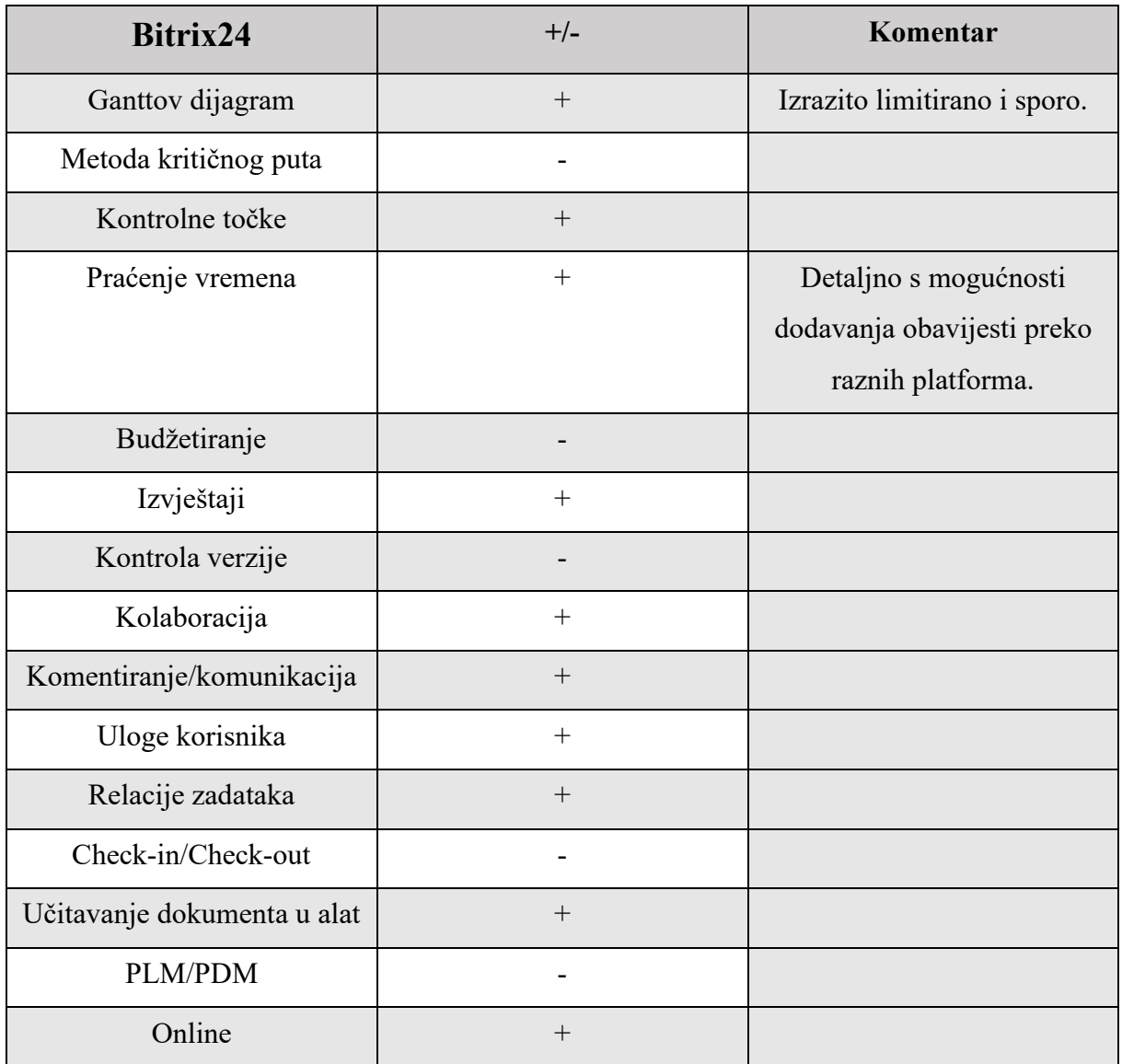

*Fakultet strojarstva i brodogradnje 38*

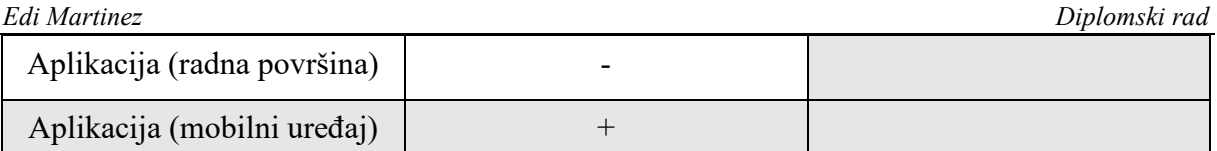

Generalno je alat izrazito limitiran na svakom koraku vezanom za izradu i baratanje Ganttovim dijagramom. Mijenjanje odgovornosti s jednog korisnika na drugog ne postoji. Budžetiranje isto tako ne postoji, a svaki izvađeni izvještaj ne daje željene rezultate već samo tablicu s polovičnim podacima od onih u Ganttovom dijagramu. Alat ne pruža opcije prilagodbe i Ganttov dijagram koji se prikazuje ne zadovoljava potrebe konstrukcijskog projekta.

Verzije Bitrix24 koje su dostupne su prikazane na Slici 54., no uz sve nedostatke za vođenje konstrukcijskog projekta, postoje alati koji puno bolje zadovoljavaju potrebe voditelja projekta i inženjera koji će koristiti alat.

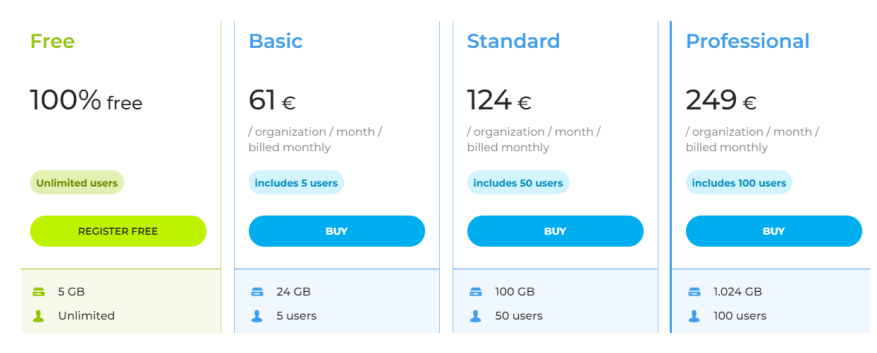

**Slika 54 - Verzije Bitrix24a**

# **4.4. Enovia (3DExperience)**

ENOVIA upravljanje projektima vođeno podacima povezuje podatke o razvoju proizvoda s projektom. Ažurirani status isporučenog proizvoda (engl. *deliverables*) bilo kojeg člana projekta odmah se odražava u planu projekta. Kroz "nevidljivo upravljanje" voditelji projekta upravljaju projektom bez ometanja onih koji rade. Uz timsko planiranje, timovi mogu jednostavno dijeliti zadatke i rasporede bez potrebe za službenim voditeljem projekta. Što bi značilo da svaki član dobije obavijest o tome kada mu je neki zadatak dodijeljen, ono što se očekuje od njega u izvršavanju zadatka te je svaki podatak o tome vidljiv u jednom kliku unutar alata u kojem rade.

Enovia je dio 3DExperience paketa razvijenog od strane Dassault Systemesa. Konkretni alat unutar Enoviae koji će se koristiti je Project Management.

Prije no što se izradi novi projekt, potrebno je stvoriti kolaborativni prostor (engl. *collaborative space*). Prostori služe kao datoteke u kojima se spremaju projekti i podaci vezani za njih.

U ovom trenu moguće je unutar prostora stvoriti novi projekt. Na Slici 55., je prikazan osnovni prikaz projekta.

| $\frac{1}{2}$                          | <b>3DEXPERIENCE   ENOVIA</b> Project Management |               |                    | Search   |       | 3                          |                              |                            | <b>User26 Cadlab</b><br>EM_Diplomski_2324 ~            | $8 + \phi$ $\hat{w}$ |
|----------------------------------------|-------------------------------------------------|---------------|--------------------|----------|-------|----------------------------|------------------------------|----------------------------|--------------------------------------------------------|----------------------|
| V.A                                    | $\overline{2}$                                  |               |                    |          |       |                            |                              |                            |                                                        |                      |
| Product Line                           | Projects   Filter:Assigned Active               |               | 4                  |          |       |                            |                              | Create new Project         |                                                        | 6                    |
| Portfolios                             | $\equiv$                                        | 面·画·最特了寓头     |                    |          |       |                            | 5                            | ※                          |                                                        |                      |
| Product Lines<br>Model Versions        | Name A                                          | <b>Status</b> | Current Phase Type | Maturity | Owner | <b>Collaborative Space</b> | <b>Estimated Finish Date</b> | <b>Collaborative Space</b> | Fields in red balos are required.<br>EM Diplomski 2324 |                      |
| Builds                                 |                                                 |               |                    |          |       |                            | No Objects Found             | Type                       | Project Space                                          |                      |
| - Project                              |                                                 |               |                    |          |       |                            |                              | Name                       |                                                        | □ AutoName           |
| Tasks                                  |                                                 |               |                    |          |       |                            |                              | <b>Project Date</b>        | Jan 8, 2024                                            | m                    |
| Programs                               |                                                 |               |                    |          |       |                            |                              | Policy                     | Project Space v                                        |                      |
| Projects                               |                                                 |               |                    |          |       |                            |                              | <b>Base Currency</b>       | USD-US Dollar-UNITED STATES OF AMERICA                 |                      |
| <b>Risks</b>                           |                                                 |               |                    |          |       |                            |                              |                            |                                                        |                      |
| Opportunities<br><b>Business Goals</b> |                                                 |               |                    |          |       |                            |                              | Description                |                                                        |                      |
| <b>Project Templates</b>               |                                                 |               |                    |          |       |                            |                              |                            |                                                        |                      |
| Resource Pools                         |                                                 |               |                    |          |       |                            |                              | <b>Project Scheduling</b>  |                                                        |                      |
| <b>Weekly TimeSheet</b>                |                                                 |               |                    |          |       |                            |                              | Schedule From              | Project Start Date v                                   |                      |
| Projects Summary                       |                                                 |               |                    |          |       |                            |                              | Default Constraint         | As Soon As Possible v                                  |                      |
| Report                                 |                                                 |               |                    |          |       |                            |                              | Calendar                   |                                                        | Clear                |
|                                        |                                                 |               |                    |          |       |                            |                              | <b>Related Info</b>        |                                                        |                      |
|                                        |                                                 |               |                    |          |       |                            |                              | <b>Business Unit</b>       |                                                        | Clear                |
|                                        |                                                 |               |                    |          |       |                            |                              | Program                    |                                                        | Clear                |
|                                        |                                                 |               |                    |          |       |                            |                              | <b>Business Goal</b>       |                                                        | Clear                |

**Slika 55 - Glavni prikaz Enoviae**

Na ovom prikazu dostupne su sljedeće funkcije:

- 1. Kompas za odabir modula (npr. 3D modeliranje, stvaranje shematike ožičenja…)
- 2. Odabir informacija vezanih za projekte
- 3. Tražilica
- 4. Stvaranje novog projekta i odabir prikaza podatka
- 5. Informacije o projektu
- 6. Unos podataka novog projekta

Stvaranje novog zadatka nudi opcije prikazane na Slici 56..

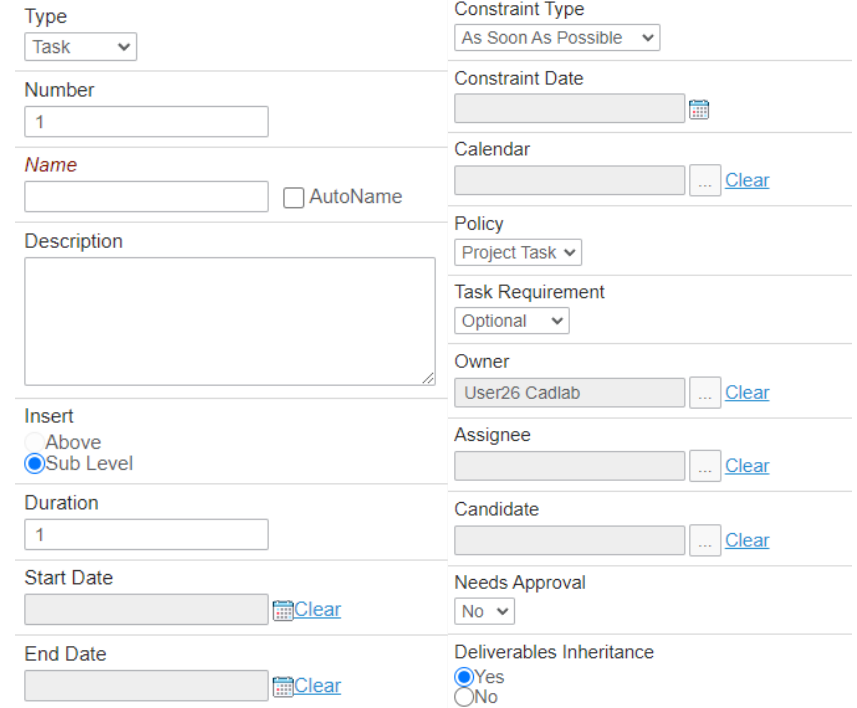

**Slika 56 – Opcije zadataka u Enoviai**

Za početak, odabire se vrsta, što može biti klasično zadatak, kontrolna točka ili faza (engl. *phase*) koja označava grupu zadataka u određenom periodu. Nakon odabira vrste zadatka, jedina značajka koja je obavezna za ispunjavanje je vrijeme početka i vrijeme kraja zadatka.

Uz ove značajke opisa zadatka, dostupne su i sljedeće za detaljnije ispunjenje: opis, odgovorna osoba, relacije *deliverablea*, zahtjev zadatka, vlasnik…

Zanimljiva značajka koja se ovdje prvi puta vidi je ograničenje (engl. *constraint*) koja nudi uvjete završavanja zadatka. Odabire se jedan od 3 sljedeća uvjeta: čim prije, ni kasnije ni ranije od specifičnog datuma, i strogi odabir početnog i krajnjeg datuma.

Dodavanje svakog zadatka se radi na identičan način, a nakon dodavanja prvog zadatka omogućuje se dodavanje podzadataka.

Dodavanje korisnika u tim radi se dodavanjem korisničkih imena u prostor u kojem se nalazi projekt. Korisnicima se mogu dodijeliti 1 od 3 razine pristupa projektu, a što su vlasnik, voditelj ili čitač.

U ovom trenu stvara se lista zadataka i podzadataka koja se raspodjeljuje po korisnicima, a prikaz te tablice prikazan je na Slici 57..

| <b>Structured View</b><br><b>Table View</b> |             | <b>Flattened View</b> | <b>Gantt Chart</b>      | <b>Milestones</b> | <b>Baselines</b> |                               |                                                                               |        |
|---------------------------------------------|-------------|-----------------------|-------------------------|-------------------|------------------|-------------------------------|-------------------------------------------------------------------------------|--------|
| <b>2. 小 &amp; @ 民至至个 !</b>                  |             |                       | G X                     | P                 | 品品               |                               | $\mathbf{m} \cdot \mathbf{m} \cdot \mathbf{m}$ $\mathbf{m} \times \mathbf{m}$ |        |
|                                             |             |                       |                         | <b>Estimated</b>  |                  |                               | Project<br><b>Members</b><br><b>Assignment</b>                                |        |
| Name                                        | <b>Type</b> |                       | % Col Progres: Maturity | <b>Duration</b>   | <b>End Date</b>  | Owner                         | User26<br><b>CADLAB</b>                                                       | $Id -$ |
| Baterijski Paket FSBF Project S<br>■日       |             | 0.0                   | Draft                   | 245.0             | Dec 15.          | User26 Ca                     |                                                                               | 0      |
| <b>D</b> Izrada Koncepat Task<br>$+ +$      |             | 0.0                   | Draft                   |                   |                  | 1.0 Days Jan 8, 20 User26 Ca  | <b>Assigned</b>                                                               |        |
| <b>El Konstruiranje pre Task</b><br>$+ +$   |             | 0.0                   | <b>Draft</b>            |                   |                  | 1.0 Days Jan 8, 20 User26 Ca  | Assigned                                                                      | 5      |
| <b>Z</b> Izrada i testiranji Task<br>$+ +$  |             | 0.0                   | Draft                   | 43.0 D            |                  | Jul 14, 2 User26 Ca           | Assigned                                                                      | 9      |
| <b>D</b> Detaljiranje proto Task<br>$+ +$   |             | 0.0                   | Draft                   |                   |                  | 1.0 Days Jan 8, 20 User26 Ca  | <b>Assigned</b>                                                               | 13     |
| <b>D</b> Implementacija r Task<br>$+ +$     |             | 0.0                   | Draft                   |                   |                  | 1.0 Days Jan 8, 20 User 26 Ca | <b>Assigned</b>                                                               | 17     |
| Dokumentacija<br>ы<br>÷                     | Task        | 0.0                   | Draft                   | 227.0             |                  | Dec 15,  User26 Ca            |                                                                               | $-21$  |

**Slika 57 - Lista zadataka u Enoviai**

Voditelj projekta može zadati točan postotak zadatka kojeg bi korisnik trebao riješiti ako je zadatak dodijeljen većem broju korisnika.

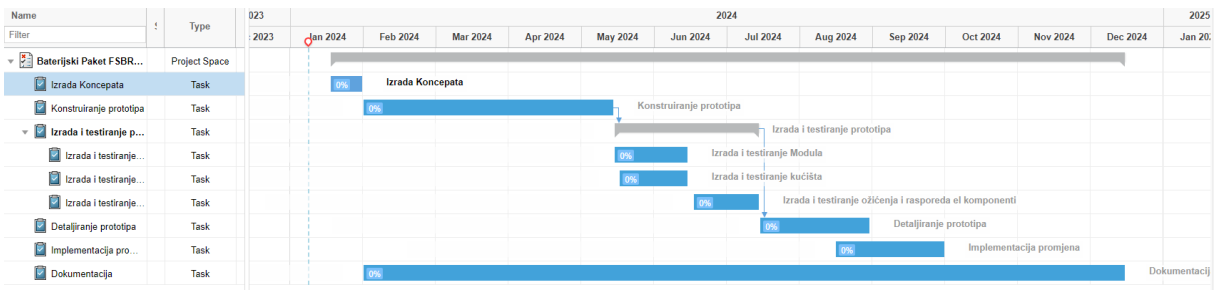

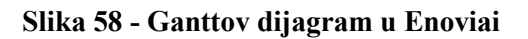

Dijagram prikazan na Slici 58. izrađuje se prema listi zadataka sa Slike 57., a sve informacije koje su potrebne su prikazane u samom dijagramu. Izrada je sporija no što je to bio slučaj s Wrikeom, mogućnosti koje alat nudi su mnogo veće.

Svakom zadatku je moguće dodati odnos prema drugim zadatcima, no ovisi o vrsti ograničenja koje je dodano na zadatak.

Ranije spomenuti isporučeni proizvodi su dokumenti koje korisnici mogu unutar alata uređivati. Dopušta se prijenos svake vrste dokumenta, a alat ima potpunu kontrolu verzije s dostupnim svim prijašnjim verzijama uz kratke komentare o promjenama s verzije na verziju. Uz to, pošto se radi o kolaborativnom alatu, implementiran je check-in/check-out sustav pa se zna tko u kojem trenu radi na kojem dokumentu kako ne bi bilo preklapanja rada na istom dokumentu.

| <b>Deliverables</b>      |                                                                                    |              |   |            |     |
|--------------------------|------------------------------------------------------------------------------------|--------------|---|------------|-----|
| 三、企<br>2 - 1             | $\mathbf{H}\cdot\mathbf{E}\cdot\mathbf{E}$ to $\nabla\mathbf{G}$ , $\mathbf{E}\gg$ |              |   |            |     |
| Name $\triangle$         | gr                                                                                 | <b>Title</b> | จ | <b>Rev</b> | Ver |
| DOC-R1132100613199-I 0/1 |                                                                                    | Deliverable  |   |            |     |
| DOC-R1132100613199-I 0/2 |                                                                                    | Enovia primj |   |            | ¢   |
| DOC-R1132100613199-I 0/1 |                                                                                    | signin za mi |   |            |     |

**Slika 59 - Tablični prikaz isporučenih proizvoda u Enoviai**

Jedna od mogućih "datoteka" za odabir deliverablea je CAD datoteka. Točnije, unutar alata moguć je i pregled CAD datoteka i rad na njima (točnije u Catia dijelu paketa). Ovaj alat ima potpuni PDM/PLM sustav.

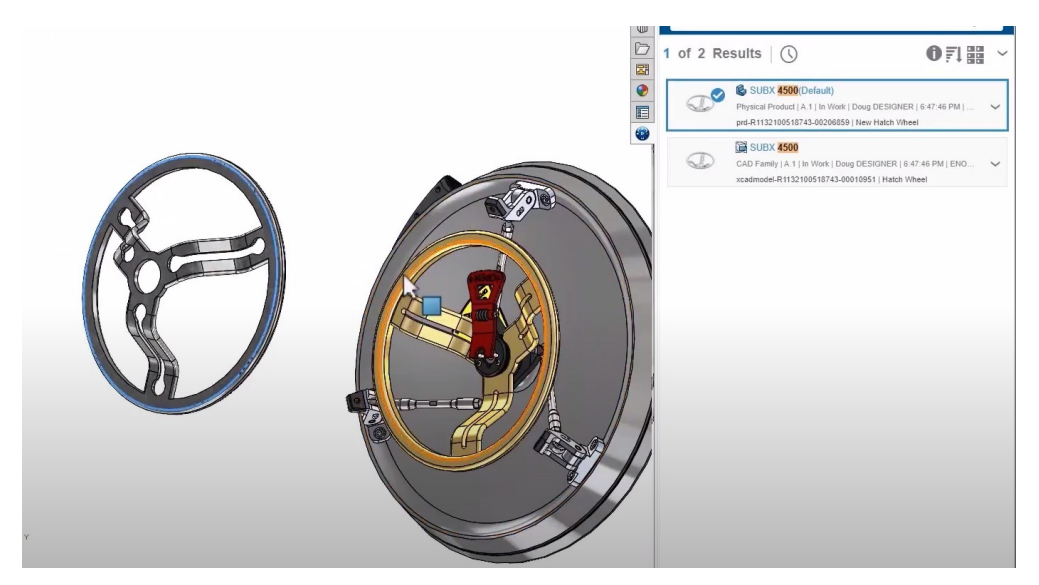

**Slika 60 - Otvorena CAD datoteka u 3DExperienceu**

Moguće je otvoriti diskusiju vezanu za neki problem ili neku komponentu, što omogućuje korisnicima razgovor unutar alata s direktnom poveznicom na zadatak na koji se problem odnosi. Nakon diskusije može se donijeti odluku. Odluka je obrazloženje iza nekih značajki komponente ili sklopa. Iako je izrazito jednostavna funkcija, iz nje se točno vidi da je alat napravljen specifično za konstrukcijske projekte.

| <b>Decisions</b>                   |                      |   |                                                                          |                         |                    |
|------------------------------------|----------------------|---|--------------------------------------------------------------------------|-------------------------|--------------------|
| * +<br>$\mathbb{Z}$                |                      |   | $\mathbf{R} \times \mathbf{R}$ . E. E. E. $\mathbf{R} \times \mathbf{R}$ |                         |                    |
| Name $\triangle$                   | Type Rev             | 0 | <b>Title</b>                                                             | <b>From Context</b>     | <b>Description</b> |
| $\Box$ $\partial_{0}$ 21700 ćelije | De<br>$\overline{1}$ |   | Odabir ćelija                                                            | <b>General Decision</b> |                    |
| Materijal kućišta<br>$\infty$      | $De$ 1               |   |                                                                          | <b>General Decision</b> | Odabir materijala  |

**Slika 61 - Diskusije u Enoviai**

Još jedan od noviteta za alate pregledane do sada su sastanci omogućeni unutar alata. Svaki sastanak je zabilježen, moguće je stvaranje agende prije sastanka i kreiranje zapisnika sastanka koji se sprema u pregledu svih sastanaka.

Korisniku koji je povezan s projektom, šalje se obavijest prilikom svake promjene, novog komentara, stvaranja sastanka i slično.

Izvještaje je moguće stvarati i prilagođavati unutar generatora izvještaja. Moguća je potpuna prilagodba svih informacija koje se nalaze u izvještaju, a preuzimanje izvještaja se može izraditi u par različitih formata.

| Enovia                    | $+/-$  | Komentar |
|---------------------------|--------|----------|
| Ganttov dijagram          | $^{+}$ |          |
| Metoda kritičnog puta     | $+$    |          |
| Kontrolne točke           | $+$    |          |
| Praćenje vremena          | $+$    |          |
| Budžetiranje              | $^{+}$ |          |
| Izvještaji                | $^{+}$ |          |
| Kontrola verzije          | $+$    |          |
| Kolaboracija              | $+$    |          |
| Komentiranje/komunikacija | $+$    |          |

**Tablica 10 - Jedinstvena tablica Enovia alata**

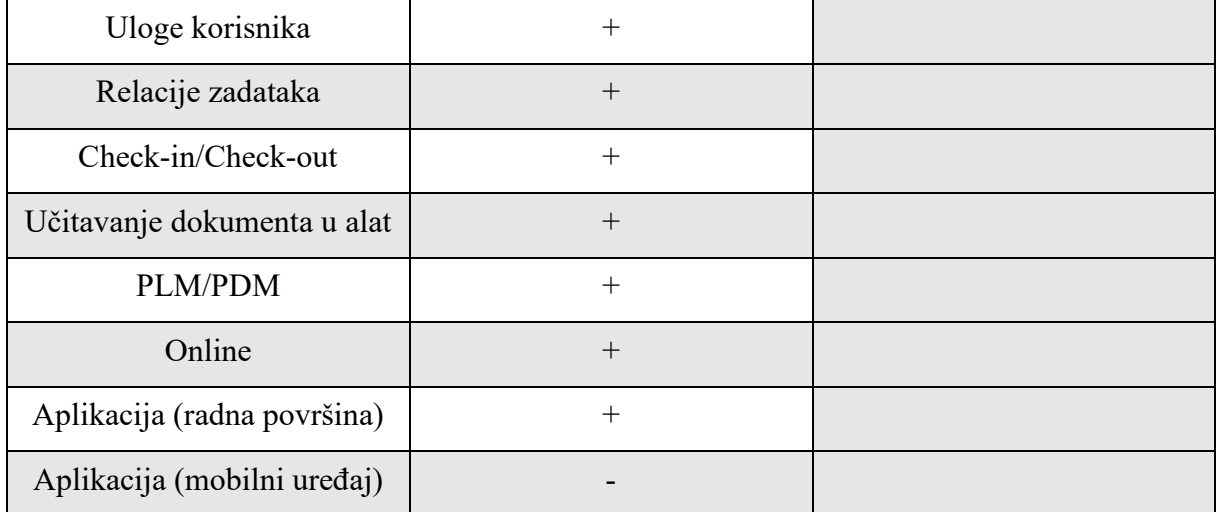

Jedina funkcionalnost koja alatu fali je aplikacija za mobilni uređaj. Svaki zadatak koji je zadan alatu, uspješno je riješen bez poteškoća, a svaka funkcija je izvedena na izrazito visokom nivou. Teško se može uopće naći zamjerka alatu, no ako se nešto može istaknuti, to bi onda bila visoka krivulja učenja za alat. Kako bi se svaka funkcija iskoristila na razini na kojoj je zamišljena, cijela tvrtka mora sve odrađivati unutar 3DExperience alata.

## **4.5. Asana**

Alat za vođenje projekta od kompanije ASAN. Pokrenuta od strane jednog od suosnivača Facebooka, Dustina Moskovitza. Alat se predstavlja kao pomoć pri organizaciji, praćenju i vođenju projekata.

Otvaranjem novog projekta, otvara se sljedeći prikaz.

| E<br><b>Create</b>                                    | Q Search<br>$\odot$<br>$\langle \quad \rangle$                                                                                               |                   | 30 days left in trial Add billing info GC EM<br>$ x^k$ $\times$ |
|-------------------------------------------------------|----------------------------------------------------------------------------------------------------|-------------------|-----------------------------------------------------------------|
| <b>T</b> Home<br>◯ My tasks<br>$\Box$ Inbox $\bullet$ | Ξ<br>Baterijski paket FSBRT-07 $\forall$ $\hat{\varpi}$ O Set status<br><b>C</b> Overview<br>% Timeline<br><b>ID</b> Board<br>$\approx$ List | $EM$ ko ko vo $7$ | <b>B</b> Customize<br>$+^*$ Ask Al<br><b>CR</b> Share           |
| Insights                                              | $+$ Add task $\vert \times \vert$ / $\vert \odot$ All tasks<br>14 Sort<br>١.                                                                 | Today             | ® Weeks <sup>®</sup> Color: Default Unscheduled                 |
| $\mathcal{N}$ Reporting                               | December<br>January 2024<br>$\overline{ }$<br>23<br>24<br>25<br>29                                                                           | 20<br>10          | 25<br>26<br>23                                                  |
| Portfolios<br>$\otimes$ Goals                         | EM Izrada koncepta<br>$\sqrt{*}$ To do                                                                                                    |                   |                                                                 |
| Projects<br>Baterijski paket FSBRT-07                 | EM Konstruiranje prototipa<br>Izrada i<br>testiranje                                                                                         |                   |                                                                 |
| <b>Teams</b><br>盟 Edi's First Team                    | + Add section<br>÷                                                                                                    |                   |                                                                 |

**Slika 62 - Glavni prikaz Asanae**

Prikazane su mnoge mogućnosti:

- 1. Otvaranje novog projekta/zadatka/poruke/tima,
- 2. Tražilica,
- 3. Odabir pregleda podataka,
- 4. Dodavanje zadatka ili kontrolne točke,
- 5. Pregled izvještaja, portfolija i ciljeva,
- 6. Odabir projekta,
- 7. Pregled stanja zadataka/dodavanje novog stanja zadatka,
- 8. Ganttov dijagram.

Od alata koji su se do sada pregledali, ističe se po velikom broju opcija na početnom zaslonu. Dodavanjem novog zadatka, otvara se prozor za upisivanje značajki. Funkcije koje se nude su dosta koncizne i traže se samo osnovni podaci kao početak, kraj zadatka, prioritet zadatka, relacije među zadacima, itd.

Relacije među zadacima koje alat nudi su:

- 1. Blokira,
- 2. Blokiran je od.

Korisnike je izrazito jednostavno dodati u tim koji radi na projektu, a za uloge koje su dostupne za korisnike su Admin projekta, Urednik ili Komentator.

Admin ima pristup uređenja projekta na svakoj razini. Urednik može dodavati, uređivati ili brisati što god iz projekta. Komentator ima samo mogućnost komentiranja bez ikakve mogućnosti uređivanja.

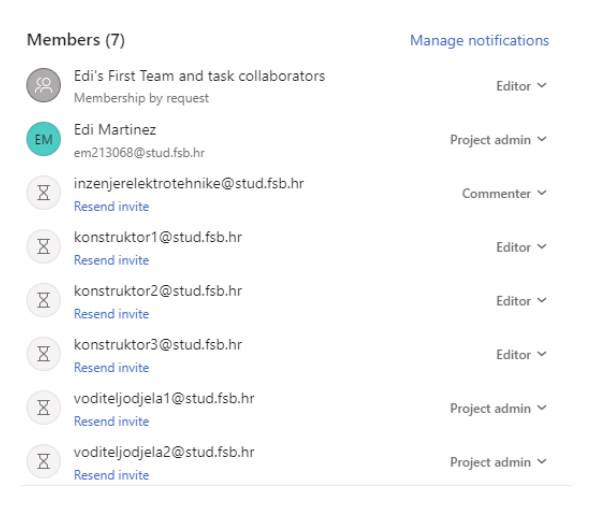

## **Slika 63 - Dodavanje korisnika i podešavanje uloga u Asanai**

Podzadatci se dodaju unutar prozora za uređivanje zadataka s jednakom mogućnosti uređenja kao i zadaci. Njihov prikaz se razlikuje na vremenskoj liniji od glavnog zadatka.

Zadatak se može dodijeliti samo jednoj osobi bez mogućnosti prilagodbe. Moguće je dodati kolaboratore koji nemaju odgovornost zadatka već imaju uvid i dobivaju obavijesti vezane za promjene na zadatku.

# Detaljiranje prototipa

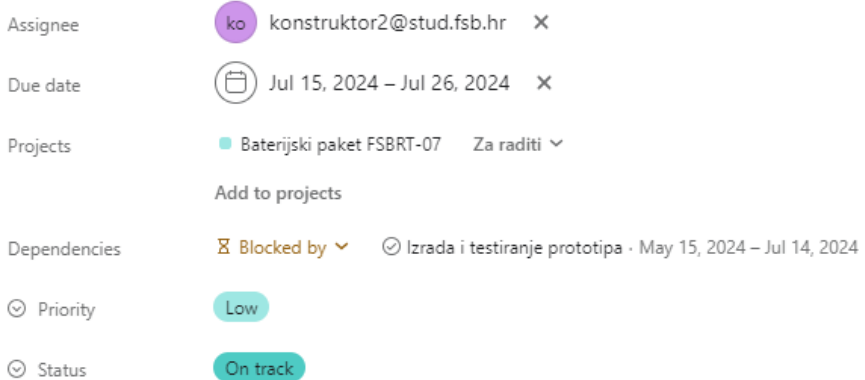

### **Slika 64 - Stvaranje novog zadatka u Asanai**

Unutar komentara moguće je dodati dokumente bilo kojeg formata no bez mogućnosti *checkin/check-outa.* Moguće je spajanje na Google drive ili Sharepoint preko kojeg se mogu dodati najnovije verzije dokumenata, no alat nema kontrolu verzije dokumenata koji se ubacuju komentarima.

Tijek rada (engl. *Workflow*) unutar alata je izrazito detaljan s visokom razinom prilagodbe. Gdje se može dodavanjem novog zadatka automatski postaviti osoba koja je odgovorna, koji su kolaboratori, kada je potrebno da se zadatak dovrši… Sam proces izrade zadataka i upravljanje nad njima je izrađen na izrazito visokoj razini. U svakom trenu je moguće promijeniti odgovornu osobu i npr. krajnje rokove.

Kršenje uvjeta početka/kraja zadatka se prikazuje na vremenskoj liniji.

Konačno, dovršavanjem Ganttovog dijagrama dobivamo sljedeći prikaz.

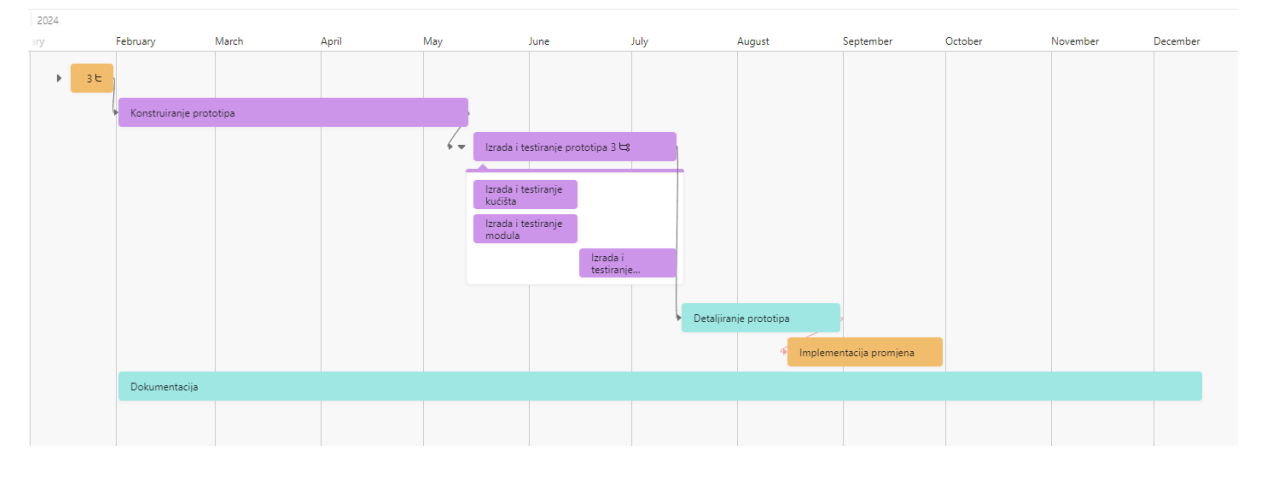

### **Slika 65 - Gantt dijagram u Asanai**

Sama izrada dijagrama prikazanog na Slici 65. je bila brza i izrazito jednostavna. Svaki detalj se u bilo kojem trenu može promijeniti bez poteškoća.

Budžetiranje projekta nije direktno postavljeno unutar alata već se nudi kao opcija izrade liste sa svim troškovima bez mogućnosti dodavanja operativnih troškova zbog čega je potrebno sve ručno izračunati.

Izrada izvještaja u alatu ima široku mogućnost prilagodbe po zadacima i po ljudskim resursima.

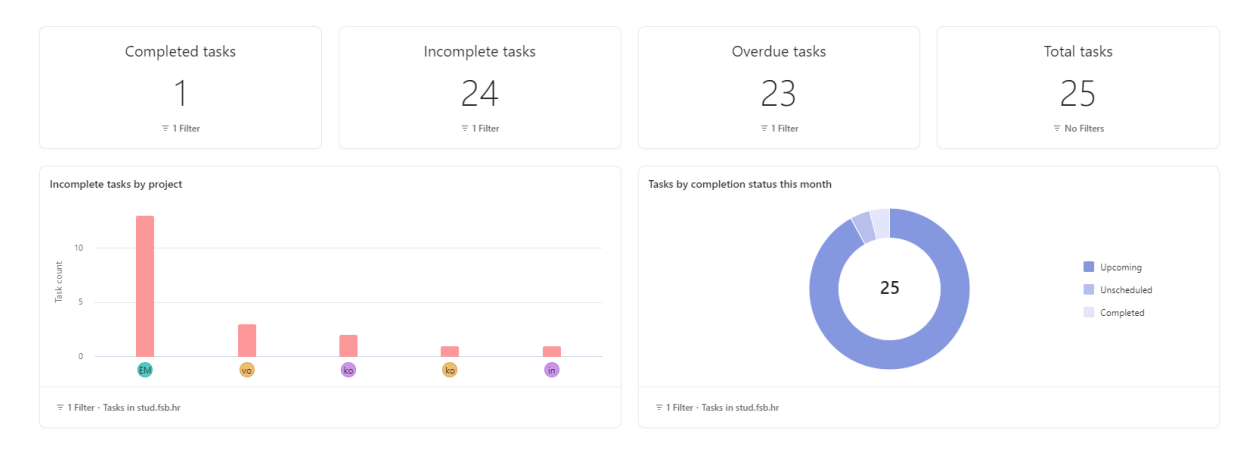

## **Slika 66 - Izvještaj otvoren unutar Asanae**

Izvještavanje je moguće samo unutar alata. Ne postoji mogućnost dijeljenja s pomoću npr. MS Excela van alata.

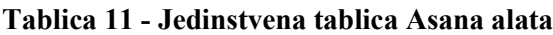

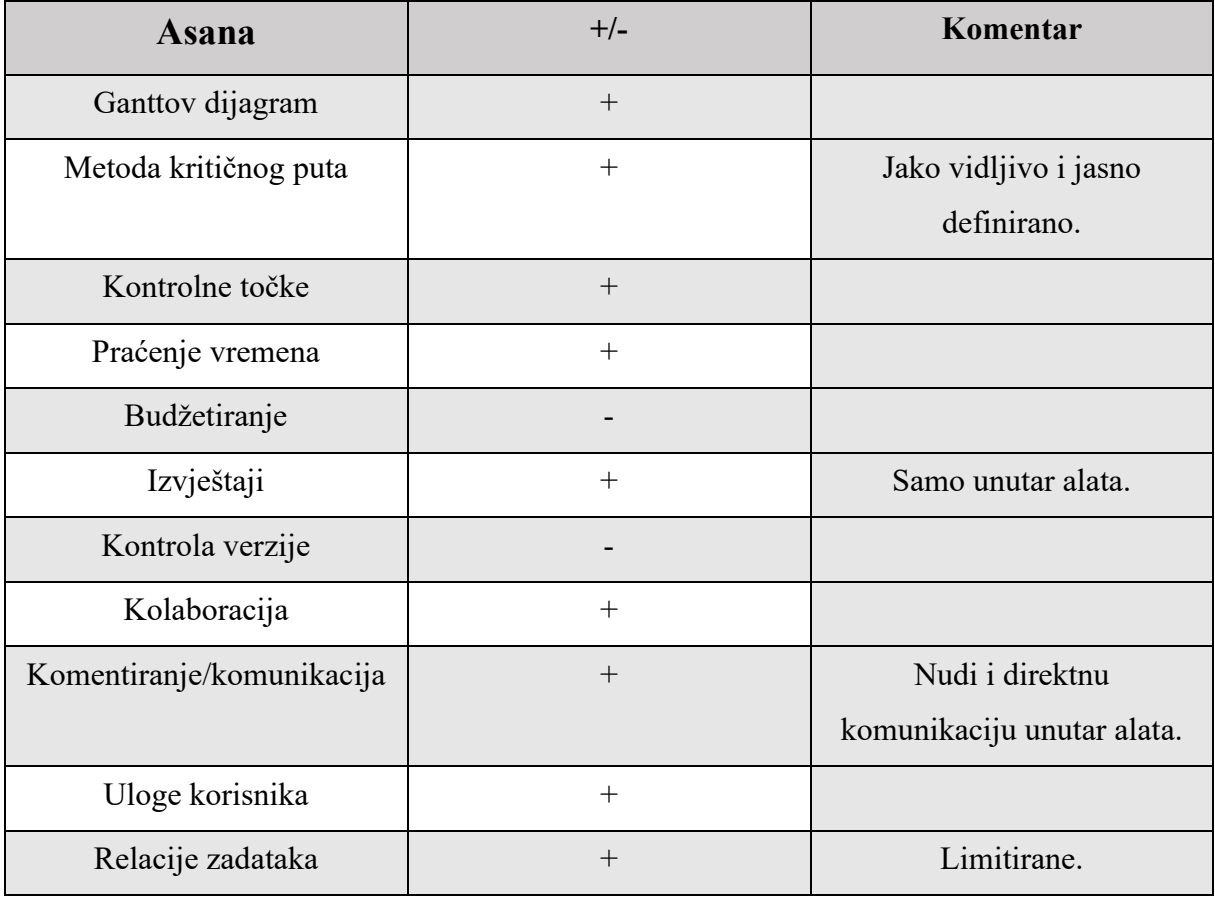

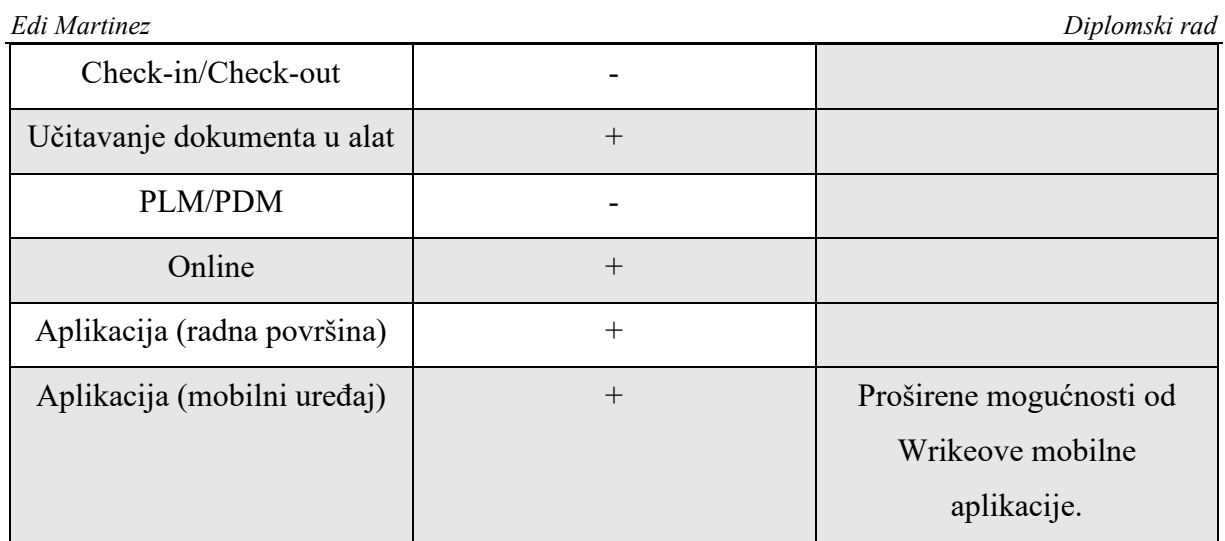

Generalno, Asana se prikazala kao izrazito koristan alat za vođenje konstrukcijskog projekta. Najveći ograničavajući faktor alata su izvještaji, točnije to što se izvještaje ne može preuzeti u drugačijim formatima. Alat se najbliže može usporediti s Jiraom. Alat ima vrlo bliske funkcionalnosti s Jirom, no bez prepreke loših imenovanja zadataka ili vrlo strogog korištenja predložaka.

Verzije Asana alata prema cijenama su prikazane na Slici 67., te je potrebno napomenuti, iako postoji besplatna verzija koju može koristiti neograničen broj korisnika, u toj verziji nije uključen Ganttov prikaz.

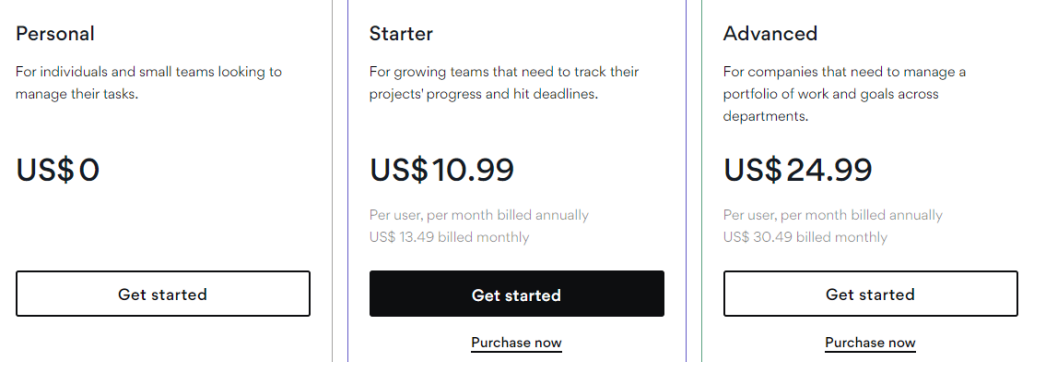

**Slika 67 - Verzije Asanae**

# **4.6. ClickUp**

Alat koji se predstavlja kao mjesto za timsku suradnju. Glavne funkcije alata uključuju vođenje podataka o klijentima, vođenje projekta i vođenje marketinških kampanji.

Otvaranjem novog projekta u ClickUpu otvara prizor na Slici 68..

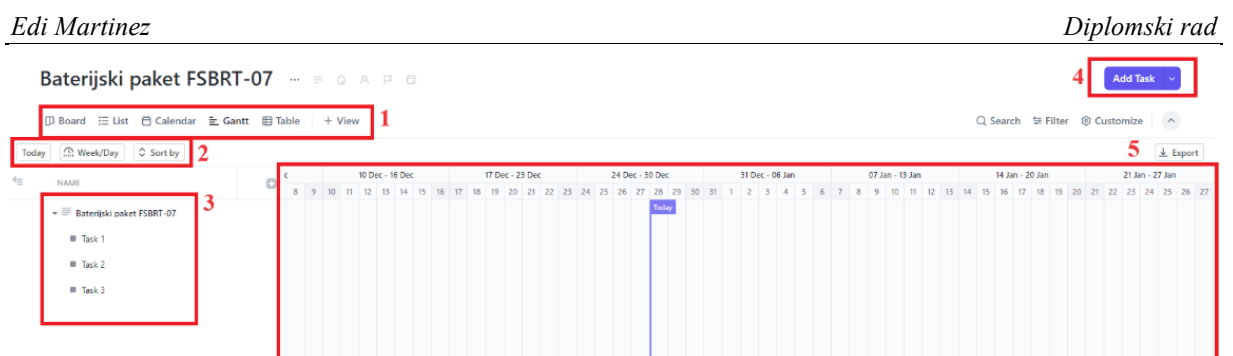

# **Slika 68 - Glavni prikaz ClickUpa**

A funkcije koje su odmah vidljive su:

- 1. Odabir prikaza,
- 2. Odabir prikaza vremenske linije na Ganttovom dijagramu,
- 3. Prikaz zadataka, dodavanje novih zadataka i podzadataka,
- 4. Dodavanje novog zadatka ili kontrolne točke,
- 5. Ganttov dijagram.

Stvaranjem novog zadatka otvara se prozor koji nudi opcije za opisivanje tog zadatka. Uz dodavanja opcija tog zadatka.

Opcije opisa zadatka su: kraj zadatka, početak zadatka, osobe odgovorne za odobrenje promjena, obrazloženje promjene, rizik promjene, tip promjene, oznaka, utjecaj zadatka i identifikacijski broj. Uz to, nudi se učitanje dokumenta u alat, no, ne preko komentara kao do sada, već kao zasebnu stavku kojoj alat prati verziju. To jest, alat ima pravu verziju kontrole dokumenta uz pohranjivanje prošlih verzija.

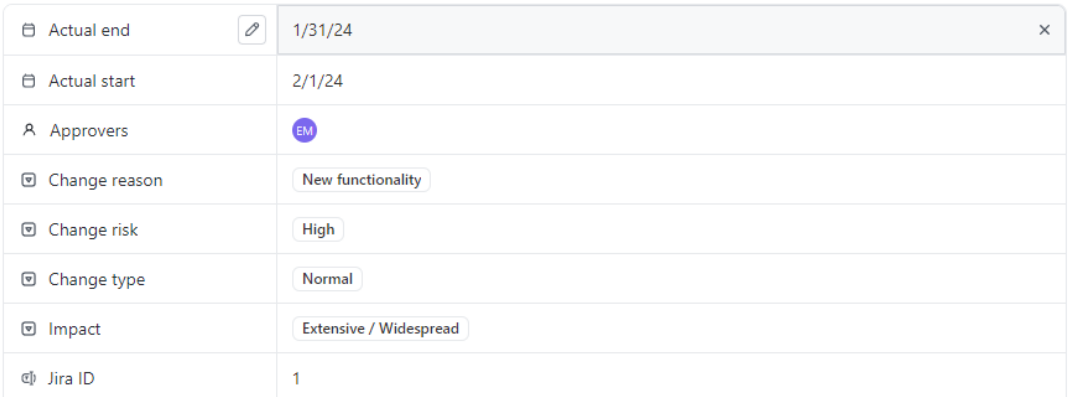

### **Slika 69 – Stvaranje novog zadatka u Clickupu**

Alat slično kao i Bitrix24 ima detaljan pregled aktivnosti i promjena vezane za neki zadatak. Ganttov dijagram koji alat pruža je zadovoljavajuće kvalitete s jedinim nedostatkom različite oznake zadataka višeg prioriteta.

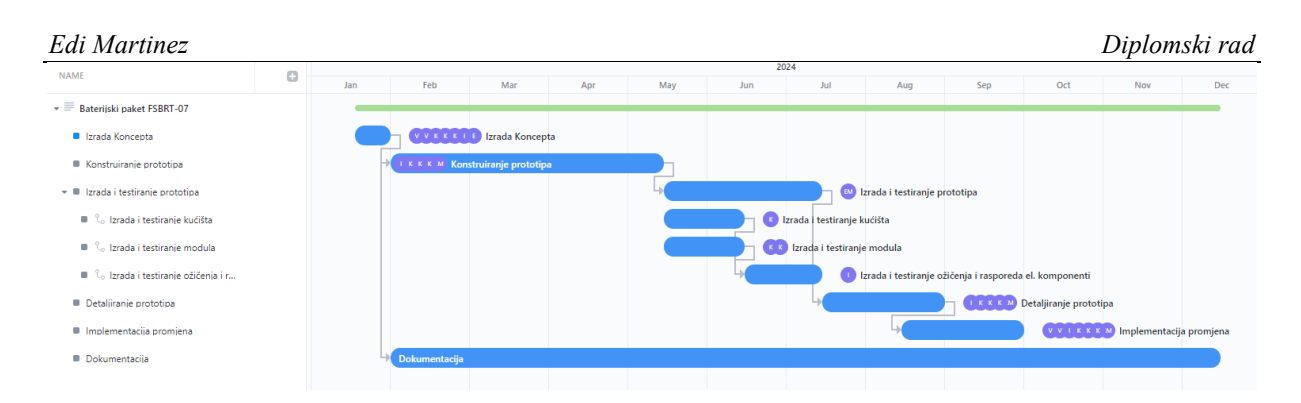

# **Slika 70 - Ganttov dijagram u ClickUpu**

Izrada Ganttovog dijagrama je sporija no izrada u Wrikeu. Primarno, zbog količine raznih mogućnosti koje alat nudi. Što u ovom slučaju nije pozitivna stvar, već kako se i alat promovira kao višenamjenski, i funkcije koje nudi nisu samo za vođenje projekta, što produljuje vrijeme izrade.

Relacije među zadacima koje alat nudi su:

- 1. Blokira,
- 2. Čeka.

Budžetiranje je moguće unutar ClickUp alata, no samo zbog velike razine prilagodbe alata. Može se po svakom zadatku dodati očekivani troškovi, no ne može se ići u više detaljne analize troškova.

Izvještaji koje alat pruža su fokusirani na zadatke. Konkretno, kojem korisniku je ostalo koliko zadataka ili koliko je korisnik zadatak riješio. Izvještaji imaju mogućnost prilagodbe i spremanja izvještaja u PDF formatu.

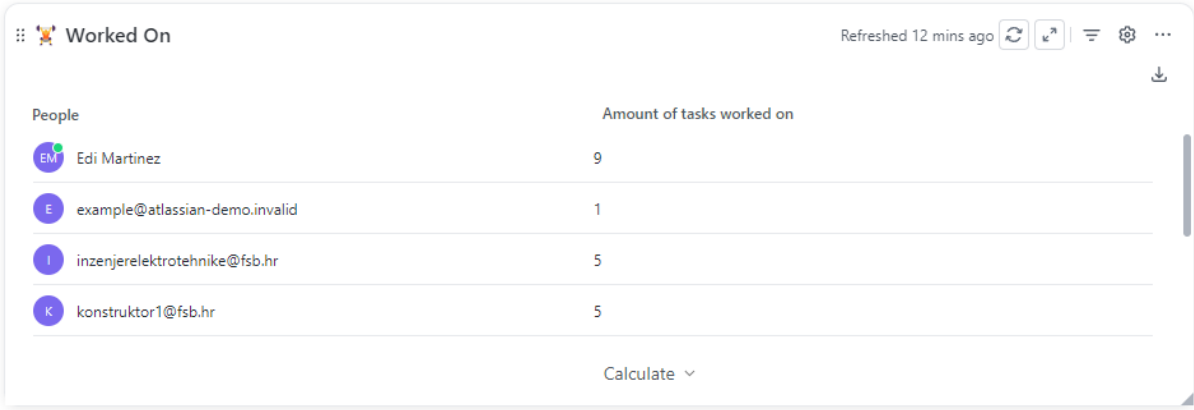

# **Slika 71 - Izvještaji u ClickUpu**

Korisnicima je moguće dodijeliti uloge prema sljedećoj podjeli:

- 1. Gost samo pregled informacija,
- 2. Korisnik osoba ima pristup i mogućnost uređivanja informacija,
- 3. Admin dodatna mogućnost dodjeljivanja uloga i dodavanja korisnika,
- 4. Vlasnik uz sve mogućnosti admina može brisati i uređivati sve podatke o projektu.

Svakog korisnika se može dodati u bilo koji od projekata i dodijeliti mu neki zadatak. Kada se neki korisnik jednom zabilježi kroz jednu od uloga, može ga se prebaciti u bilo koju drugu ulogu osim vlasnika.

Tijek rada se može postaviti uvjetovanjem. Kada se izradi novi task može se automatski dodijeliti određenoj osobi ili kada se želi promijeniti stanje zadatka da se šalje na odobrenje vlasniku projekta.

| <b>ClickUp</b>              | $+/-$             | Komentar                     |
|-----------------------------|-------------------|------------------------------|
| Ganttov dijagram            |                   | Sporije no Wrike.            |
| Metoda kritičnog puta       | $+$               | Bez detaljne prilagodbe vrlo |
|                             |                   | bazično.                     |
| Kontrolne točke             | $\qquad \qquad +$ |                              |
| Praćenje vremena            | $+$               |                              |
| Budžetiranje                | $+/-$             | Izrazito limitirano.         |
| Izvještaji                  | $+$               | Naglasak na zadacima po      |
|                             |                   | korisniku.                   |
| Kontrola verzije            | $+$               | Pomoću postavljanja tijeka   |
|                             |                   | rada.                        |
| Kolaboracija                | $+$               |                              |
| Komentiranje/komunikacija   |                   |                              |
| Uloge korisnika             | $^{+}$            | Mogućnost prilagodbe.        |
| Relacije zadataka           | $^{+}$            |                              |
| Check-in/Check-out          |                   |                              |
| Učitavanje dokumenta u alat | $^{+}$            |                              |
| PLM/PDM                     | $\overline{a}$    |                              |
| Online                      | $^{+}$            |                              |
| Aplikacija (radna površina) | $^{+}$            |                              |

**Tablica 12 - Jedinstvena tablica ClickUp alata**

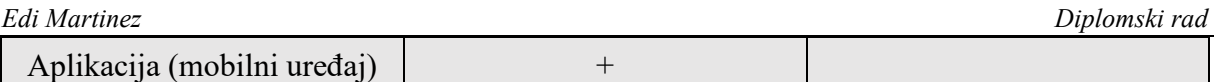

Alat vrlo sličan Wrikeu koji je zakompliciran zbog izvedbe univerzalnosti. Alat ima visoku razinu prilagodbe većine funkcija i generalnih mogućnosti alata. Šansa je da ako nešto ne postoji direktno u alatu da korisnik to može sam izvesti. Ono što alat ograničava je ogromna količina funkcija koje su redundantne korisnicima pri izradi konstrukcijskog projekta.

Alat ima 4 verzije, od kojih se koristila besplatna. Korisnicima se za izradu konstrukcijskog projekta nude funkcije navedene u Tablici 72. Za plaćenu verziju ne dobivaju se dodatne i korisne značajke važne za ovo istraživanje.

|                       |                             | <b>C</b> Most Popular    |                          |
|-----------------------|-----------------------------|--------------------------|--------------------------|
| <b>FREE FOREVER</b>   | <b>UNLIMITED</b>            | <b>BUSINESS</b>          | <b>ENTERPRISE</b>        |
| Best for personal use | <b>Best for small teams</b> | Best for mid-sized teams | Best for many large team |
| Free                  |                             | s19                      |                          |
| <b>FOREVER</b>        | PER MEMBER PER MONTH        | PER MEMBER PER MONTH     |                          |

**Slika 72 - Verzije ClickUpa**

# **4.7. Monday**

Alat za vođenje projekta temeljen na oblaku (engl. *Cloud Based*), razvijen 2012. godine.

Otvaranjem novog projekta u ganttogramu se prikazuje sljedeći podaci.

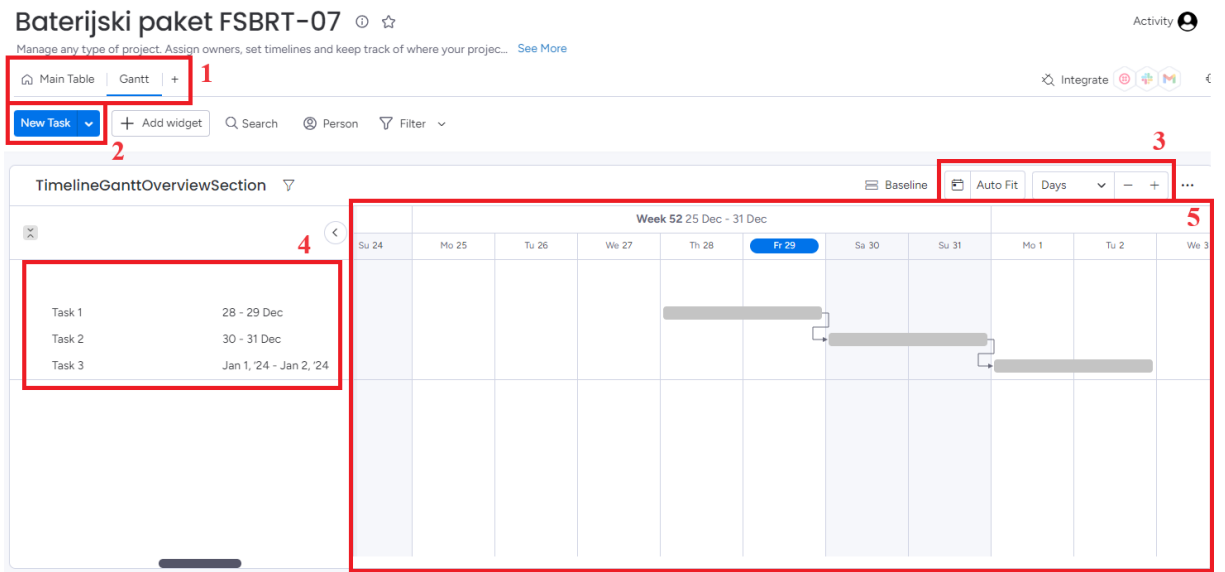

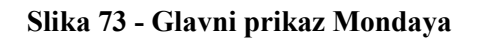

Gdje su dostupne funkcije:

- 1. Odabir prikaza,
- 2. Novi zadatak/grupa zadataka,
- 3. Odabir prikaza vremenske linije Ganttovog dijagrama,
- 4. Prikaz zadataka,
- 5. Ganttov dijagram.

Stvaranjem novog zadatka, traži se samo imenovanje tog zadatka. Naknadnim klikom na isti zadatak otvara se prozor za uređenje zadatka prikazan na Slici 74..

### Izrada koncepta

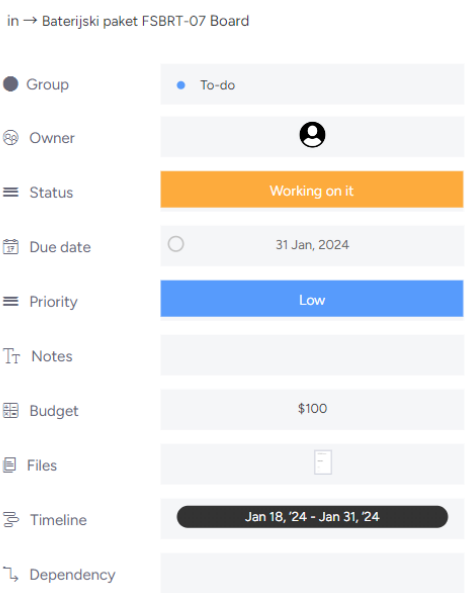

**Slika 74 - Stvaranje zadatka u Mondayu**

Jedina funkcija koja nije standardna je budžet već u ovom koraku. Funkcije koje su ovdje još vrijedne spominjanja su relacije među zadacima koje imaju jednake odnose kao i Wrike, to jest, početak-kraj, početak-početak, kraj-početak i kraj-kraj.

Vlasnici zadatka su u ovom slučaju oni koji snose odgovornost za zadatak i oni rješavaju taj zadatak.

Status zadatka se može mijenjati između 4 statusa: Nije započeto, radi se na tome, zapeo i gotovo. Korisnici imaju mogućnost dodavanja drugačijih statusa po želji. Boja trenutnog statusa određuje i boju tog zadatka na vremenskoj liniji.

Nakon ubacivanja svih podataka, dobivamo sljedeći prikaz Ganttovog dijagrama.

### *Edi Martinez Diplomski rad*

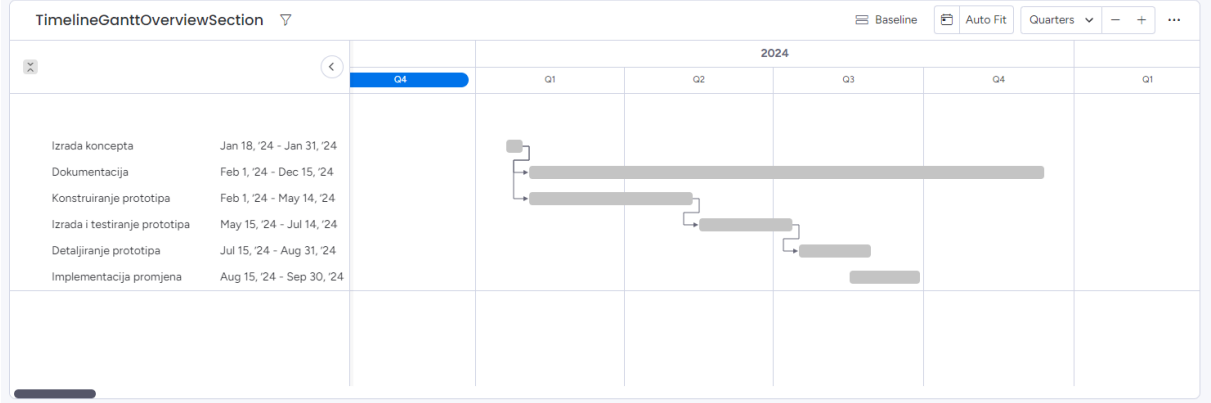

### **Slika 75 - Ganttov dijagram u Mondayu**

Dijagram koji je prikazan na Slici 75. je izrazito jednostavan, velika količina podataka koja bi se trebala vidjeti na dijagramu nedostaju. Podzadatke nije moguće prikazati na dijagramu, no moguće ih je dodati u zasebnoj tablici pod imenom "pod stavke" i za iste je moguće dodati jednake podatke kao i za zadatke.

Zadatke je moguće prebaciti u kontrolne točke tijekom postavljanja početka/kraja zadatka. Kontrolne točke se prikazuju kao dijamanti na dijagramu.

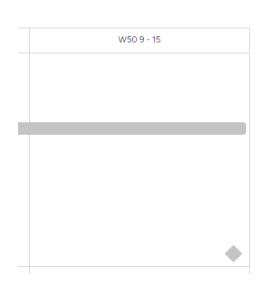

**Slika 76 - Detalj kontrolne točke u Mondayu**

Budžetiranje postoji u alatu, no vrlo je primitivno. Vrši se direktnim upisivanjem budžeta za odrađivanje zadatka kao što je prikazano na Slici 74. Mogu se dodati dodatne funkcije koje s pomoću formula izračunavaju cjelokupni budžet.

Alat ne pruža direktnu izradu izvještaja već se nudi opcija da se izrađuje dijagram po dijagram koji se može izvaditi u raznim formatima.

Generalno, dijagrami koji se nude su na osnovnoj razini, a primjer takvog dijagrama je prikazan na Slici 77..

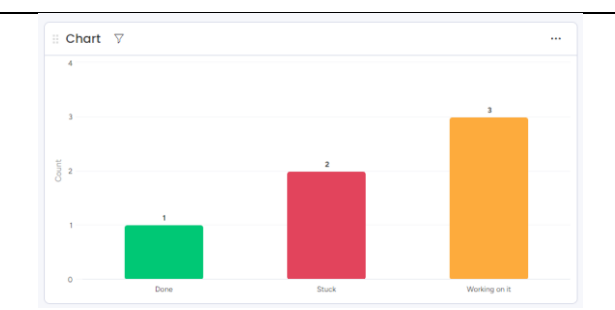

### **Slika 77 - Dijagrami u Mondayu**

Nudi se stavljanje dokumenata na oblak alata bez kontrole verzije dokumenta. Unutar alata je moguće pregledavati dokumente, no nije ih moguće uređivati.

Alat ima mogućnost automatizacije tijeka rada na visokoj razini gdje se može prilagoditi u vrlo mnogo koraka što se očekuje od alata da odradi umjesto korisnika.

Kolaboracija na projektima je omogućena, te se svaki zadatak može komentirati/započeti razgovor vezano za neku problematiku vezanu na taj zadatak.

Korisnici mogu imati jednu od 2 uloge, a to je korisnik ili admin, gdje je jedina razlika da admini mogu uz rad na zadacima dodavati nove korisnike te mijenjati im uloge unutar određenog projekta.

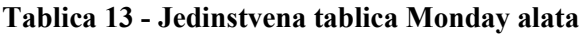

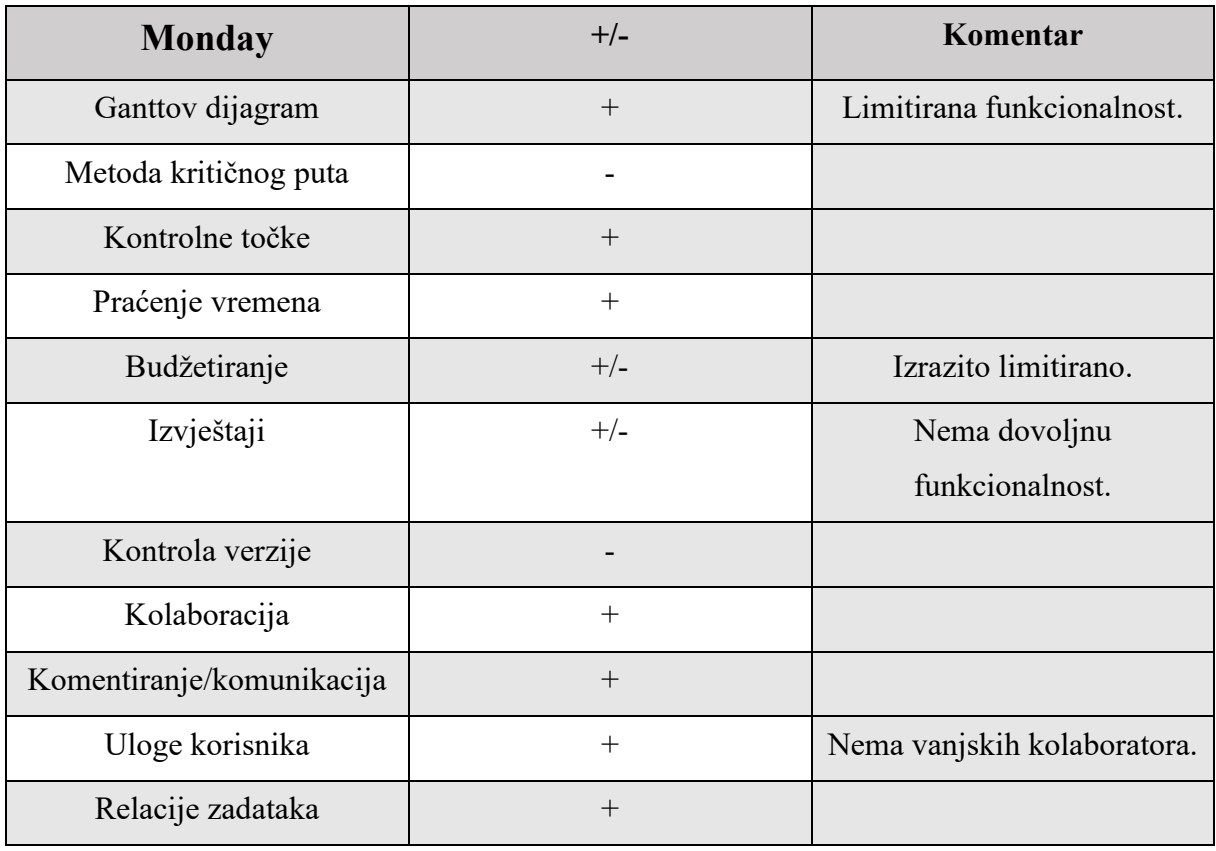

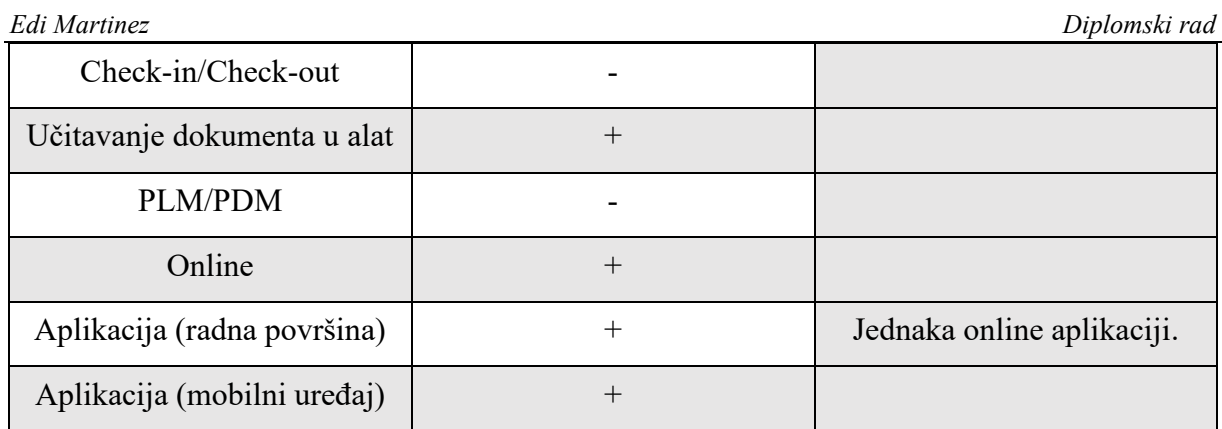

Alat ima većinu osnovnih funkcija koje bi svaki alat za vođenje konstrukcijskog projekta trebao imati, no unatoč tome, svaka od funkcija je limitirana. Velik dio tih funkcija nemaju mogućnost prilagodbe, a ukoliko postoji ta mogućnost, prilagodba ide u visoku razinu detalja koja je daleko previše zbunjujuća da bi se moglo napraviti nešto bazično kao izvještaji. Alat ima uputstva za korištenje izrađene za svaki korak koji se bio istraživao, no niti jedno uputstvo nije pomoglo pri rješavanju problema pošto su uputstva pisana na razini što je zapravo problem koji se želi riješiti i kako se koristi funkcija koju se želi osposobiti. Ni u jednom koraku tih uputstava ne postoji gdje se nešto nalazi. Alat često tvrdi da ima više mogućnosti no što zapravo ima, te je bio veliki problem uopće shvatiti može li alat učiniti neku osnovnu funkciju.

Verzije Mondaya koje se nude su sljedeće.

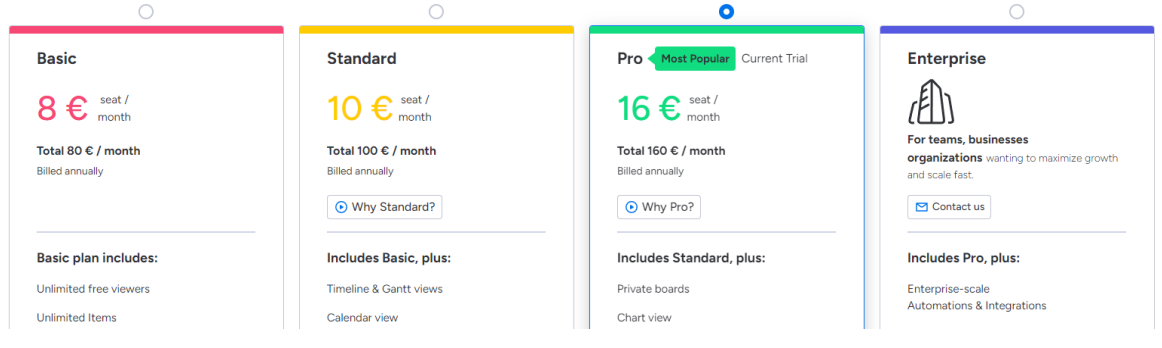

**Slika 78 - Verzije Mondaya**

Verzija koja se koristila za izradu Ganttovog dijagrama i korištenje alata je Pro. Besplatna verzija nudi većinu značajka koje nudi i pro verzija sa dodatno limitiranom funkcionalnosti.

# **4.8. Smartsheet**

Alat za vođenje projekta baziran na tradicionalnim proračunskim tablicama (nalik na Excel).

Otvaranjem novog projekta to je izrazito vidljivo i sam prikaz liči na desktop verziju MS Projecta.

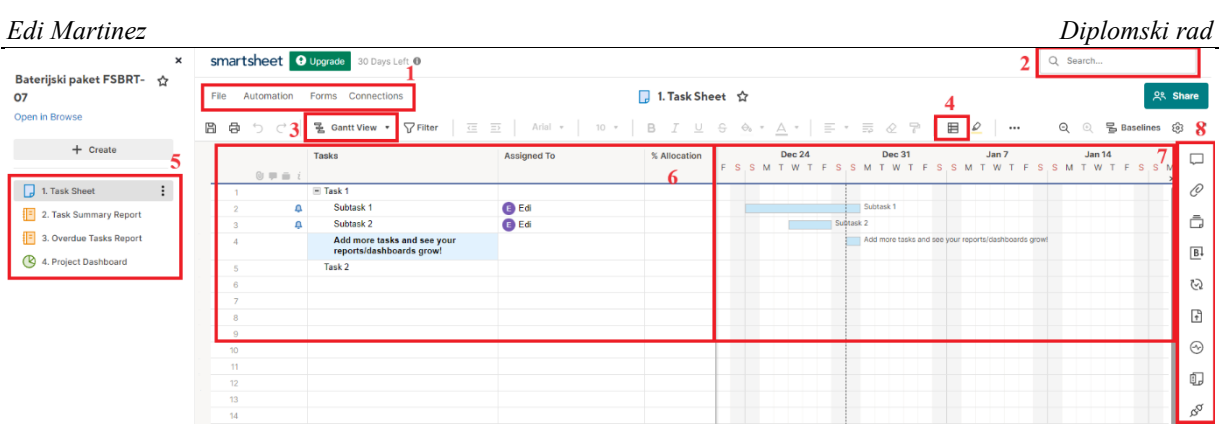

## **Slika 79 - Glavni prikaz Smartsheeta**

Funkcije koje su nam dostupne su sljedeće:

- 1. Spremanje datoteke, stvaranje radnog tijeka i stvaranje nove forme,
- 2. Tražilica,
- 3. Odabir prikaza,
- 4. Uvjetno formatiranje od traženog vremena za izradu nekog projekta, koliko je zapravo bilo utrošeno u kojem stadiju,
- 5. Pregled podataka vezanih za projekt u izvještajima ili na nadzornoj ploči,
- 6. Pregled zadataka i podzadataka,
- 7. Ganttov dijagram,
- 8. Pregled komentara, datoteka, dokaza ili zahtjeva.

Novi zadatak stvara se klikom u sljedećem redu. Svaki zadatak može se pretvoriti u podzadatak nekog drugog zadatka odabirom "Uvlaka" (engl. *indent*) čime se zadatak pretvara u podzadatak.

Otvaranjem opcija za uređenje zadatka, otvara se prozor prikazan na Slici 80..

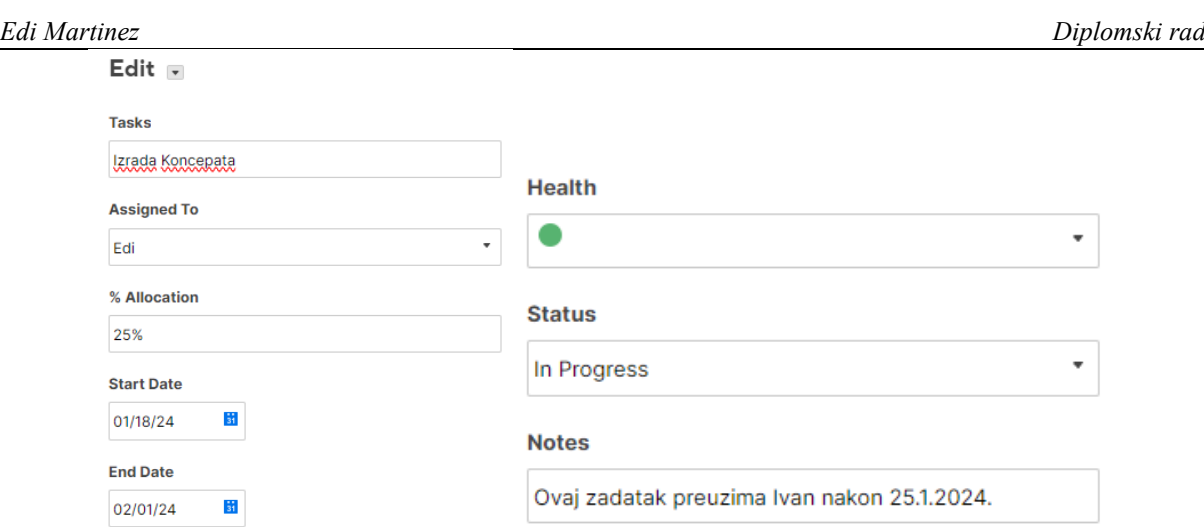

**Slika 80 - Stvaranje novog zadatka u Smartsheetu**

Funkcije koje se nude su osnovne. Moguće je komentirati i razgovarati, prikvačiti dokumente i stvoriti dokaze vezane za zadatak unutar ovog prozora.

Ganttov dijagram izrađen u programu Smartsheet je prikazan na Slici 81..

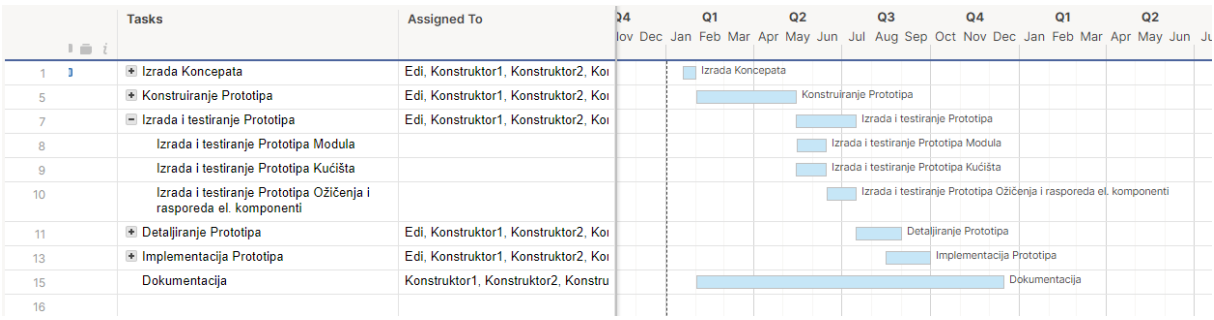

## **Slika 81 - Ganttov dijagram u Smartsheetu**

Izrada Ganttovog dijagrama je identična onome u MS Projectu desktop. Izrazito efikasno, a svaka promjena tijekom rada unutar alata se radi bez poteškoća.

Alat ima mogućnost prikazivanje kritičnog puta. Mora se uključiti, a prikazan je označavanjem zadataka koji su u kršenju crvenom bojom.

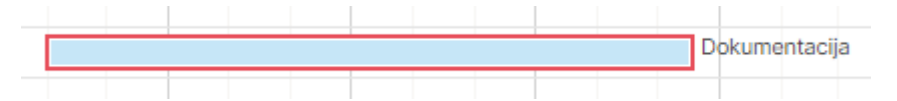

**Slika 82 - Metoda kritičnog puta u Smartsheetu**

Svaki zadatak je moguće postaviti kao kontrolu točku.

Jedna od korisnih funkcija ovog alata je pregled povijesti određene ćelije kao što je prikazano na Slici 83..

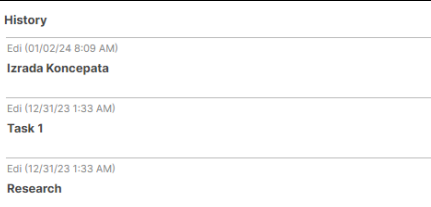

### **Slika 83 - Povijest zadatka u Smartsheetu**

Izvještavanje je na bazičnoj razini i iako je moguća prilagodba, vrlo je limitirana. Moguće je dodavanje samo određenih podataka kao što su tko je izradio zadatak, tko ga je zadnji modificirao, koji je zadatak potrebno riješiti prije početka itd.. Informacije koje se mogu dodati nisu najbitnije pri rješavanju konstrukcijskog projekta. Izvještaje je moguće spremiti u PDF formatu.

Moguće je priložiti dokumente uz zadatke i postoji zasebno mjesto za spremanje svih dokumenata vezanih za projekt. Uređivanje dokumenata direktno unutar alata nije moguće, no alat ima rudimentarnu kontrolu verzije i pregled starijih verzija dokumenata prilaganjem novih verzija dokumenta.

Relacije zadataka određene postavljanjem koji zadatak je prethodio zadatku koji se uređuje.

Iako se alat reklamira da ima budžetiranje, nigdje u alatu se ne nudi ta opcija, a iz slika koje su priložene pri traženju tih informacija budžetiranje koje alat nudi je odozdo prema gore. Znači korisnik mora sam izračunati svaki trošak.

| <b>Smartsheet</b>         | $+/-$  | Komentar        |
|---------------------------|--------|-----------------|
| Ganttov dijagram          | $+$    |                 |
| Metoda kritičnog puta     | $+$    |                 |
| Kontrolne točke           | $^{+}$ |                 |
| Praćenje vremena          | $+$    |                 |
| Budžetiranje              |        |                 |
| Izvještaji                | $+/-$  | Nema dovoljnu   |
|                           |        | funkcionalnost. |
| Kontrola verzije          | $+$    |                 |
| Kolaboracija              | $+$    |                 |
| Komentiranje/komunikacija | $+$    |                 |

**Tablica 14 - Jedinstvena tablica Smartsheet alata**

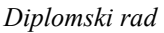

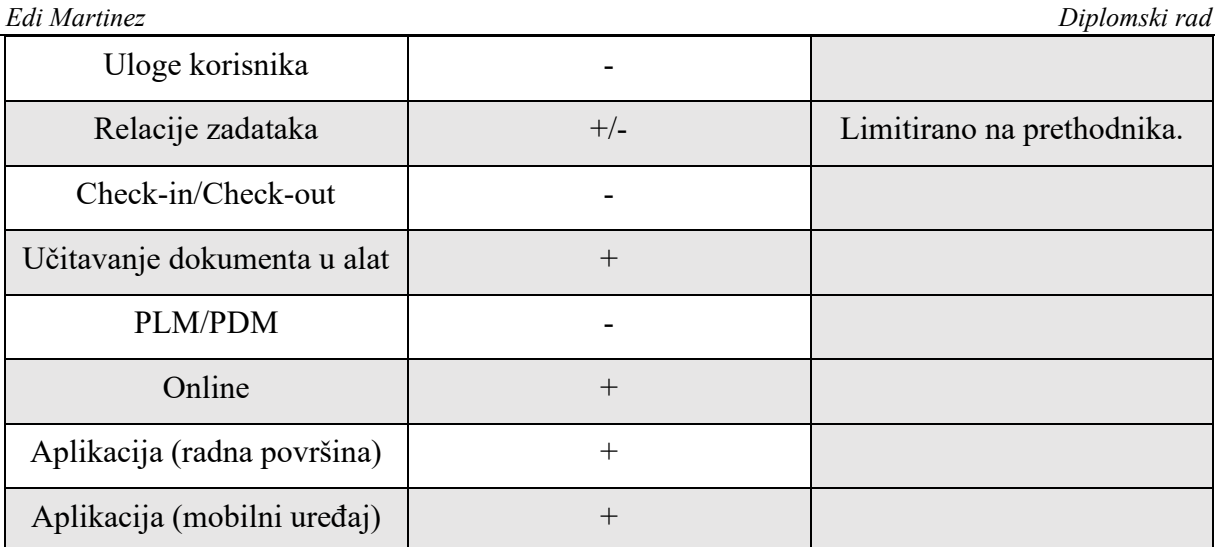

Alat se pokazao kao kombinacija MS Project online verzije i MS project desktop verzije, gdje je moguća kolaboracija i komentiranje, a sve je i izgledom i funkcionalnosti vrlo slično desktop verziji. Velika većina funkcionalnosti MS Projecta su opsežnije od onih dostupnih u Smartsheetu. Sam alat može poslužiti kao besplatna verzija MS Projecta za korisnike koji su naučeni na način rada unutar tabličnog prikaza.
## **4.9. Rezultati analize alata**

Svaki alat koji se proučavao tijekom ovog diplomskog i funkcije koje su se istraživale su sažete u jednu tablicu za jednostavan pregled. Dodatni komentari nisu uključeni u ovu tablicu već su vidljivi detaljnijim čitanjem o alatu ili proučavanjem jedinstvene tablice alata.

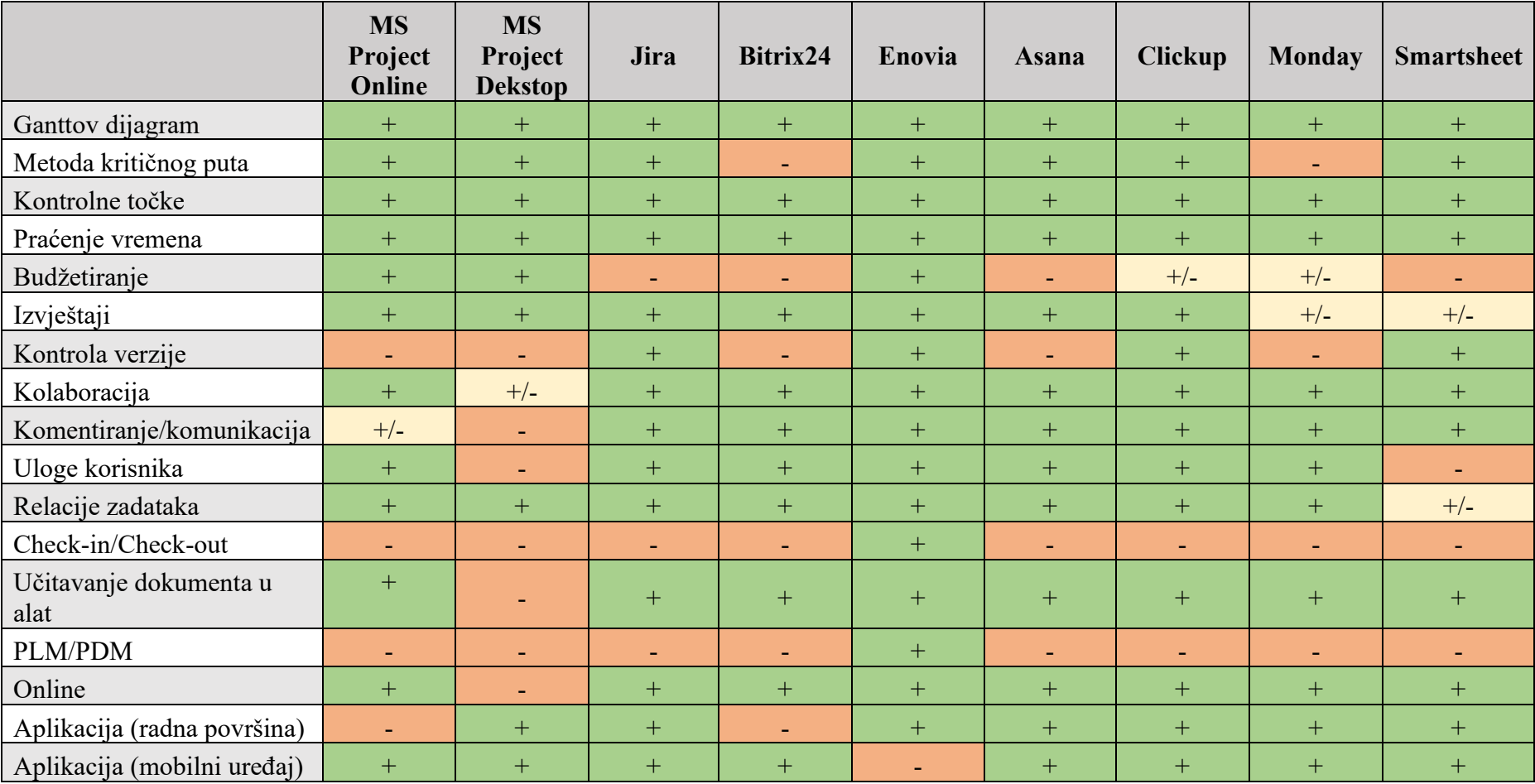

## **Tablica 15 - Usporedba svakog analiziranog alata**

*Fakultet strojarstva i brodogradnje 61*

## **5. ZAKLJUČAK**

Iz finalnog dijagrama usporedbe alata, vidljivo je kako alat s najviše funkcija koje su korisne konstrukcijskom projektu one unutar Enoviae alata 3DExperience platforme. Ukoliko se detaljnije prouče komentari zapisani u jedinstvenu tablicu alata 10., stvarno se može donijeti zaključak kako je alat najprigodniji. Iako je sam alat sporiji u izradi Ganttovog dijagrama od oglednog alata, opcije koje alat pruža su daleko naprednije od onih koje se nude u ostalim alatima. Većina funkcija su rađene baš za projekte blisko vezane za razvoj proizvoda. No, nije svaka kompanija koja zahtjeva vođenje projekta ona koja ima budžet za Enoviu i cijeli 3DExperience paket pa postoje i alati vrijedni spomena s manje funkcija.

Prvi koji bih spomenuo je MS Project desktop verzija. Vidljiv je klasičan pristup vođenju projekta gdje sam voditelj ima jedini pristup mijenjanju podataka, veliki naglasak se stavlja na izvještavanje i izradu šablona za izvještaje. Kompatibilnost sa svim MS alatima uključujući one za suradnju (npr. MS Teams) i jednokratna cijena za stvarno izrazito konkurentan alat je teško premašiti.

Sljedeći je Jira, alat koji je funkcionalnostima i izvedbi vrlo sličan Wrikeu. Vođenje projekta je jednostavno i idealan je za manje timove.

Prati ju Asana koja je funkcijama samo kontrolom verzije iza Jire, ista izjava za manje timove vrijedi i ovdje. Oba alata su izrazito jednostavna za korištenje i nude dovoljnu funkcionalnost za početak ozbiljnog vođenja konstrukcijskog projekta.

Za kraj Smartsheet koji je alat nalik na MS Project. Glavna dodatna funkcionalnost je timska kolaboracija i kontrola verzije dokumenata. Glavni nedostatak su kvalitetni izvještaji koji se mogu generirati u drugim ranije spomenutim alatima.

Ostali alati analizirani u ovom diplomskom imaju manju funkcionalnost za konstrukcijske projekte ili su u usporedbi s alatima koji su ovdje izdvojeni lošiji za rad uz jednaku funkcionalnost.

Između ovih 5 alata, ovisno o veličini tima, budžetu firme i potrebama voditelja projekta i onih koji će biti uključeni u rješavanje istog, prema naputcima u zaključku, odgovorni jednostavno mogu odabrati alat koji najbolje odgovara za njihove potrebe i mogućnosti.

## **LITERATURA**

- [1] Philips, J.: *PMP Project Management Professional Study Guide* (McGraw-Hill Irwin), 2009., strana 354.
- [2] Pasarić, F., Pušanik, M.: *Comparison of Project Management Tools* (Faculty of Electrical Engineering and Computer Science, University of Maribor), Maribor, 2022., strana 2.
- [3] Trokut vođenja projekata [https://interqualitybg.com/en/resources/project-management,](https://interqualitybg.com/en/resources/project-management) 7.1.2024.
- [4] Oberlander, G. D.: *Project Management for Engineering and Construction* (McGraw-Hill), 2000.
- [5] Fox, R.: Poslovna komunikacija, 2001.
- [6] Lesikar, V. R., Flatley, E. M., Rentz, K.: Business Communication (McGraw-Hill Irwin), 2006.
- [7] Leake, J. M., Hathaway Goldstein, M., Borgerson, J.L.: *Engineering Design Graphics: Sketching, Modeling, and Visualization* (Wiley), 2022.
- [8] Koncept miša [https://fractory.com/product-design-concept-generation/,](https://fractory.com/product-design-concept-generation/) 7.1.2024.
- [9] Sklop bicikla [https://www.arenasolutions.com/resources/glossary/component/,](https://www.arenasolutions.com/resources/glossary/component/) 9.1.2024.
- [10] Vittal, S. A., *Project Manager Leadership Role in Improving Project Performance, Engineering Management Journal* Vol. 22 Br. 1., 2010.
- [11] Lauer, T., *Change Management: Fundamentals and Sucess Factors* (Springer), 2010.
- [12] Audi TT prije i nakon opoziva [https://www.carsguide.com.au/oversteer/remember-that](https://www.carsguide.com.au/oversteer/remember-that-time-audi-recalled-a-car-to-fit-a-rear-spoiler-75749)[time-audi-recalled-a-car-to-fit-a-rear-spoiler-75749,](https://www.carsguide.com.au/oversteer/remember-that-time-audi-recalled-a-car-to-fit-a-rear-spoiler-75749) 9.1.2024.
- [13] Ganttov dijagram -

[https://blogger.googleusercontent.com/img/b/R29vZ2xl/AVvXsEh0KBMtuWp7rbR5HI](https://blogger.googleusercontent.com/img/b/R29vZ2xl/AVvXsEh0KBMtuWp7rbR5HI4lzGKvxyTi2tuDTf8XAOlKrWAM0V1M9Grjn9ftBAHNJQGWELcMVy7xYE6_5Grmarhc5bf1zzQcSysLPQ6UnOAU8bqeMrNs-zGllbvW22E0GBA4V7Xc4vKjw5xuAZjv5gf6fsKPKi3wbH9kNe8uoCsk72d4sHGAIemOrfRsGitr/s1500/Gantt%20Chart%20Example.jpg) [4lzGKvxyTi2tuDTf8XAOlKrWAM0V1M9Grjn9ftBAHNJQGWELcMVy7xYE6\\_5Gr](https://blogger.googleusercontent.com/img/b/R29vZ2xl/AVvXsEh0KBMtuWp7rbR5HI4lzGKvxyTi2tuDTf8XAOlKrWAM0V1M9Grjn9ftBAHNJQGWELcMVy7xYE6_5Grmarhc5bf1zzQcSysLPQ6UnOAU8bqeMrNs-zGllbvW22E0GBA4V7Xc4vKjw5xuAZjv5gf6fsKPKi3wbH9kNe8uoCsk72d4sHGAIemOrfRsGitr/s1500/Gantt%20Chart%20Example.jpg) [marhc5bf1zzQcSysLPQ6UnOAU8bqeMrNs](https://blogger.googleusercontent.com/img/b/R29vZ2xl/AVvXsEh0KBMtuWp7rbR5HI4lzGKvxyTi2tuDTf8XAOlKrWAM0V1M9Grjn9ftBAHNJQGWELcMVy7xYE6_5Grmarhc5bf1zzQcSysLPQ6UnOAU8bqeMrNs-zGllbvW22E0GBA4V7Xc4vKjw5xuAZjv5gf6fsKPKi3wbH9kNe8uoCsk72d4sHGAIemOrfRsGitr/s1500/Gantt%20Chart%20Example.jpg)[zGllbvW22E0GBA4V7Xc4vKjw5xuAZjv5gf6fsKPKi3wbH9kNe8uoCsk72d4sHGAIe](https://blogger.googleusercontent.com/img/b/R29vZ2xl/AVvXsEh0KBMtuWp7rbR5HI4lzGKvxyTi2tuDTf8XAOlKrWAM0V1M9Grjn9ftBAHNJQGWELcMVy7xYE6_5Grmarhc5bf1zzQcSysLPQ6UnOAU8bqeMrNs-zGllbvW22E0GBA4V7Xc4vKjw5xuAZjv5gf6fsKPKi3wbH9kNe8uoCsk72d4sHGAIemOrfRsGitr/s1500/Gantt%20Chart%20Example.jpg)

[mOrfRsGitr/s1500/Gantt%20Chart%20Example.jpg,](https://blogger.googleusercontent.com/img/b/R29vZ2xl/AVvXsEh0KBMtuWp7rbR5HI4lzGKvxyTi2tuDTf8XAOlKrWAM0V1M9Grjn9ftBAHNJQGWELcMVy7xYE6_5Grmarhc5bf1zzQcSysLPQ6UnOAU8bqeMrNs-zGllbvW22E0GBA4V7Xc4vKjw5xuAZjv5gf6fsKPKi3wbH9kNe8uoCsk72d4sHGAIemOrfRsGitr/s1500/Gantt%20Chart%20Example.jpg) 9.1.2024.

- [14] Tarnovski, B., DSM razvojnog projekta električnog sportskog automobila (Sveučilište u Zagrebu, Fakultet strojarstva i brodogradnje), Zagreb, 2011.
- [15] Kontrolne točke [https://pulsehrm.com/milestones-in-project-management/,](https://pulsehrm.com/milestones-in-project-management/) 9.1.2024.
- [16] Kontrola Verzije [https://www.documentlocator.com/resources/knowledge/what-is](https://www.documentlocator.com/resources/knowledge/what-is-version-control/)[version-control/,](https://www.documentlocator.com/resources/knowledge/what-is-version-control/) 9.1.2024.